#### **Xerox WorkCentre 7120**

Multifunction Printer

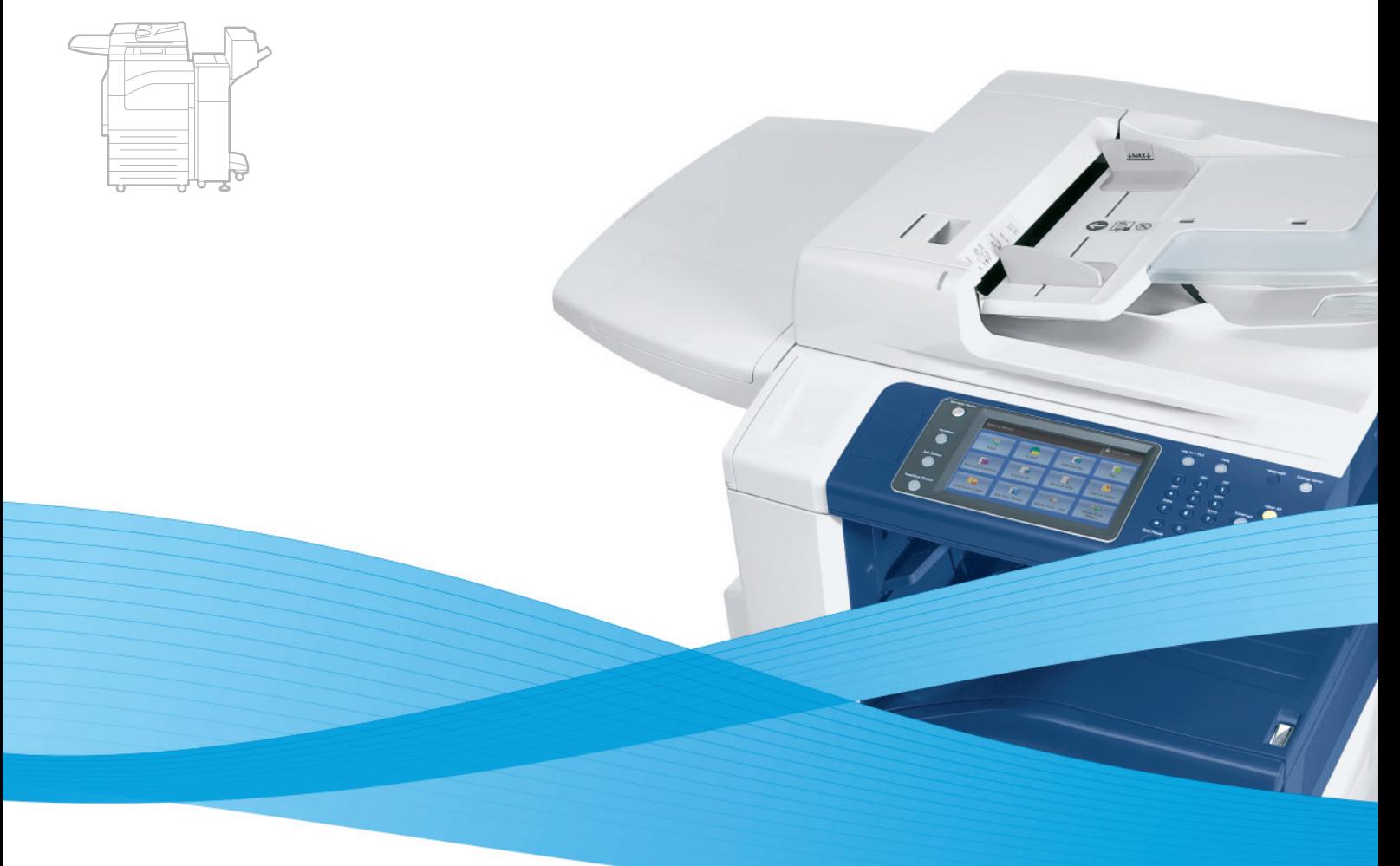

# Xerox® WorkCentre® 7120 System Administrator Guide Guide de l'administrateur système

**Español** Guía del administrador del sistema **Português** Guia de Administração do Sistema

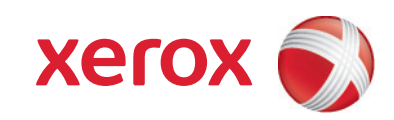

© 2010 Xerox Corporation. Tous droits réservés. Le programme est soumis aux lois américaines sur la protection des œuvres non publiées. Il est interdit de reproduire le contenu de cette publication sous quelque forme que ce soit sans l'autorisation de Xerox Corporation.

La protection des droits de reproduction s'applique à l'ensemble des informations et documents prévus aux termes de la loi, quels que soient leur forme et leur contenu, y compris aux données générées par les logiciels et qui s'affichent à l'écran (profils, icônes, écrans, présentations, etc.).

Xerox®, CentreWare®, WorkCentre®, PrintingScout®, Walk-Up®, FreeFlow®, SMARTsend®, Scan to PC Desktop® et le logo de sphère de connectivité sont des marques commerciales de Xerox Corporation aux États-Unis et/ou dans d'autres pays.

Adobe Reader®, Adobe Type Manager®, ATM™, Flash®, Macromedia®, Photoshop® et PostScript® sont des marques commerciales d'Adobe Systems Incorporated aux États-Unis et/ou dans d'autres pays.

Apple®, AppleTalk®, Bonjour®, EtherTalk®, Macintosh®, Mac OS® et TrueType® sont des marques commerciales d'Apple Computer, Inc., aux États-Unis et/ou dans d'autres pays.

HP-GL®, HP-UX® et PCL®sont des marques commerciales de Hewlett-Packard Corporation aux États-Unis et/ou dans d'autres pays.

 $\text{IBM}^\circledR$  et AIX $^\circledR$  sont des marques commerciales d'International Business Machines Corporation aux États-Unis et/ou dans d'autres pays.

Microsoft®, Windows Vista®, Windows® et Windows Server® sont des marques commerciales de Microsoft Corporation aux États-Unis et/ou dans d'autres pays.

Novell<sup>®</sup>, NetWare®, NDPS®, NDS®, Novell Directory Services®, IPX™ et Novell Distributed Print Services™ sont des marques commerciales de Novell, Incorporated aux États-Unis et/ou dans d'autres pays.

SGI® IRIX® est une marque commerciale de Silicon Graphics, Inc.

SunSM, Sun Microsystems™ et Solaris™ sont des marques commerciales de Sun Microsystems, Incorporated aux États-Unis et/ou dans d'autres pays.

UNIX $^{\circ}$  est une marque commerciale aux États-Unis et dans d'autres pays, accordée sous licence exclusivement par le biais de X/Open Company Limited.

Au titre de partenaire ENERGY STAR<sup>®</sup>, Xerox Corporation a déterminé que ce produit répond aux directives ENERGY STAR en matière d'efficacité énergétique. Le nom et le logo ENERGY STAR sont des marques déposées aux États-Unis.

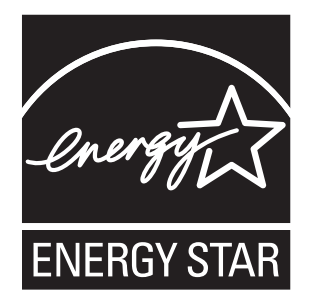

Version 1.0 : mai 2010

# Sommaire

#### [1 Introduction](#page-8-0)

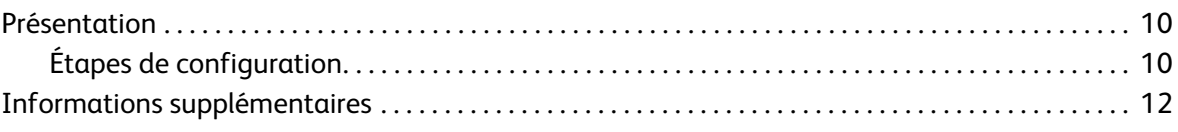

# [2 Configuration initiale](#page-12-0)

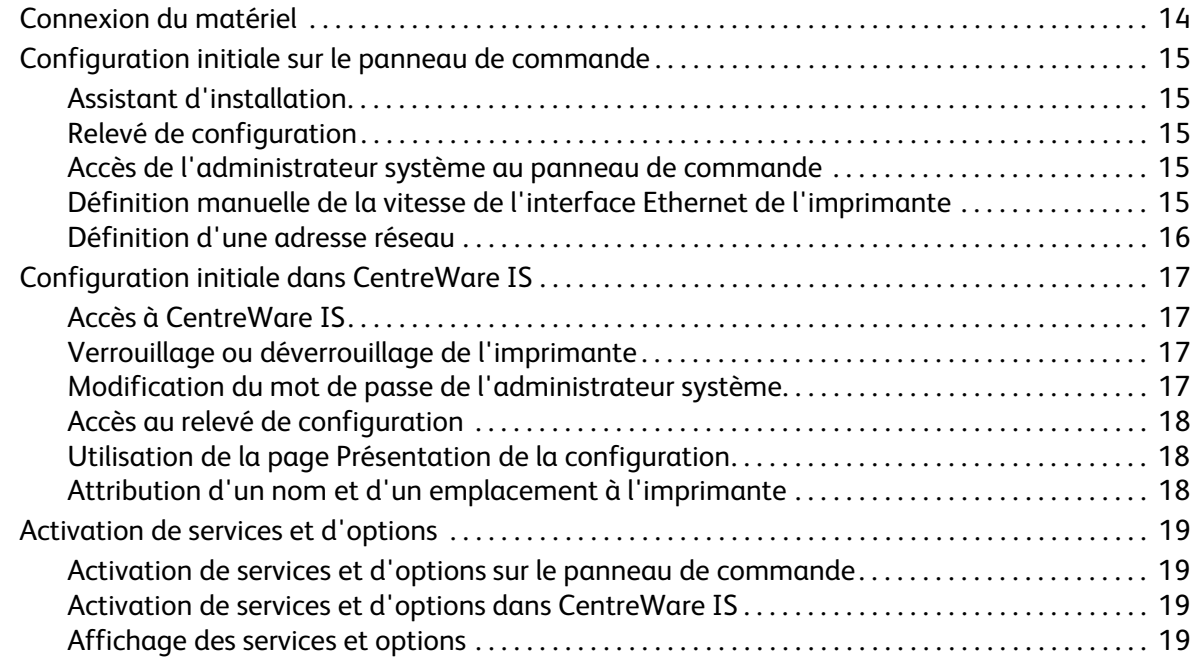

# [3 Configuration réseau](#page-20-0)

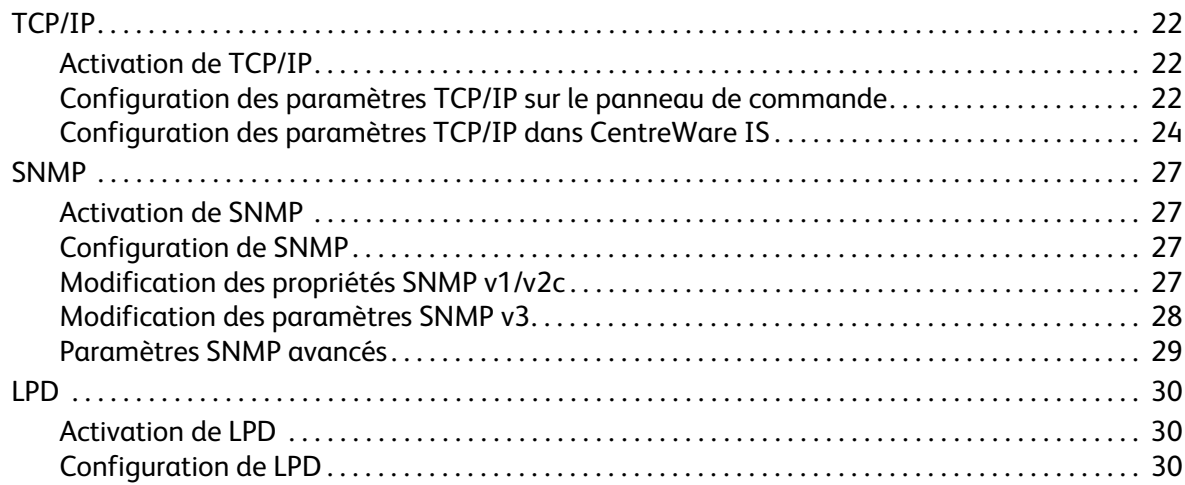

#### Sommaire

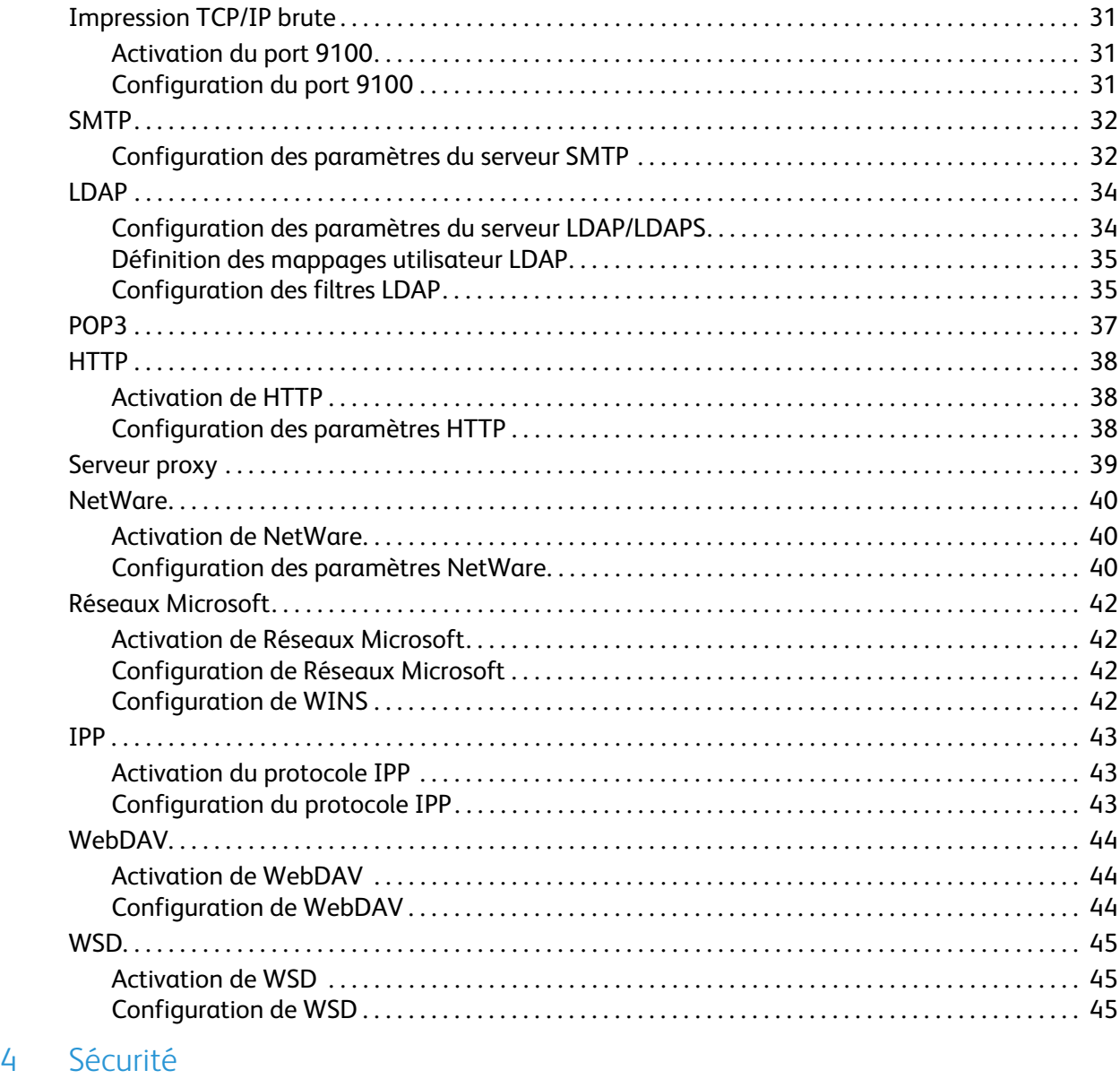

#### [Configuration des droits d'accès . . . . . . . . . . . . . . . . . . . . . . . . . . . . . . . . . . . . . . . . . . . . . . . . . . . . . . . . . 48](#page-47-0) [Présentation . . . . . . . . . . . . . . . . . . . . . . . . . . . . . . . . . . . . . . . . . . . . . . . . . . . . . . . . . . . . . . . . . . . . . . . . 48](#page-47-1) [Authentification locale. . . . . . . . . . . . . . . . . . . . . . . . . . . . . . . . . . . . . . . . . . . . . . . . . . . . . . . . . . . . . . . 49](#page-48-0) [Authentification réseau . . . . . . . . . . . . . . . . . . . . . . . . . . . . . . . . . . . . . . . . . . . . . . . . . . . . . . . . . . . . . . 50](#page-49-0) [Authentification à l'aide d'un lecteur de carte. . . . . . . . . . . . . . . . . . . . . . . . . . . . . . . . . . . . . . . . . 52](#page-51-0) [Contrôle de l'accès aux outils et fonctions . . . . . . . . . . . . . . . . . . . . . . . . . . . . . . . . . . . . . . . . . . . . . . . . 55](#page-54-0) [Contrôle de l'accès pour tous les utilisateurs. . . . . . . . . . . . . . . . . . . . . . . . . . . . . . . . . . . . . . . . . . . 55](#page-54-1) [Contrôle de l'accès pour un groupe d'utilisateurs . . . . . . . . . . . . . . . . . . . . . . . . . . . . . . . . . . . . . . 55](#page-54-2) [Certificats numériques. . . . . . . . . . . . . . . . . . . . . . . . . . . . . . . . . . . . . . . . . . . . . . . . . . . . . . . . . . . . . . . . . . . 58](#page-57-0) [Installation d'un certificat numérique . . . . . . . . . . . . . . . . . . . . . . . . . . . . . . . . . . . . . . . . . . . . . . . . 58](#page-57-1) [Gestion des certificats . . . . . . . . . . . . . . . . . . . . . . . . . . . . . . . . . . . . . . . . . . . . . . . . . . . . . . . . . . . . . . . 59](#page-58-0) [Paramètres de récupération de révocation de certificat . . . . . . . . . . . . . . . . . . . . . . . . . . . . . . . . 60](#page-59-0)

Imprimante multifonctions WorkCentre 7120 Guide de l'administrateur système 4

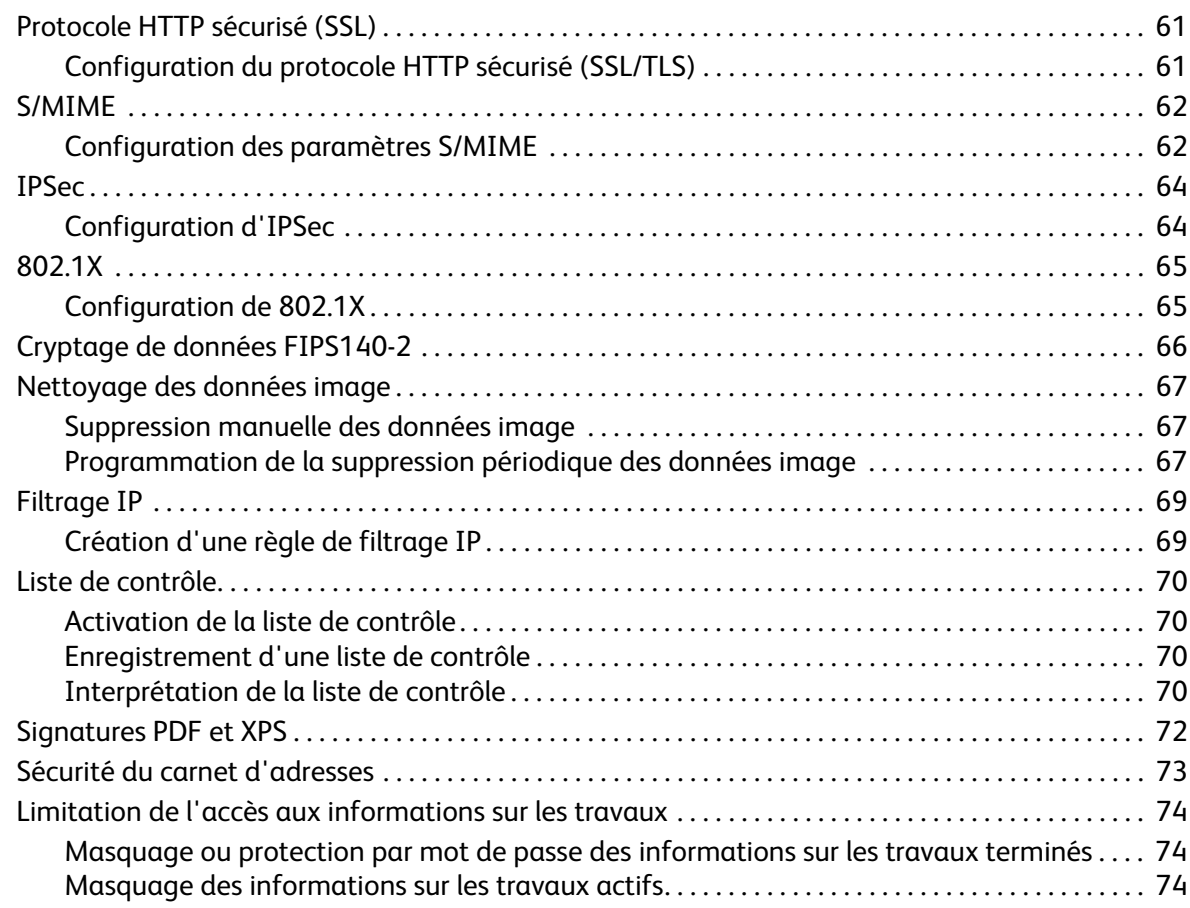

# [5 Impression](#page-74-0)

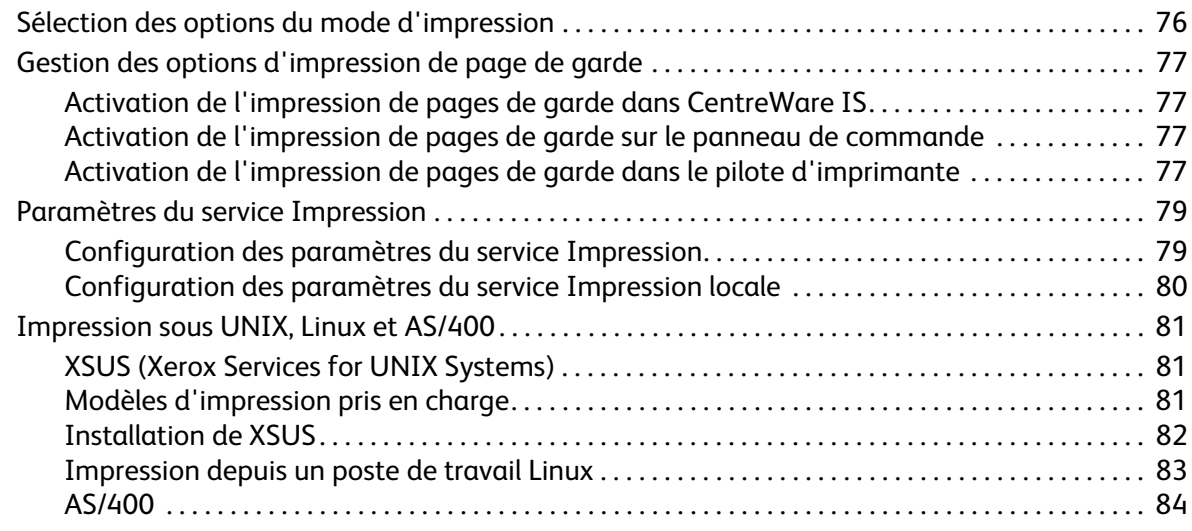

# [6 Copie](#page-84-0)

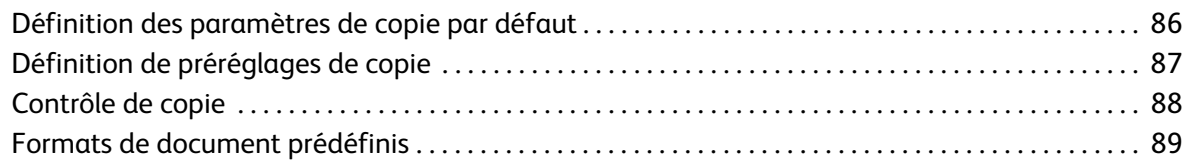

#### Sommaire

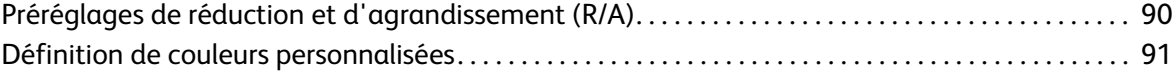

### [7 Numérisation](#page-92-0)

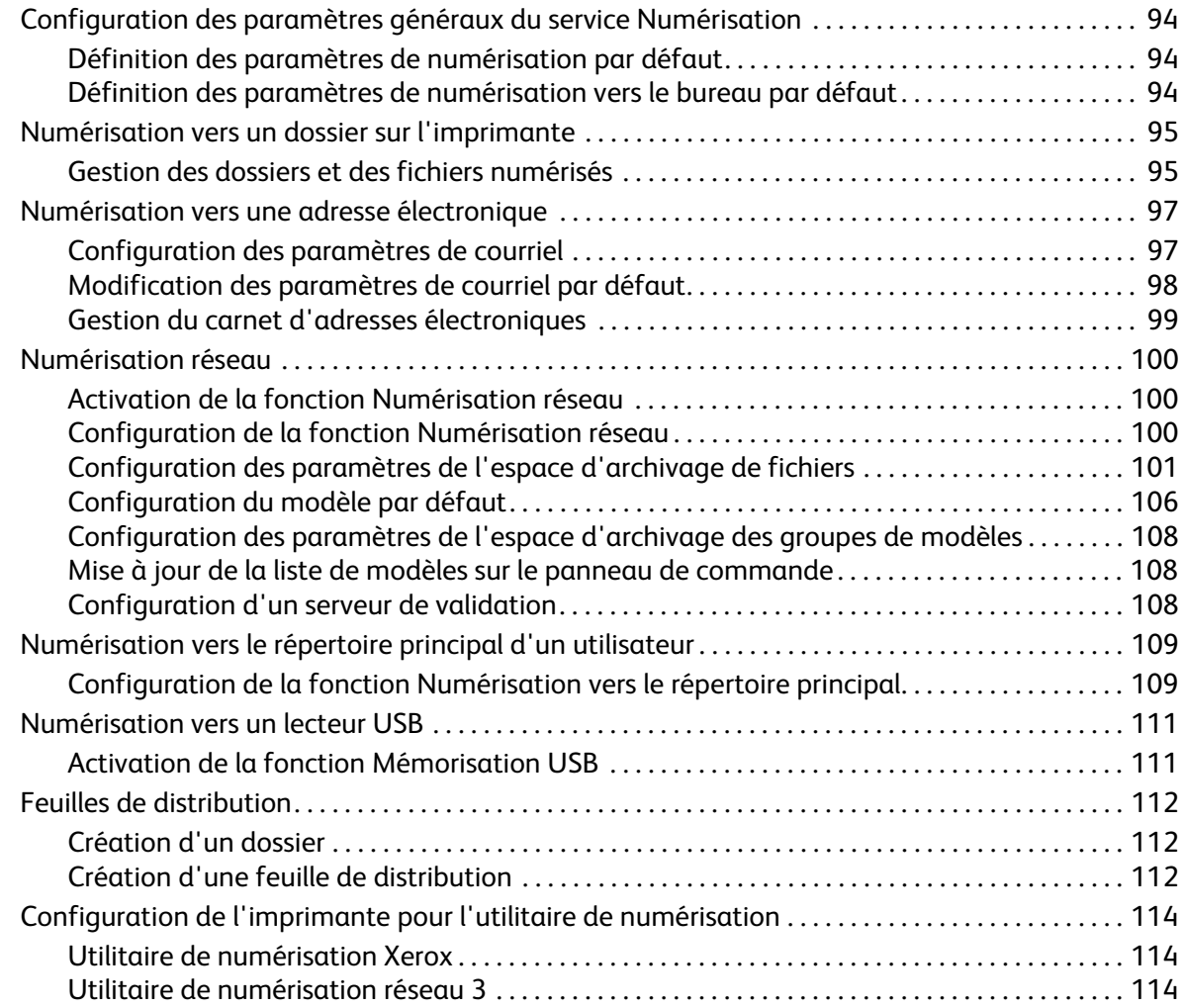

#### [8 Fax](#page-114-0)

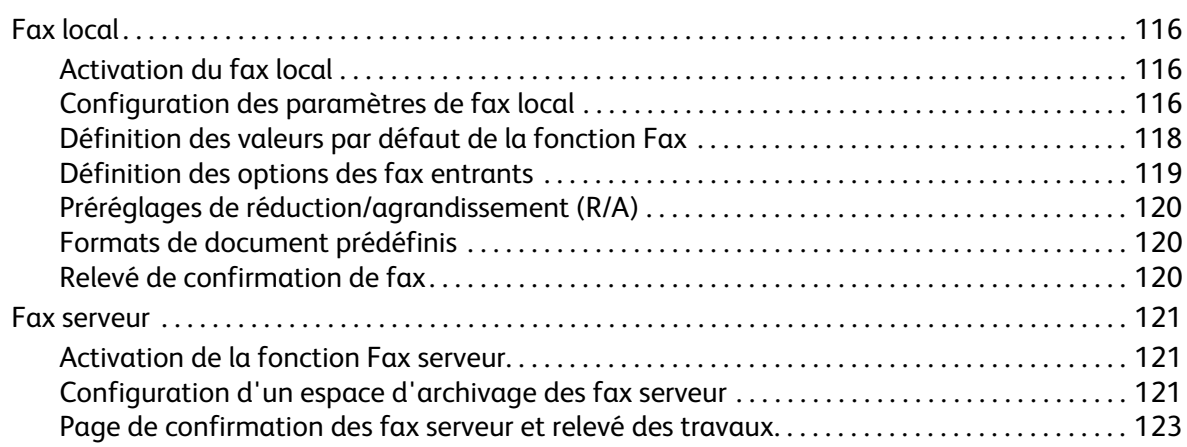

Imprimante multifonctions WorkCentre 7120 Guide de l'administrateur système 6

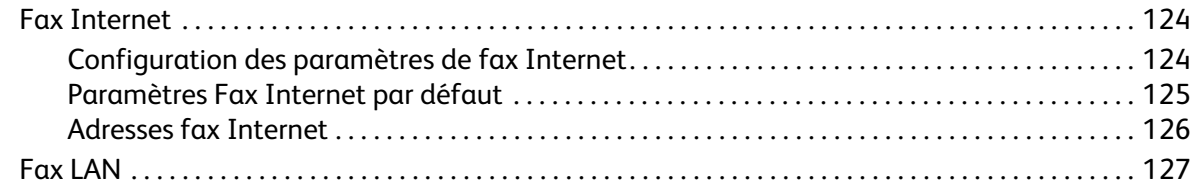

# [9 Comptabilisation](#page-128-0)

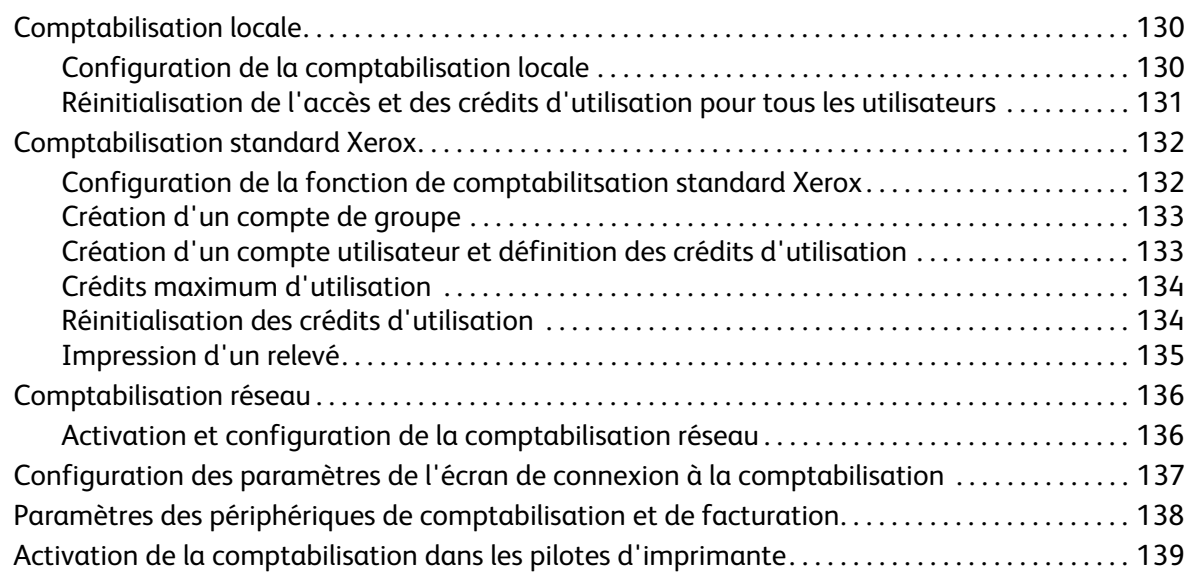

### [10 Outils d'administration](#page-140-0)

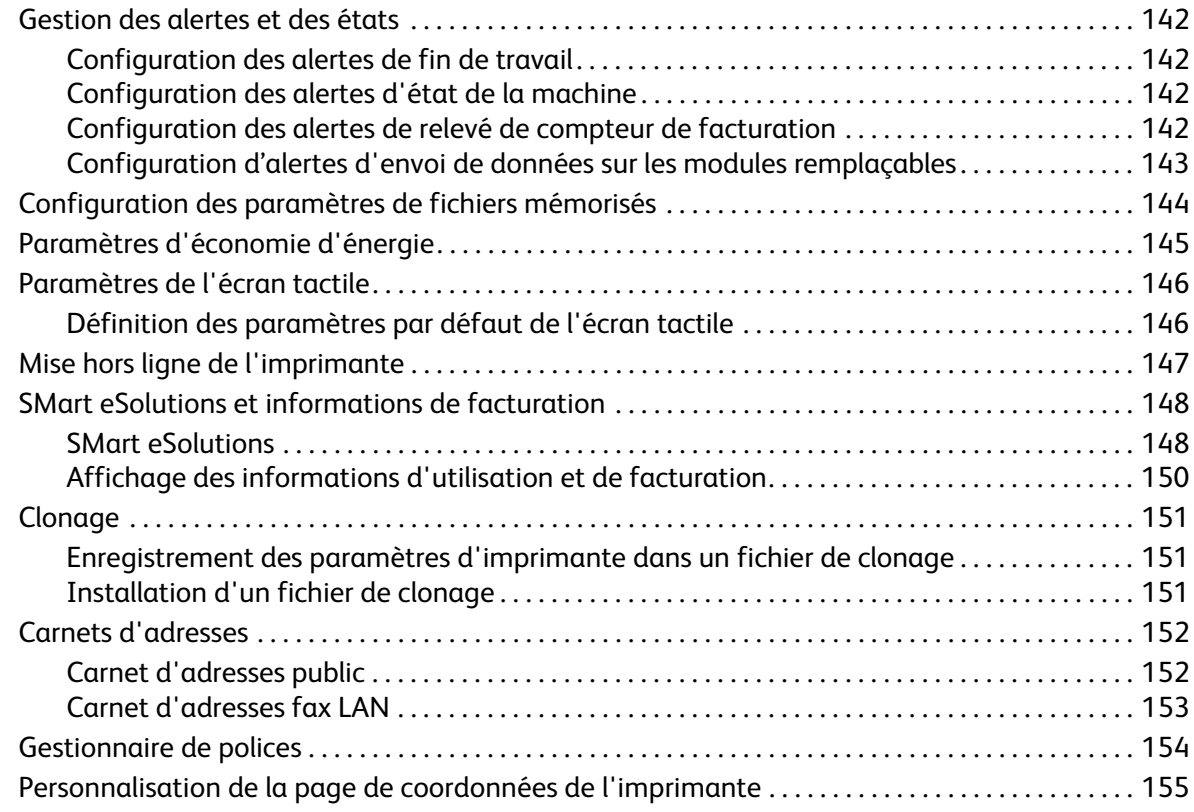

#### Sommaire

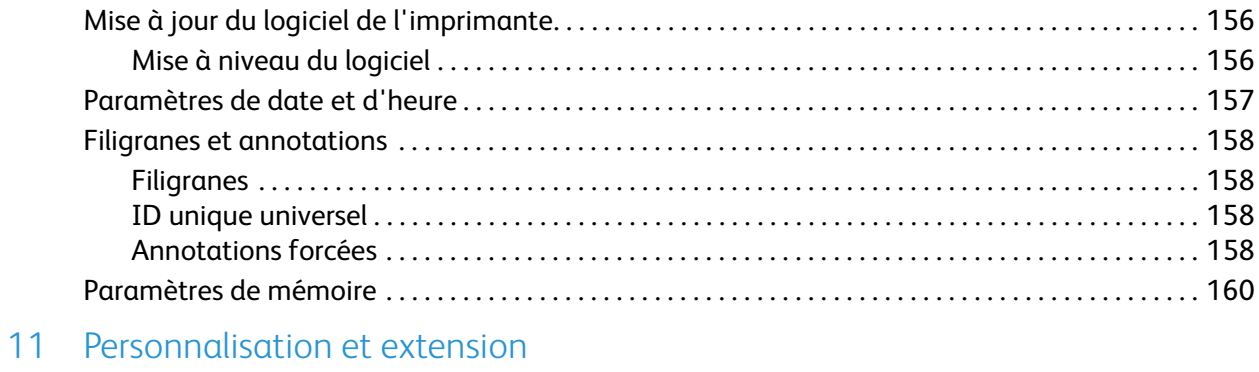

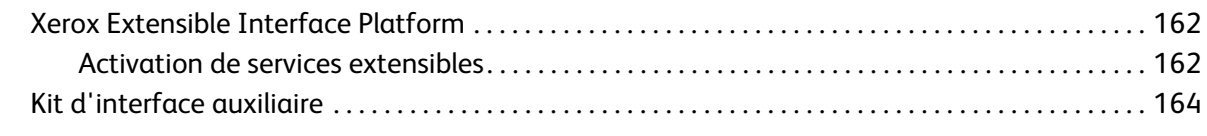

### [Index](#page-164-0)

Introduction

# <span id="page-8-0"></span>Introduction

Ce chapitre contient les sections suivantes :

- [Présentation à la page 10](#page-9-0)
- [Informations supplémentaires à la page 12](#page-11-0)

# <span id="page-9-0"></span>Présentation

Ce guide s'adresse à un administrateur système qui dispose de droits d'administrateur réseau, possède des connaissances de base en matière de gestion de réseau et sait créer et gérer des comptes utilisateur réseau.

Ce guide traite de l'installation, de la configuration et de la gestion de l'imprimante sur un réseau.

Remarques :

- Les fonctions réseau ne sont pas disponibles si vous utilisez une connexion USB.
- Les fonctions fax intégrées (ou fax local) ne sont pas prises en charge sur tous les modèles d'imprimante.

## <span id="page-9-1"></span>Étapes de configuration

Lorsque vous configurez l'imprimante pour la première fois, nous vous recommandons d'exécuter les étapes suivantes dans l'ordre indiqué :

- 1. Reliez l'imprimante au réseau par le biais d'un câble Ethernet.
- 2. Vérifiez que l'imprimante est détectée sur le réseau. Par défaut, une adresse IP est envoyée à l'imprimante par un serveur DHCP, via un réseau TCP/IP. Si vous utilisez un autre type de réseau ou souhaitez définir une adresse IP statique, reportez-vous à la section [Activation de TCP/IP à la](#page-21-3)  [page 22](#page-21-3).
- 3. Exécutez l'assistant d'installation pour indiquer des informations de base, telles que votre emplacement, votre fuseau horaire, vos préférences de date et heure, etc. Pour plus d'informations, reportez-vous à la section [Assistant d'installation à la page 15.](#page-14-5)
- 4. Imprimez un relevé de configuration indiquant la configuration en cours de l'imprimante. Consultez le relevé pour déterminer l'adresse IP de l'imprimante. Pour plus d'informations, reportez-vous à la section [Relevé de configuration à la page 15.](#page-14-6)
- 5. Ouvrez un navigateur Web et saisissez l'adresse IP de l'imprimante pour accéder aux Services Internet CentreWare (CentreWare IS), le logiciel d'administration et de configuration installé sur le serveur Web intégré de l'imprimante. Pour plus d'informations, reportez-vous à la section [Accès](#page-16-4)  [à CentreWare IS à la page 17](#page-16-4).

Remarque : La plupart des paramètres de configuration sont définis sur l'onglet Propriétés de CentreWare IS. Si votre imprimante est verrouillée, vous devez vous connecter en tant qu'administrateur système. Pour plus d'informations, reportez-vous à la section [Accès à](#page-16-4)  [CentreWare IS à la page 17.](#page-16-4)

- 6. Imprimez la liste de contrôle de la configuration. Au fur et à mesure que vous exécutez le processus de configuration, vous pouvez noter sur cette liste des informations importantes concernant vos paramètres réseau, notamment les mots de passe, chemins réseau et adresses de serveur. Pour plus d'informations, reportez-vous à la section [Accès au relevé de configuration à la](#page-17-3)  [page 18](#page-17-3).
- 7. Configurez l'authentification. Pour plus d'informations, reportez-vous à la section [Configuration](#page-47-2)  [des droits d'accès à la page 48.](#page-47-2)
- 8. Configurez la sécurité. Pour plus d'informations, reportez-vous à la section [Sécurité à la page 47](#page-46-1).
- 9. Activez les services dans CentreWare IS. Pour plus d'informations, reportez-vous à la section [Activation de services et d'options à la page 19](#page-18-4).
- 10. Configurez les fonctions d'impression, de numérisation et de fax. Pour plus d'informations, reportez-vous aux chapitres [Impression à la page 75](#page-74-1), [Numérisation à la page 93](#page-92-1) et [Fax à la](#page-114-1)  [page 115](#page-114-1).
- 11. Configurez les fonctions de comptabilité. Pour plus d'informations, reportez-vous à la section [Comptabilisation à la page 129.](#page-128-1)

#### Introduction

# <span id="page-11-0"></span>Informations supplémentaires

Consultez les liens suivants pour plus d'informations sur votre imprimante.

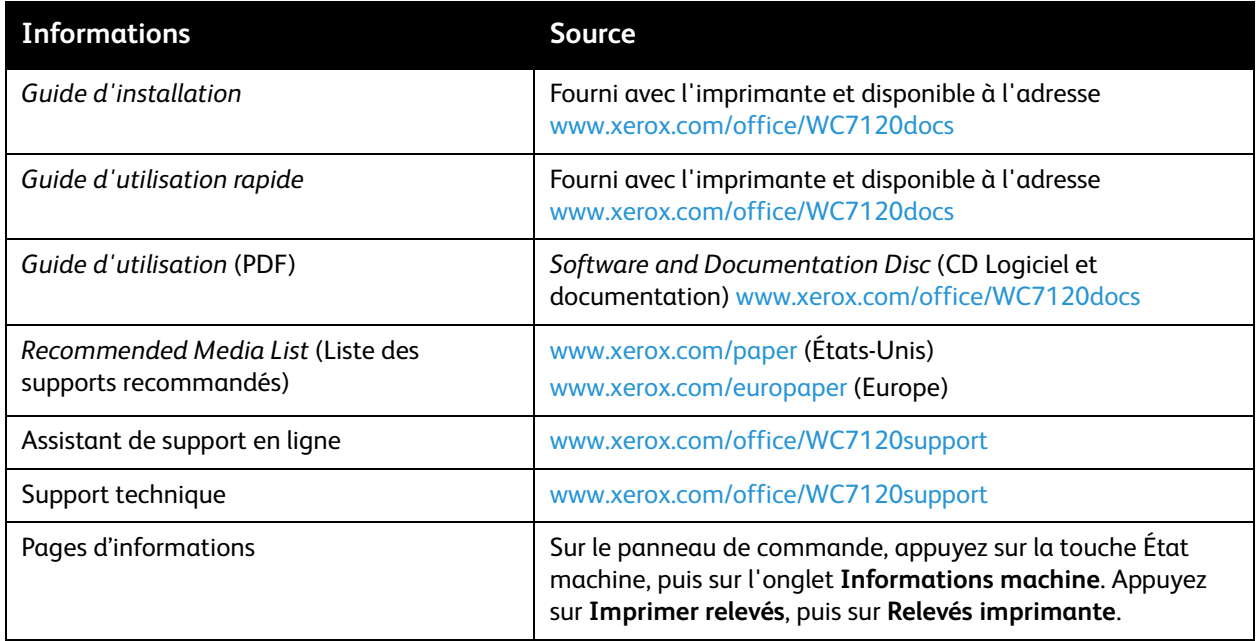

Imprimante multifonctions WorkCentre 7120 Guide de l'administrateur système 12

# <span id="page-12-0"></span>Configuration initiale

Ce chapitre contient les sections suivantes :

- [Connexion du matériel à la page 14](#page-13-0)
- [Configuration initiale sur le panneau de commande à la page 15](#page-14-0)
- [Configuration initiale dans CentreWare IS à la page 17](#page-16-0)
- [Activation de services et d'options à la page 19](#page-18-0)

# <span id="page-13-0"></span>Connexion du matériel

Pour connecter l'imprimante :

- 1. Branchez le câble d'alimentation sur l'imprimante puis sur une prise électrique.
- 2. Connectez une extrémité d'un câble Ethernet de catégorie 5 (ou supérieur) au port Ethernet, à l'arrière de l'imprimante. Connectez l'autre extrémité du câble à un port réseau correctement configuré.
- 3. Si vous avez acheté et installé le kit matériel fax, connectez l'imprimante à une ligne téléphonique correctement configurée.
- 4. Mettez l'imprimante sous tension.

# <span id="page-14-0"></span>Configuration initiale sur le panneau de commande

## <span id="page-14-5"></span><span id="page-14-1"></span>Assistant d'installation

L'assistant d'installation démarre à la première mise sous tension de l'imprimante. Il vous permet de configurer les paramètres de base de votre imprimante en répondant à une série de questions. Vous devez :

- définir la date et l'heure actuelles ;
- sélectionner votre fuseau horaire.

#### <span id="page-14-6"></span><span id="page-14-2"></span>Relevé de configuration

Au terme de l'assistant d'installation, vous pouvez imprimer un relevé de configuration, qui recense les paramètres en cours de l'imprimante. Pour plus d'informations, reportez-vous à la section [Accès au](#page-17-0)  [relevé de configuration à la page 18](#page-17-0).

### <span id="page-14-3"></span>Accès de l'administrateur système au panneau de commande

Pour configurer l'imprimante sur le panneau de commande, appuyez sur la touche **État machine**, puis sur l'onglet **Outils**. Si l'imprimante est verrouillée, vous devez vous connecter en tant qu'administrateur système.

Pour vous connecter en tant qu'administrateur système :

- 1. Sur le panneau de commande de l'imprimante, appuyez sur la touche **Accès**.
- 2. Tapez **admin** et appuyez sur **Suivant**.
- 3. Tapez le code d'accès de l'administrateur et appuyez sur **Entrer**. Le code d'accès par défaut est **1111**.

#### <span id="page-14-4"></span>Définition manuelle de la vitesse de l'interface Ethernet de l'imprimante

L'interface Ethernet de l'imprimante détecte automatiquement la vitesse de votre réseau. Si votre réseau est connecté à un autre périphérique à détection automatique, tel qu'un concentrateur, il se peut que celui-ci ne détecte pas correctement la vitesse. Consultez la page de configuration pour vous assurer que l'imprimante a correctement détecté la vitesse du réseau. Pour savoir comment afficher la page de configuration, reportez-vous à la section [Accès au relevé de configuration à la page 18](#page-17-0).

Pour définir manuellement la vitesse de l'interface Ethernet de l'imprimante :

- 1. Sur le panneau de commande de l'imprimante, appuyez sur la touche **État machine**, puis sur l'onglet **Outils**.
- 2. Appuyez sur **Paramètres système** > **Configuration réseau et connectivité** > **Paramètres de protocole**.
- 3. Appuyez sur **Vitesse nominale Ethernet**, puis sur **Modifier les paramètres**.
- 4. Sélectionnez une **vitesse** identique à celle définie au niveau du concentrateur ou commutateur.
- 5. Appuyez sur **Enregistrer**, puis sur **Fermer**.

### <span id="page-15-0"></span>Définition d'une adresse réseau

Par défaut, un serveur DHCP envoie automatiquement une adresse réseau à l'imprimante. Pour définir une adresse IP statique et configurer les paramètres de serveur DNS ou d'autres paramètres TCP/IP, reportez-vous à la section [TCP/IP à la page 22](#page-21-4).

# <span id="page-16-0"></span>Configuration initiale dans CentreWare IS

CentreWare IS est une application du serveur Web intégré de l'imprimante, qui vous permet de configurer et de gérer cette dernière à partir d'un navigateur Web, sur tout ordinateur.

# <span id="page-16-4"></span><span id="page-16-1"></span>Accès à CentreWare IS

Avant de commencer :

- Pour pouvoir accéder à CentreWare IS, il est impératif que TCP/IP et HTTP soient activés. Si vous désactivez l'un ou l'autre de ces services, vous devez l'activer sur l'imprimante afin de pouvoir accéder à CentreWare IS. Pour plus d'informations, reportez-vous à la section [Accès à](#page-16-1)  [CentreWare IS à la page 17.](#page-16-1)
- Pour déterminer l'adresse IP de votre imprimante, consultez le relevé de configuration.

Pour accéder à CentreWare IS :

Sur votre ordinateur, ouvrez un navigateur Web, tapez l'adresse IP de l'imprimante dans le champ d'adresse et appuyez sur **Entrée** ou **Retour**.

Remarque : Si votre imprimante est verrouillée, tapez le nom d'utilisateur et le mot de passe de l'administrateur système pour accéder à l'onglet Propriétés. Le nom d'utilisateur par défaut est **admin** et le mot de passe par défaut, **1111**.

#### <span id="page-16-2"></span>Verrouillage ou déverrouillage de l'imprimante

Pour verrouiller ou déverrouiller l'imprimante :

- 1. Sur le panneau de commande de l'imprimante, appuyez sur **État machine**, puis sur l'onglet **Outils**.
- 2. Appuyez sur **Authentification / Paramètres de sécurité** > **Réglages administrateur système** > **ID de connexion administrateur système**.
- 3. Sélectionnez **Activé** pour verrouiller l'imprimante ou **Désactivé** pour la déverrouiller, puis appuyez sur Enregistrer.

### <span id="page-16-3"></span>Modification du mot de passe de l'administrateur système

Pour des raisons de sécurité, Xerox vous recommande de modifier le mot de passe par défaut de l'administrateur système après avoir configuré l'imprimante. Conservez ce mot de passe en lieu sûr.

Pour modifier le mot de passe de l'administrateur :

- 1. Dans CentreWare IS, cliquez sur **Propriétés** > **Sécurité** > **Réglages administrateur système**.
- 2. En regard du champ **Code d'accès de l'administrateur**, entrez le nouveau mot de passe.
- 3. Tapez à nouveau le mot de passe pour le confirmer.
- 4. Modifiez l'**ID de connexion de l'administrateur** ou le nombre maximal de tentatives de connexion autorisé, le cas échéant.
- 5. Cliquez sur **Appliquer**.

### <span id="page-17-3"></span><span id="page-17-0"></span>Accès au relevé de configuration

Le relevé de configuration recense les paramètres en cours de l'imprimante. Il s'imprime automatiquement au démarrage.

#### **Impression du relevé de configuration**

- 1. Sur le panneau de commande de l'imprimante, appuyez sur la touche **État machine**, puis sur l'onglet **Informations machine**.
- 2. Appuyez sur **Imprimer relevés**.
- 3. Appuyez sur **Relevés imprimante**.
- 4. Appuyez sur **Relevé de configuration** et sur le bouton **Démarrer**.

### <span id="page-17-1"></span>Utilisation de la page Présentation de la configuration

La page Présentation de la configuration contient des raccourcis vers les pages les plus fréquemment utilisées sous l'onglet Propriétés.

Pour accéder à la page Présentation de la configuration, cliquez sur **Propriétés** > **Présentation de la configuration**.

#### <span id="page-17-2"></span>Attribution d'un nom et d'un emplacement à l'imprimante

La page Description vous permet d'attribuer un nom et un emplacement à l'imprimante à titre de référence.

Pour définir un nom et un emplacement :

- 1. Dans CentreWare IS, cliquez sur **Propriétés** > **Description**.
- 2. En regard du champ **Nom de la machine,** entrez le nom de l'imprimante.
- 3. En regard du champ **Emplacement**, indiquez l'emplacement de l'imprimante.
- 4. Entrez l'adresse électronique de l'imprimante et les coordonnées de l'administrateur dans les champs prévus à cet effet, le cas échéant.
- 5. Cliquez sur **Appliquer**.

# <span id="page-18-4"></span><span id="page-18-0"></span>Activation de services et d'options

Il est nécessaire d'activer certains services et options pour pouvoir les utiliser. A cet effet, utilisez le panneau de commande ou CentreWare IS.

### <span id="page-18-1"></span>Activation de services et d'options sur le panneau de commande

- 1. Sur le panneau de commande de l'imprimante, appuyez sur la touche **État machine**, puis sur l'onglet **Outils**.
- 2. Appuyez sur **Paramètres système** > **Paramètres communs aux différents services** > **Maintenance**.
- 3. Appuyez sur **Options logicielles**.
- 4. Appuyez sur **Clavier**.
- 5. Entrez le code et appuyez sur **Enregistrer**.

#### <span id="page-18-2"></span>Activation de services et d'options dans CentreWare IS

- 1. Dans CentreWare IS, cliquez sur **Propriétés** > **Sécurité** > **Activation des fonctions**.
- 2. Renseignez le champ **Code fonction unique**.
- 3. Cliquez sur **Appliquer**.
- 4. Appuyez sur **Redémarrer**.

#### <span id="page-18-3"></span>Affichage des services et options

Pour déterminer les services et options activés ou installés :

- 1. Sur le panneau de commande de l'imprimante, appuyez sur la touche **État machine**, puis sur l'onglet **Informations machine**.
- 2. Appuyez sur **Configuration machine**.

Configuration initiale

Imprimante multifonctions WorkCentre 7120 Guide de l'administrateur système 20

# <span id="page-20-0"></span>Configuration réseau 3

Ce chapitre contient les sections suivantes :

- [TCP/IP à la page 22](#page-21-0)
- [SNMP à la page 27](#page-26-0)
- [LPD à la page 30](#page-29-0)
- [Impression TCP/IP brute à la page 31](#page-30-0)
- [SMTP à la page 32](#page-31-0)
- [LDAP à la page 34](#page-33-0)
- [POP3 à la page 37](#page-36-0)
- [HTTP à la page 38](#page-37-0)
- [Serveur proxy à la page 39](#page-38-0)
- [NetWare à la page 40](#page-39-0)
- [Réseaux Microsoft à la page 42](#page-41-0)
- [IPP à la page 43](#page-42-0)
- [WebDAV à la page 44](#page-43-0)
- [WSD à la page 45](#page-44-0)

# <span id="page-21-4"></span><span id="page-21-0"></span>TCP/IP

Les protocoles TCP (Transmission Control Protocol) et IP (Internet Protocol) font partie de la suite de protocoles Internet. IP assure la transmission des messages entre ordinateurs, tandis que TCP gère les connexions de bout en bout.

Remarque : Vous pouvez configurer les paramètres IPv4 sur le panneau de commande de l'imprimante ou au moyen de CentreWare IS. Les paramètres IPv6 ne peuvent quant à eux être définis que par le biais de CentreWare IS.

#### <span id="page-21-3"></span><span id="page-21-1"></span>Activation de TCP/IP

Remarque : Par défaut, TCP/IP est activé. Si TCP/IP est désactivé, vous devez l'activer sur le panneau de commande de l'imprimante pour pouvoir accéder à CentreWare IS.

- 1. Sur le panneau de commande de l'imprimante, appuyez sur la touche **État machine**, puis sélectionnez l'onglet **Outils**.
- 2. Appuyez sur **Configuration réseau et connectivité** > **Paramètres de protocole**.
- 3. Appuyez sur **TCP/IP Mode IP**, puis sélectionnez **Modifier les paramètres**.
- 4. Appuyez sur **Mode IPv4**, **Mode IPv6** ou **Double pile** pour activer à la fois les modes IPv4 et IPv6.
- 5. Appuyez sur **Enregistrer**.

### <span id="page-21-2"></span>Configuration des paramètres TCP/IP sur le panneau de commande

#### **Configuration manuelle d'une adresse réseau IPv4**

- 1. Sur le panneau de commande de l'imprimante, appuyez sur la touche **État machine**, puis sélectionnez l'onglet **Outils**.
- 2. Appuyez sur **Configuration réseau et connectivité** > **Paramètres de protocole**.
- 3. Appuyez sur **IPv4 Résolution d'adresse IP**, puis sélectionnez **Modifier les paramètres**.
- 4. Sélectionnez **STATIC**, puis appuyez sur **Enregistrer**.
- 5. Appuyez sur **IPv4 Adresse IP**, puis sélectionnez **Modifier les paramètres**.
- 6. Entrez l'adresse IP statique à l'aide du pavé numérique de l'écran tactile, puis appuyez sur **Enregistrer**.
- 7. Appuyez sur **IPv4 Masque de sous-réseau**, puis sélectionnez **Modifier les paramètres**.
- 8. Entrez le masque de sous-réseau à l'aide du pavé numérique de l'écran tactile, puis appuyez sur **Enregistrer**.
- 9. Appuyez sur **IPv4 Adresse de la passerelle**, puis sélectionnez **Modifier les paramètres**.
- 10. Entrez la passerelle à l'aide du pavé numérique de l'écran tactile, puis appuyez sur **Enregistrer**.

#### **Configuration manuelle d'une adresse réseau IPv6**

- 1. Sur le panneau de commande de l'imprimante, appuyez sur la touche **État machine**, puis sélectionnez l'onglet **Outils**.
- 2. Appuyez sur **Configuration réseau et connectivité** > **Paramètres de protocole**.
- Imprimante multifonctions WorkCentre 7120 Guide de l'administrateur système 22
- 3. Appuyez sur **Configuration manuelle d'adresse IPv6**, puis sélectionnez **Modifier les paramètres**.
- 4. Sélectionnez **Activé**, puis appuyez sur **Enregistrer**.
- 5. Appuyez sur **Adresse IPv6 configurée manuellement**, puis sélectionnez **Modifier les paramètres**.
- 6. Entrez l'adresse IP statique à l'aide du pavé numérique de l'écran tactile, puis appuyez sur **Enregistrer**.
- 7. Appuyez sur **Préfixe IPv6 configuré manuellement**, puis sélectionnez **Modifier les paramètres**.
- 8. Entrez le préfixe à l'aide du pavé numérique de l'écran tactile, puis appuyez sur **Enregistrer**.
- 9. Appuyez sur **Passerelle IPv6 configurée manuellement**, puis sélectionnez **Modifier les paramètres**.
- 10. Entrez la passerelle à l'aide du pavé numérique de l'écran tactile, puis appuyez sur **Enregistrer**.

#### **Configuration des paramètres d'adressage dynamique IPv4**

- 1. Sur le panneau de commande de l'imprimante, appuyez sur la touche **État machine**, puis sélectionnez l'onglet **Outils**.
- 2. Appuyez sur **Configuration réseau et connectivité** > **Paramètres de protocole**.
- 3. Appuyez sur **IPv4 Résolution d'adresse IP**, puis sélectionnez **Modifier les paramètres**.
- 4. Sélectionnez **DHCP**, **DHCP/Autonet, BOOTP** ou **RARP**, puis appuyez sur **Enregistrer**.

#### **Configuration des paramètres d'adressage dynamique IPv6**

- 1. Sur le panneau de commande de l'imprimante, appuyez sur la touche **État machine**, puis sélectionnez l'onglet **Outils**.
- 2. Appuyez sur **Configuration réseau et connectivité** > **Paramètres de protocole**.
- 3. Appuyez sur **Configuration manuelle d'adresse IPv6**, puis sélectionnez **Modifier les paramètres**.
- 4. Sélectionnez **Désactivé**, puis appuyez sur **Enregistrer**.
- 5. Appuyez sur **Adresse IPv6 configurée automatiquement**, puis sélectionnez **Modifier les paramètres** pour afficher les informations acquises sur l'adresse IPv6.

#### <span id="page-22-0"></span>**Configuration des paramètres DNS/DDNS**

DNS (Domain Name System) et DDNS (Dynamic Domain Name System) sont des systèmes qui permettent d'établir une correspondance entre des noms d'hôte et des adresses IP.

- 1. Sur le panneau de commande de l'imprimante, appuyez sur la touche **État machine**, puis sélectionnez l'onglet **Outils**.
- 2. Appuyez sur **Configuration réseau et connectivité** > **Paramètres de protocole**.
- 3. Sélectionnez **IPv4 Configuration du serveur DNS** ou **IPv6 Configuration du serveur DNS**, puis appuyez sur **Modifier les paramètres**.
- 4. Pour autoriser votre serveur DHCP à fournir l'adresse du serveur DNS, appuyez sur **Obtenir l'adresse IP du DHCP**. Sélectionnez **Activé**, puis appuyez sur Enregistrer.
- 5. Pour fournir manuellement l'adresse du serveur DNS, appuyez sur **Adresse IP du serveur DNS**. Tapez l'adresse du serveur DNS, puis appuyez sur **Enregistrer**.

### <span id="page-23-0"></span>Configuration des paramètres TCP/IP dans CentreWare IS

Si votre imprimante possède une adresse réseau valide, vous pouvez configurer les paramètres TCP/IP dans CentreWare IS.

#### **Configuration des paramètres IPv4**

IPv4 peut être utilisé à la place ou en plus d'IPv6. Si ces deux protocoles sont désactivés, vous ne pouvez pas accéder à CentreWare IS.

- 1. Dans CentreWare IS, cliquez sur **Propriétés** > **Connectivité** > **Protocoles** > **TCP/IP**.
- 2. IPv4 est activé par défaut.

**ATTENTION :** Si IPv4 et IPv6 sont tous deux désactivés, vous ne pouvez pas accéder à CentreWare IS. Vous devez réactiver TCP/IP sur le panneau de commande de l'imprimante pour avoir accès à CentreWare IS. La désactivation de TCP/IP ou la modification de l'adresse IP a également pour effet de désactiver tout protocole dépendant.

- 3. Saisissez un **nom d'hôte** unique pour l'imprimante.
- 4. Dans le menu déroulant **Résolution des adresses IP**, choisissez l'une des méthodes d'adressage IP dynamique parmi celles proposées ou sélectionnez **Statique** pour définir une adresse IP fixe.
- 5. Si vous sélectionnez **STATIQUE**, renseignez les champs **Adresse IP**, **Masque de sous-réseau** et **Adresse de passerelle**.

Remarques :

- Si vous choisissez BOOTP ou DHCP, vous ne pouvez pas modifier l'adresse IP, ni le masque de sous-réseau ou la passerelle par défaut.
- Si le mode de résolution RARP est sélectionné, vous ne pouvez pas modifier l'adresse IP.
- 6. Indiquez un **nom de domaine** valide.

#### **Configuration DNS pour IPv4**

1. En regard de **Obtenir l'adresse du serveur DNS automatiquement**, cochez la case **Activé** pour autoriser votre serveur DHCP à fournir l'adresse du serveur DNS. Décochez la case pour fournir manuellement l'adresse du serveur DNS, puis tapez une adresse IP dans les champs **Serveur DNS préféré**, **Autre serveur DNS 1** et **Autre serveur DNS 2**.

Remarque : Si le paramètre de résolution des adresses IP est réglé sur DHCP ou BOOTP, vous ne pouvez pas modifier les paramètres Nom de domaine, Serveur DNS primaire, Autre serveur DNS 1 et Autre serveur DNS 2.

2. En regard de **Enregistrement DNS dynamique**, sélectionnez **Activé** pour enregistrer le nom d'hôte de l'imprimante dans le serveur DNS. Sélectionnez **Écraser** si vous voulez écraser les entrées de serveur DNS existantes.

Remarque : Il est inutile d'activer DDNS si le serveur DNS ne gère pas les mises à jour dynamiques.

- 3. En regard de **Générer la liste de recherche de domaines automatiquement**, sélectionnez **Activé** si vous voulez que l'imprimante génère une liste de domaines de recherche. Tapez les noms de domaine si l'option est désactivée.
- Imprimante multifonctions WorkCentre 7120 Guide de l'administrateur système 24
- 4. En regard de **Temporisation de connexion**, tapez la durée autorisée avant que l'imprimante ne cesse d'essayer de se connecter au serveur.
- 5. En regard de **Libérer l'adresse IP**, sélectionnez **Activé** si vous voulez que l'imprimante libère son adresse IP lorsqu'elle redémarre.

#### **Mise en réseau avec configuration zéro**

- 1. Si l'imprimante ne peut pas se connecter à un serveur DHCP pour obtenir une adresse IP, sélectionnez **Adresse affectée automatiquement** pour lui laisser le soin de s'attribuer elle-même une adresse Link-Local. Les adresses Link-Local vont de 169.254.0.0 à 169.254.255.255.
- 2. Cliquez sur **Appliquer**.

#### **Configuration des paramètres IPv6**

Les hôtes IPv6 peuvent s'autoconfigurer lorsqu'ils sont connectés à un réseau IPv6 routé à l'aide du protocole ICMPv6 (Internet Control Message Protocol Version 6). ICMPv6 signale les erreurs relatives à IP et exécute d'autres fonctions de diagnostic. Au moment de sa connexion initiale à un réseau, un hôte envoie une demande de sollicitation de routeur multicast au niveau Link-Local pour obtenir ses paramètres de configuration. S'ils sont configurés comme il convient, les routeurs répondent à cette requête au moyen d'un paquet d'annonce de routeur contenant des paramètres de configuration relatifs à la couche réseau.

Remarque : IPv6 est facultatif et peut être utilisé à la place ou en plus d'IPv4. Si ces deux protocoles sont désactivés, vous ne pouvez pas accéder à CentreWare IS.

- 1. Dans CentreWare IS, cliquez sur **Propriétés** >**Connectivité** > **Protocoles** > **TCP/IP**.
- 2. Sous **Mode IP**, sélectionnez **IPv6** ou **Double pile** pour utiliser à la fois les modes IPv4 et IPv6. Par défaut, IPv6 est désactivé.

**ATTENTION :** Si IPv4 et IPv6 sont tous deux désactivés, vous ne pouvez pas accéder à CentreWare IS. Vous devez réactiver TCP/IP sur le panneau de commande de l'imprimante pour avoir accès à CentreWare IS. La désactivation de TCP/IP ou la modification de l'adresse IP a également pour effet de désactiver tout protocole dépendant.

#### Remarques :

- Le nom d'hôte est le même pour IPv4 et IPv6. Si vous modifiez le nom d'hôte pour IPv6, il en ira de même pour IPv4.
- L'activation ou la désactivation d'IPv6 entraîne le redémarrage de l'imprimante lorsque vous cliquez sur **Appliquer**.
- 3. En regard de **Activer l'adresse manuelle**, sélectionnez **Activé** si vous voulez attribuer une adresse manuellement. Renseignez les champs **Adresse IP** et **Adresse de passerelle**.
- 4. En regard de **Obtenir l'adresse IP de DCHP**, sélectionnez **Activé** pour autoriser votre serveur DHCP à attribuer une adresse IP à l'imprimante.
- 5. Renseignez le champ **Nom de domaine**.

Configuration réseau

#### **Configuration DNS pour IPv6**

- 1. En regard de **Obtenir l'adresse IPv6 du serveur DNS automatiquement**, sélectionnez **Activé** pour autoriser le serveur DHCP à fournir l'adresse du serveur DNS.
- 2. Tapez une adresse IP dans les champs **Serveur DNS préféré**, **Autre serveur DNS 1** et **Autre serveur DNS 2**.
- 3. En regard de **Enregistrement DNS dynamique**, sélectionnez **Activé** pour activer l'option ou sélectionnez **Écraser** pour remplacer l'entrée DNS existante.
- 4. En regard de **Générer la liste de recherche de domaines automatiquement**, sélectionnez **Activé** pour activer l'option.
- 5. Renseignez les champs **Nom de domaine** 1, 2 et 3.
- 6. Renseignez le champ **Temporisation de connexion** en entrant un nombre de secondes.

# <span id="page-26-0"></span>**SNMP**

Le protocole SNMP (Simple Network Management Protocol) est utilisé dans le cadre de systèmes de gestion de réseau pour contrôler les périphériques reliés au réseau et détecter les conditions exigeant l'intervention de l'administrateur. Il comprend un ensemble de normes de gestion de réseau, notamment une couche applicative, un schéma de base de données et un ensemble d'objets de données. Des agents, ou modules logiciels, résident dans le moteur SNMPv3 de l'imprimante. Un gestionnaire est une application de gestion SNMPv3 telle qu'OpenView, qui permet de contrôler et de configurer les périphériques sur le réseau. L'agent répond aux requêtes de lecture (GET) et d'écriture (SET) du gestionnaire et peut également générer des messages d'alerte, ou interruptions, selon les événements.

Les paramètres SNMP peuvent être configurés dans CentreWare IS. Vous pouvez également activer ou désactiver les interruptions génériques d'échec d'authentification sur l'imprimante. Le protocole SNMPv3 peut être activé pour créer un canal crypté, permettant ainsi la gestion sécurisée des imprimantes.

#### <span id="page-26-1"></span>Activation de SNMP

- 1. Dans CentreWare IS, cliquez sur **Propriétés** > **Connectivité** > **Paramètres de port**.
- 2. En regard de **SNMP**, sélectionnez Activé.
- 3. Sélectionnez **UDP** et **IPX** pour activer ces protocoles de transport, le cas échéant.

### <span id="page-26-2"></span>Configuration de SNMP

- 1. Dans CentreWare IS, cliquez sur **Propriétés** > **Connectivité** > **Protocoles** > **Configuration SNMP**.
- 2. Sous **Propriétés SNMP**, sélectionnez **Activer les protocoles SNMP v1/v2c** ou **Activer le protocole SNMP v3**, puis cliquez sur **Appliquer**.

Remarque : Vous devez impérativement cliquer sur **Appliquer** pour enregistrer vos paramètres, faute de quoi le protocole demeurera désactivé.

- 3. Sous **Interruptions génériques d'échec d'authentification**, sélectionnez **Activé** pour faire en sorte que l'imprimante génère une interruption chaque fois qu'elle recevra une requête SNMP contenant un nom de communauté non valide.
- 4. Cliquez sur **Appliquer**. Pour plus d'informations, reportez-vous à la section [Paramètres SNMP](#page-28-0)  [avancés à la page 29](#page-28-0).

### <span id="page-26-3"></span>Modification des propriétés SNMP v1/v2c

Remarque : Pour des raisons de sécurité, Xerox vous recommande de modifier les noms de communauté SNMP v1/v2c par défaut (à savoir « public » et « private »).

- 1. Dans CentreWare IS, cliquez sur **Propriétés** > **Connectivité** > **Protocoles** > **Configuration SNMP**.
- 2. Sous **Propriétés SNMP**, cliquez sur **Modifier les propriétés SNMP v1/v2c**.

#### Configuration réseau

- 3. Tapez un nom de 256 caractères maximum dans le champ **Nom de communauté (lecture seule)** ou utilisez la valeur par défaut **public**. GET renvoie le mot de passe des requêtes SNMP GET envoyées à l'imprimante. Ce mot de passe est utilisé par les applications, telles que CentreWare IS, qui reçoivent des informations de l'imprimante via SNMP.
- 4. Tapez un nom de 256 caractères maximum dans le champ **Nom de communauté (lecture/écriture)** ou utilisez la valeur par défaut « private ». SET renvoie le mot de passe des requêtes SNMP SET envoyées à l'imprimante. Ce mot de passe est utilisé par les applications qui définissent des informations sur l'imprimante via SNMP.

**AU ATTENTION :** Toute modification apportée aux noms de communauté GET ou SET pour cette imprimante doit être répercutée au niveau des noms de communauté GET ou SET de chacune des applications utilisant SNMP pour communiquer avec cette imprimante.

5. Indiquez un nom de 256 caractères maximum dans le champ **Nom de communauté Trap** par défaut ou utilisez la valeur par défaut **SNMP\_TRAP**.

Remarque : Le nom de communauté Trap par défaut permet de spécifier le nom de communauté par défaut associé à toutes les interruptions générées par cette imprimante. Il peut être remplacé par le nom de communauté Trap défini pour chaque adresse de destination Trap. Le nom de communauté Trap d'une adresse donnée doit être unique.

- 6. Renseignez le champ **ID de connexion de l'administrateur système**.
- 7. Cliquez sur **Appliquer**.

#### <span id="page-27-0"></span>Modification des paramètres SNMP v3

Remarque : SNMPv3 ne peut être activé que si un certificat numérique est préalablement installé sur l'imprimante et si SSL est activé. Pour plus d'informations, reportez-vous à la section [Installation d'un certificat numérique à la page 58.](#page-57-2)

- 1. Dans CentreWare IS, cliquez sur **Propriétés** > **Connectivité** > **Protocoles** > **SNMP**.
- 2. Sous **Propriétés SNMP**, cliquez sur **Modifier les propriétés SNMP v3**.
- 3. Sous **Compte administrateur**, cliquez sur **Compte activé** pour créer le compte administrateur.
- 4. Entrez un **mot de passe d'authentification**, puis confirmez-le. Ce mot de passe permet de générer une clé d'authentification.

Remarque : Le mot de passe doit comporter au moins huit caractères. Tous les caractères sont admis, à l'exception des caractères de contrôle.

- 5. Renseignez le champ **Mot de passe de confidentialité**, puis confirmez le mot de passe. Ce mot de passe est utilisé pour le cryptage des données SNMPv3. La phrase secrète utilisée pour le cryptage des données doit correspondre à celle figurant sur le serveur.
- 6. Sous **Compte des pilotes d'imprimante/clients distants**, cliquez sur **Compte activé**.
- 7. Cliquez sur **Appliquer**.

### <span id="page-28-0"></span>Paramètres SNMP avancés

#### **Ajout d'adresses IP de destination des interruptions**

- 1. Dans CentreWare IS, cliquez sur **Propriétés** > **Connectivité** > **Protocoles** > **SNMP**.
- 2. Cliquez sur **Avancé** au bas de la page.
- 3. Sous **Adresses de destination des interruptions**, cliquez sur **Ajouter adresse IPv4 UDP** ou **Ajouter adresse IPv6 UDP**.
- 4. Saisissez l'adresse IP de l'hôte exécutant le gestionnaire SNMP à utiliser pour la réception des interruptions.

Remarque : Le port 162/UDP est utilisé par défaut pour les interruptions. Sélectionnez au choix v1 ou v2c, selon les capacités du système qui recevra les interruptions.

- 5. Sous **Interruptions**, renseignez le champ **Interruption à recevoir** en indiquant le type d'interruptions à recevoir par le gestionnaire SNMP.
- 6. Cliquez sur **Appliquer**.

#### **Ajout d'adresses IPX de destination des interruptions**

IPX (Internetwork Packet eXchange) est un protocole de routage utilisé dans les environnements Novell NetWare.

- 1. Dans CentreWare IS, cliquez sur **Propriétés** > **Connectivité** > **Protocoles** > **SNMP**.
- 2. Cliquez sur **Avancé** au bas de la page.
- 3. Sous **Adresses de destination des interruptions**, cliquez sur **Ajouter adresse IPX**.
- 4. Saisissez le nombre hexadécimal à 8 chiffres qui identifie l'hôte de **réseau externe IPX** configuré pour recevoir les interruptions.
- 5. Indiquez l'**adresse MAC physique** (48 bits) de l'ordinateur exécutant le gestionnaire SMNP qui doit recevoir les interruptions.
- 6. Indiquez le **numéro de socket IPX** de l'ordinateur exécutant le gestionnaire SNMP configuré pour recevoir les paquets.
- 7. Sélectionnez la version SNMP, **SNMP v1** ou **SNMP v2c**, en fonction du système qui recevra les interruptions.
- 8. Sous **Interruptions**, renseignez le champ **Interruption à recevoir** en indiquant le type d'interruptions à recevoir par le gestionnaire SNMP.

# <span id="page-29-0"></span>LPD

Le protocole LPD (Line Printer Daemon) permet de fournir des fonctions de mise en file d'attente et de serveur d'impression réseau à des systèmes d'exploitation de type HP-UX, Linux et MAC OS X.

Remarque : Pour plus d'informations sur la configuration de files d'impression sur votre système client, consultez la documentation de ce dernier.

#### <span id="page-29-1"></span>Activation de LPD

- 1. Dans CentreWare IS, cliquez sur **Propriétés** > **Connectivité** > **Paramètres de port**.
- 2. En regard de **LPD**, cochez la case **Activé**.

Remarque : Si le protocole LPD est désactivé, l'impression de travaux sur l'imprimante au moyen du protocole TCP/IP et du port LPR risque de ne pas aboutir.

### <span id="page-29-2"></span>Configuration de LPD

- 1. Dans CentreWare IS, cliquez sur **Propriétés** > **Connectivité** > **Protocoles** > **LPD**.
- 2. Indiquez un **numéro de port** LPD ou utilisez celui par défaut, qui correspond à 515.
- 3. Renseignez le champ **Temporisation de connexion**.
- 4. Renseignez le champ **Nombre maximum de sessions**.
- 5. En regard de **Mode TCP-MSS**, sélectionnez **Activé** si nécessaire.

Remarque : Les paramètres TCP-MSS sont identiques pour LPD et pour le port 9100.

- 6. Si le mode TCP-MSS est activé, sous **IPv4**, entrez les adresses IP dans les champs **Sous-réseau 1**, **2** et **3**.
- 7. Cliquez sur **Appliquer**.

# <span id="page-30-0"></span>Impression TCP/IP brute

L'impression TCP/IP brute est une méthode d'impression utilisée pour ouvrir une connexion TCP au niveau du socket via le port 9100 afin d'acheminer un fichier prêt à être imprimé vers la mémoire tampon d'entrée de l'imprimante. La connexion est ensuite fermée après détection d'un indicateur de fin de travail (EOJ - End Of Job) dans le PDL (Page Description Language - Langage de description de page) ou après expiration d'une valeur de temporisation prédéterminée. Le port 9100 ne nécessite aucune requête LPR de l'ordinateur ni l'utilisation de LPD sur l'imprimante. Sous Windows, le port 9100 est sélectionné en tant que port TCP/IP standard.

#### <span id="page-30-1"></span>Activation du port 9100

Remarque : Le protocole TCP/IP doit être activé avant le port 9100.

- 1. Dans CentreWare IS, cliquez sur **Connectivité** > **Paramètres de port**.
- 2. En regard de **Port 9100**, sélectionnez **Activé**.

### <span id="page-30-2"></span>Configuration du port 9100

- 1. Dans CentreWare IS, cliquez sur **Propriétés** > **Connectivité** > **Protocoles** > **Port 9100**.
- 2. En regard de **Mode TCP-MSS**, sélectionnez **Activé** si nécessaire.

Remarque : Les paramètres TCP-MSS sont identiques pour LPD et pour le port 9100.

- 3. Si le mode TCP-MSS est activé, sous **IPv4**, entrez les adresses IP dans les champs **Sous-réseau 1**, **2** et **3**.
- 4. Assurez-vous que le champ **Numéro de port TCP** est défini sur 9100.
- 5. Dans le champ **Fin de la temporisation travaux**, indiquez le délai d'attente en secondes (de 0 à 1800) avant le traitement d'un travail contenant un indicateur de fin de travail (**End Of Job**). Le délai par défaut est de 300 secondes.
- 6. Cliquez sur **Appliquer**.

# <span id="page-31-0"></span>**SMTP**

Le protocole SMTP (Simple Mail Transfer Protocol) est utilisé par la fonction de courriel de l'imprimante pour l'envoi d'images numérisées et de travaux Fax Internet par courriel. Une fois le protocole SMTP activé, la touche Courriel est activée sur le panneau de commande de l'imprimante.

#### <span id="page-31-1"></span>Configuration des paramètres du serveur SMTP

- 1. Dans CentreWare IS, cliquez sur **Propriétés** > **Connectivité** > **Protocoles** > **Serveur SMTP**.
- 2. Sous **Informations obligatoires**, sélectionnez la méthode à utiliser pour détecter le serveur SMTP.
	- Pour permettre la détection automatique du serveur SMTP sur le réseau via DNS, sélectionnez **À partir de DNS**.
	- Pour définir un serveur SMTP particulier, sélectionnez **STATIC**.

Remarque : Si vous choisissez **À partir de DNS**, vous devez vous assurer que DNS est configuré pour IPv4 ou IPv6 pour pouvoir définir le serveur SMTP. Pour plus d'informations, reportez-vous à la section [Configuration des paramètres DNS/DDNS à la page 23.](#page-22-0)

- 3. Entrez l'adresse IP ou le nom d'hôte du serveur SMTP.
- 4. Entrez les numéros de port pour l'envoi de courriels et de fax Internet et pour la réception de courriels. Le numéro de port par défaut est 25.
- 5. Indiquez l'adresse électronique attribuée à cette imprimante par le serveur SMTP dans le champ **Adresse électronique de la machine**.

#### **Informations facultatives**

- 1. Pour améliorer la vitesse de transmission, vous pouvez définir la division des messages en divers fragments (de 2 à 500). Sélectionnez **Activé** en regard de **Envoi divisé** et entrez le nombre de fragments dans le champ **Nombre maximal de divisions**.
- 2. Si vous activez l'option Envoi divisé, vous pouvez sélectionner la méthode de division de l'envoi. Sous **Méthode d'envoi divisé**, sélectionnez l'une des options suivantes :
	- **Diviser en pages** : si vous choisissez cette option, le travail ne sera pas reconstitué par le client de messagerie à la réception.
	- **Diviser par taille de données** : si vous choisissez cette option, le travail sera reconstitué par le client de messagerie à la réception.
- 3. Pour définir la taille maximale des messages avec pièces jointes, entrez une valeur comprise entre 512 Ko et 20 480 Ko en regard de **Taille max. des données par courriel**. La taille par défaut est fixée à 10 240 Ko.
- 4. Pour définir la taille maximale des travaux, entrez une valeur comprise entre 512 Ko et 2 000 000 Ko en regard de **Taille maximale des données**.
- 5. Sous **Informations de connexion permettant à la machine d'accéder au serveur SMTP pour l'envoi automatisé de courriels**, sélectionnez **POP avant SMTP** ou **AUTH SMTP** pour que l'imprimante s'authentifie à l'aide du nom de connexion et du mot de passe définis sur cette page. Si vous sélectionnez **Non**, l'imprimante ne fournira aucune information d'authentification au serveur SMTP.
- Imprimante multifonctions WorkCentre 7120 Guide de l'administrateur système 32
- 6. Si vous avez défini l'option **Informations de connexion permettant à la machine d'accéder au serveur SMTP pour l'envoi automatisé de courriels** sur **Système**, renseignez les champs **Nom de connexion** et **Mot de passe**. Tapez à nouveau le mot de passe pour le confirmer.
- 7. Si l'authentification est activée et que l'imprimante est configurée de manière à exiger des utilisateurs qu'ils se connectent pour accéder au courriel, sélectionnez **Utilisateur authentifié à distance** sous **Infos de connexion pour envoi courriels** afin d'utiliser les informations de connexion de l'utilisateur pour accéder au serveur SMTP. Sélectionnez **Système** pour que ce champ soit défini sur le même paramètre que celui sélectionné pour l'envoi des courriels automatisés.
- 8. Cliquez sur **Appliquer**.

# <span id="page-33-0"></span>LDAP

LDAP (Lightweight Directory Access Protocol) est un protocole permettant l'interrogation et la mise à jour d'un annuaire d'informations, également appelé annuaire LDAP, stocké sur un serveur externe. Les annuaires LDAP sont très largement optimisés pour les opérations de lecture. Utilisez cette page pour définir la manière dont l'imprimante récupère les informations utilisateur d'un annuaire LDAP.

#### <span id="page-33-1"></span>Configuration des paramètres du serveur LDAP/LDAPS

- 1. Dans CentreWare IS, cliquez sur **Propriétés** > **Connectivité** > **Protocoles** > **LDAP** > **Serveur LDAP**.
- 2. Sous **Informations sur le serveur**, entrez les adresses principale et de secours du serveur LDAP en utilisant le format approprié et les numéros de port. Le numéro de port par défaut est 389.
- 3. Sélectionnez le type de serveur LDAP dans le menu déroulant **Serveur LDAP**.

#### **Informations facultatives**

1. Dans le champ **Rechercher à la racine de l'annuaire**, indiquez le chemin d'accès racine du répertoire de recherche au format DN de base.

Remarque : Pour plus d'informations sur le format DN de base, consultez le document *RFC 2849 - LDAP Data Interchange Format (LDIF) Technical Specification*, disponible sur le site Web de l'IETF.

- 2. Indiquez les informations de connexion requises pour accéder à l'annuaire LDAP. Les options sont les suivantes :
	- **Utilisateur authentifié à distance** : à l'ouverture de la session, les informations de connexion de l'utilisateur sont utilisées pour accéder au serveur LDAP.

Remarque : L'authentification doit être activée, et l'accès aux outils et aux fonctions doit être configuré de manière à exiger des utilisateurs qu'ils se connectent pour accéder au courriel. Pour plus d'informations, reportez-vous aux sections [Configuration des droits d'accès à la page 48](#page-47-2) et [Contrôle de l'accès aux outils et fonctions à la page 55.](#page-54-3)

- **Système** : l'imprimante se connecte à l'annuaire LDAP et est authentifiée au moyen de ses propres informations de connexion.
- 3. Après avoir sélectionné le type d'informations de connexion, complétez les champs **Nom de connexion** et **Mot de passe**, si nécessaire. Tapez à nouveau le mot de passe pour le confirmer.
- 4. Sous **Nombre maximum de résultats**, entrez un nombre compris entre 5 et 100 ; il s'agit du nombre maximal d'adresses affichées qui correspondent aux critères de recherche définis. Par défaut, ce nombre est fixé à 25.
- 5. Sous **Délai de la recherche**, sélectionnez **Utiliser le délai du serveur LDAP** afin que l'imprimante gère la temporisation selon les paramètres du serveur LDAP, ou sélectionnez **Délai** et indiquez le délai d'attente (de 5 à 120 secondes) avant la temporisation. Par défaut, cette valeur est 30 secondes.

Remarque : Si vous avez des difficultés à récupérer les résultats depuis votre serveur LDAP, choisissez l'option Délai.

- 6. Si le serveur LDAP primaire est connecté à d'autres serveurs LDAP, sélectionnez **Redirections LDAP** pour étendre les recherches à ces serveurs.
- Imprimante multifonctions WorkCentre 7120 Guide de l'administrateur système 34
- 7. Tapez le nombre maximum de redirections LDAP consécutives dans le champ **Nbre max. sauts de redirection LDAP**.
- 8. Dans la section **Requête sur**, sélectionnez :
	- **Champ du nom mappé** : cette option permet de définir la manière dont les champs de nom sont mappés. Après avoir appliqué ce paramètre, vous pouvez définir le mappage des champs. Pour plus d'informations, reportez-vous à la section [Définition des mappages](#page-34-0)  [utilisateur LDAP,](#page-34-0) ci-après.
	- **Champs Nom de famille et Prénom** : cette option permet de faire porter la recherche sur le nom et le prénom de l'utilisateur.
- 9. Cliquez sur **Appliquer**.

#### <span id="page-34-0"></span>Définition des mappages utilisateur LDAP

Les serveurs LDAP renvoient des résultats de recherche différents en fonction de la méthode de mappage utilisée pour les données utilisateur. La modification du mappage vous permet d'affiner les résultats des recherches sur le serveur.

Remarque : Si vous utilisez la fonction Fax Internet, assurez-vous que le champ Fax Internet n'est pas défini sur **Il n'existe aucun attribut pouvant être utilisé pour la recherche** dans la liste déroulante. Ce paramètre empêche l'affichage du carnet d'adresses LDAP sur l'écran Fax Internet du panneau de commande de l'imprimante. Définissez le paramètre Fax Internet sur **Courriel**.

- 1. Dans CentreWare IS, cliquez sur **Propriétés** > **Connectivité** > **Protocoles** > **LDAP** > **Mappages utilisateur LDAP**.
- 2. Pour envoyer une recherche test, sous **Rechercher**, tapez le nom de l'utilisateur à rechercher dans le champ **Nom d'utilisateur**, puis cliquez sur **Rechercher**. Si une concordance est détectée, les informations relatives à l'utilisateur s'affichent.
- 3. Utilisez les menus déroulants sous **En-tête importé** pour redéfinir le mappage des champs en fonction de vos exigences.

Remarque : Les en-têtes sont définis par le schéma de votre serveur LDAP.

#### <span id="page-34-1"></span>Configuration des filtres LDAP

- 1. Dans CentreWare IS, cliquez sur **Propriétés** > **Connectivité** > **Protocoles** > **LDAP** > **Filtres personnalisés**.
- 2. Dans le champ **Filtre de recherche sur ID utilisateur**, entrez la chaîne de recherche ou filtre LDAP à appliquer. Le filtre définit une série de conditions que la recherche LDAP doit remplir pour renvoyer les informations qui vous intéressent.

Remarque : La chaîne de recherche doit se composer d'objets LDAP placés entre parenthèses. Par exemple, pour trouver l'utilisateur dont l'attribut sAMAccountName est Robert, tapez **(objectClass=user) (sAMAccountName=Robert)**.

3. Sous **Filtre carnet d'adresses électronique**, sélectionnez **Activer filtre**.

#### Configuration réseau

4. Dans le champ **Filtre carnet d'adresses électronique**, entrez la chaîne de recherche ou filtre LDAP à appliquer. Le filtre définit une série de conditions que la recherche LDAP doit remplir pour renvoyer les informations qui vous intéressent.

Remarque : La chaîne de recherche doit se composer d'objets LDAP placés entre parenthèses. Par exemple, pour trouver tous les utilisateurs pour lesquels le courriel est activé (attribut **(mail enabled)**), tapez **(objectClass=user) (mail=\*)**.

- 5. Sous **Filtre carnet d'adresses fax**, sélectionnez **Activer filtre**.
- 6. Dans le champ **Filtre carnet d'adresses fax**, entrez la chaîne de recherche ou filtre LDAP à appliquer. Le filtre définit une série de conditions que la recherche LDAP doit remplir pour renvoyer les informations qui vous intéressent.
- 7. Sous **Filtre carnet d'adresses fax Internet**, sélectionnez **Activer filtre**.
- 8. Dans le champ **Filtre carnet d'adresses fax Internet**, entrez la chaîne de recherche ou filtre LDAP à appliquer. Le filtre définit une série de conditions que la recherche LDAP doit remplir pour renvoyer les informations qui vous intéressent.
- 9. Cliquez sur **Appliquer**.
# POP3

Le protocole POP3 (Post Office Protocol, version 3) permet aux clients de messagerie de récupérer le courriel sur des serveurs distants via TCP/IP et le port réseau 110. Cette imprimante utilise POP3 pour le service Fax Internet.

- 1. Dans CentreWare IS, cliquez sur **Propriétés** > **Connectivité** > **Protocoles** > **Configuration POP3**.
- 2. Entrez l'adresse, au format approprié, et le numéro de port. Le numéro de port par défaut est 110.
- 3. En regard de **Cryptage du mot de passe réception POP**, sélectionnez **Authentification APOP** si nécessaire.
- 4. Indiquez le **nom de connexion** attribué à l'imprimante et utilisé pour la connexion au serveur POP3.
- 5. Tapez un mot de passe. Tapez à nouveau le mot de passe pour le confirmer.
- 6. Dans le champ **Fréquence d'interrogation**, tapez une valeur comprise entre 1 et 120 minutes. La valeur par défaut est fixée à 10 minutes.
- 7. Cliquez sur **Appliquer**.

# **HTTP**

HTTP (Hypertext Transfer Protocol) est un protocole standard basé sur l'envoi de requêtes et de réponses entre les clients et les serveurs. Les clients qui envoient des requêtes HTTP sont appelés « agents utilisateur », tandis que les serveurs qui répondent à ces requêtes (demandes de ressources telles que des pages HTML) sont appelés « serveurs d'origine ». Il peut exister un nombre quelconque d'intermédiaires, tels que des tunnels, des proxys ou des passerelles, entre les agents utilisateur et les serveurs d'origine.

# <span id="page-37-0"></span>Activation de HTTP

Par défaut, HTTP est activé. Si HTTP est désactivé, vous devez l'activer sur l'imprimante pour pouvoir accéder à CentreWare IS.

- 1. Sur le panneau de commande de l'imprimante, appuyez sur la touche **État machine**, puis sélectionnez l'onglet **Outils**.
- 2. Appuyez sur **Paramètres système** > **Configuration réseau et connectivité** > **Paramètres de port**.
- 3. Appuyez sur **Services Internet (HTTP)**, puis sélectionnez **Modifier les paramètres**.
- 4. Sélectionnez **Activé**, puis appuyez sur **Enregistrer**.

# Configuration des paramètres HTTP

- 1. Dans CentreWare IS, cliquez sur **Propriétés** > **Connectivité** > **Protocoles** > **HTTP**.
- 2. Modifiez le nombre maximum de connexions, si nécessaire. Par défaut, cette valeur est 5.
- 3. Renseignez le champ **Numéro de port**, si nécessaire. Par défaut, cette valeur est 80.
- 4. En regard de **HTTP sécurisé (SSL)**, sélectionnez **Activé** pour crypter les communications HTTP entre l'imprimante et les ordinateurs client (avec CenterWare IS). Cela inclut les données envoyées à l'aide de IPSec, de SNMP et de la liste de contrôle. Un certificat numérique doit également être installé sur l'imprimante. Pour plus d'informations, reportez-vous à la section [Installation d'un](#page-57-0)  [certificat numérique à la page 58](#page-57-0).
- 5. Renseignez le champ **Numéro de port HTTP sécurisé**, si nécessaire. Le trafic sera acheminé vers ce port lorsque le protocole HTTP est activé. Par défaut, cette valeur est 443.
- 6. Entrez une durée dans le champ **Temporisation de connexion**, si nécessaire.
- 7. Cliquez sur **Appliquer**.

# Serveur proxy

Un serveur proxy agit en tant qu'intermédiaire entre les clients qui recherchent des services et les serveurs qui les fournissent. Le serveur proxy filtre les requêtes des clients. Si les requêtes sont conformes aux règles de filtrage du serveur proxy, ce dernier les accepte et autorise la connexion.

Un serveur proxy a deux objectifs principaux :

- il permet de préserver l'anonymat des périphériques qui se trouvent derrière lui, à des fins de sécurité ;
- il permet de réduire le temps d'accès à une ressource en assurant la mise en cache du contenu (pages Web d'un serveur Web, par exemple).
- 1. Dans CentreWare IS, cliquez sur **Propriétés** > **Connectivité** > **Protocoles** > **Serveur Proxy**.
- 2. Sous **Généralités**, en regard de **Utiliser le serveur Proxy**, sélectionnez **Activé**.
- 3. En regard de **Configuration proxy**, sélectionnez **Même Proxy pour tous les protocoles** pour utiliser les mêmes paramètres de proxy pour HTTP et HTTPS ou sélectionnez **Proxy différent pour chaque protocole**.
- 4. Sous **Adresses pour ignorer le serveur Proxy**, tapez les adresses Web ou domaines pour lesquels vous souhaitez ignorer le serveur proxy, par exemple le site intranet de votre société.
- 5. Sous **Serveur HTTP**, renseignez les champs **Nom du serveur** et **Numéro de port**. Le numéro de port par défaut est 8080.
- 6. En regard de **Authentification**, sélectionnez **Activé(e)** si votre serveur proxy est configuré de manière à exiger des utilisateurs qu'ils s'authentifient, puis renseignez les champs **Nom de connexion** et **Mot de passe**. Tapez à nouveau le mot de passe pour le confirmer.
- 7. Sous **Serveur HTTPS**, entrez les informations du serveur proxy HTTPS si nécessaire.
- 8. Cliquez sur **Appliquer**.

Remarque : Les paramètres de serveur proxy sont également utilisés pour SMart eSolutions.

# **NetWare**

NetWare est un système d'exploitation réseau développé par Novell pour exécuter plusieurs services en mode multitâche coopératif.

Avant de commencer :

- 1. Assurez-vous qu'un réseau NetWare opérationnel est disponible.
- 2. Assurez-vous que vous disposez des droits d'administrateur requis pour accéder à un serveur de fichiers/une arborescence NetWare.
- 3. Veillez à ce que l'imprimante soit connectée au réseau.
- 4. Configurez un objet de type serveur d'impression au moyen de l'utilitaire Novell adéquat. Reportez-vous à la documentation de votre système Novell pour en savoir plus sur ce point.

# Activation de NetWare

- 1. Dans CentreWare IS, cliquez sur **Propriétés** > **Connectivité** > **Paramètres de port**.
- 2. En regard de **NetWare**, sélectionnez **Activé**.
- 3. Sélectionnez **IPX/SPX** ou **TCP/IP** si vous souhaitez activer ces protocoles.
- 4. Cliquez sur **Appliquer**.

## Configuration des paramètres NetWare

- 1. Dans CentreWare IS, cliquez sur **Propriétés** > **Connectivité** > **Protocoles** > **NetWare**.
- 2. Effectuez la sélection requise dans le menu déroulant **Type de trame**. Les options sont les suivantes :
	- **Automatique**
	- **Ethernet II**
	- **Ethernet 802.2**
	- **Ethernet 802.3**
	- **Ethernet SNAP**
- 3. Définissez la fréquence d'interrogation (de 1 à 240 secondes) du serveur d'impression dans le champ **Fréquence d'interrogation de la file**. La valeur par défaut est 5 secondes.
- 4. Renseignez le champ **Nom du serveur d'impression**.
- 5. Entrez le mot de passe du serveur dans le champ **Nouveau mot de passe du serveur d'impression**. Tapez à nouveau le mot de passe pour le confirmer.
- 6. Sélectionnez le type **Mode actif** dans la liste déroulante. Les options sont les suivantes :
	- **Répertoire** : **Mode PServer**
	- **Bindery** : **Mode PServer**
- 7. Renseignez le champ **Nombre de recherches** (entre 1 et 100). Tapez 0 pour ne pas définir de limite.

## **Paramètres Bindery**

NetWare peut faire appel aux services Bindery pour l'authentification. Ces services correspondent à un système de base de données autonome contenant des informations sur les utilisateurs et des données de sécurité.

Si vous utilisez NetWare en mode Bindery, indiquez les noms de vos serveurs de fichiers primaires dans le champ **Serveur de fichiers** sous **Paramètres Bindery**.

Remarque : Lorsque l'imprimante utilise le mode Bindery, les champs **Arborescence NDS** et **Contexte NDS** sont vides.

## **Services d'annuaire NetWare (NDS)**

NDS est une base de données hiérarchique orientée objets qui présente l'ensemble des actifs d'une organisation sous la forme d'une structure d'arborescence logique. Les imprimantes, les serveurs, les ordinateurs, les organisations et les individus figurent parmi les actifs possibles.

- 1. Sous **Services d'annuaire NetWare (NDS)**, renseignez les champs **Arborescence NDS** et **Contexte NDS** en utilisant le format approprié.
- 2. Indiquez le nom de l'arborescence NDS dans le champ **Arborescence NDS**. Par défaut, ce champ contient la valeur **Xerox\_DS\_Tree**. En mode Bindery, ne renseignez pas ce champ.
- 3. Définissez un contexte dans le champ **Contexte NDS**. Par défaut, ce champ contient la valeur **Xerox\_DS\_Context**. En mode Bindery, ne renseignez pas ce champ.

## **Protocole SLP (Service Location Protocol)**

SLP est un protocole de détection de services qui permet aux ordinateurs et autres périphériques de trouver des services sur un réseau local sans configuration préalable.

- 1. Sous **Protocole**, en regard de **Recherche active**, sélectionnez **Activée**.
- 2. En regard de **Utiliser SLP pour la résolution du nom**, sélectionnez **Activé**.
- 3. Indiquez le nom de l'étendue dans le champ **Étendue**.
- 4. Entrez l'adresse du serveur SLP dans le champ **Serveur SLP**.
- 5. Cliquez sur **Appliquer**.

# Réseaux Microsoft

# Activation de Réseaux Microsoft

- 1. Dans CentreWare IS, cliquez sur **Propriétés** > **Connectivité** > **Paramètres de port**.
- 2. En regard de **SMB**, sélectionnez **Activé**.
- 3. Sélectionnez **TCP/IP** ou **NetBEUI** si vous souhaitez activer ces protocoles.
- 4. Cliquez sur **Appliquer**.

# Configuration de Réseaux Microsoft

- 1. Dans CentreWare IS, cliquez sur **Propriétés** > **Connectivité** > **Protocoles** > **Réseau Microsoft**.
- 2. Sélectionnez un protocole de transport dans la liste déroulante **Transport**.
- 3. Définissez le nombre maximum de connexions. Par défaut, cette valeur est 5.
- 4. Indiquez le nom requis dans le champ **Groupe de travail**.
- 5. Renseignez ensuite le champ **Nom d'hôte SMB**.
- 6. En regard de **Prise en charge Unicode**, sélectionnez **Activée** si votre serveur SMB prend en charge Unicode.
- 7. En regard de **Mode maître auto**, sélectionnez **Activé** si votre serveur SMB prend en charge ce mode.
- 8. En regard de **Cryptage du mot de passe**, sélectionnez **Activé** pour crypter les mots de passe utilisateur pour une authentification à distance à l'aide de SMB.

# Configuration de WINS

Lorsque vous exécutez WINS, l'imprimante enregistre son adresse IP et son nom d'hôte NetBIOS sur un serveur WINS. WINS permet aux utilisateurs de communiquer avec l'imprimante en utilisant uniquement le nom d'hôte, ce qui simplifie grandement la tâche des administrateurs système.

Pour configurer un serveur WINS primaire et secondaire :

- 1. Dans CentreWare IS, cliquez sur **Propriétés** > **Connectivité** > **Protocoles** > **Réseau Microsoft**.
- 2. Pour autoriser votre serveur DHCP à fournir votre adresse de serveur WINS à l'imprimante, sélectionnez **DHCP** en regard de **Obtenir l'adresse du serveur WINS automatiquement**.
- 3. Si vous souhaitez fournir manuellement l'adresse du serveur WINS, renseignez le champ **Adresse IP du serveur primaire**.
- 4. Si nécessaire, indiquez l'adresse du serveur WINS secondaire dans le champ **Adresse IP du serveur secondaire**.
- 5. Cliquez sur **Appliquer**.

# IPP

Le protocole d'impression Internet (IPP) est utilisé pour l'impression et la gestion à distance des travaux d'impression.

# Activation du protocole IPP

- 1. Dans CentreWare IS, cliquez sur **Propriétés** > **Connectivité** > **Paramètres de port**.
- 2. En regard de **IPP**, sélectionnez **Activé**.
- 3. Cliquez sur **Appliquer**.

## Configuration du protocole IPP

- 1. Dans CentreWare IS, cliquez sur **Propriétés** > **Connectivité** > **Protocoles** > **IPP**.
- 2. En regard de **Numéro de port ajouté**, tapez le numéro de port que devra utiliser l'imprimante.
- 3. En regard de **Mode Administration**, sélectionnez **Activé** pour autoriser un seul utilisateur à contrôler ou supprimer les travaux d'impression.
- 4. Renseignez le champ **Temporisation de connexion**. Par défaut, cette valeur est 60 secondes.
- 5. Cliquez sur **Appliquer**.

# **WebDAV**

WebDAV (Web-based Distributed Authoring and Versioning) est une série d'extensions du protocole HTTP qui permet à plusieurs utilisateurs de modifier et de gérer les fichiers sur des serveurs Web distants. WebDAV doit être activé pour utiliser l'utilitaire de numérisation Xerox 3. Pour plus d'informations, reportez-vous à la section [Configuration de l'imprimante pour l'utilitaire de](#page-113-0)  [numérisation à la page 114.](#page-113-0)

# Activation de WebDAV

- 1. Dans CentreWare IS, cliquez sur **Propriétés** > **Connectivité** > **Paramètres de port**.
- 2. En regard de **WebDAV**, sélectionnez **Activé**.
- 3. Cliquez sur **Appliquer**.

# Configuration de WebDAV

- 1. Dans CentreWare IS, cliquez sur **Propriétés** > **Connectivité** > **Protocoles** > **WebDAV**.
- 2. Renseignez le champ **Numéro de port**.
- 3. Renseignez le champ **Temporisation de connexion**. Par défaut, cette valeur est 30 secondes.

# **WSD**

WSD (Web Services for Devices) est une technologie Microsoft qui fournit une méthode standard pour la détection et l'utilisation de périphériques connectés à un réseau. Sa prise en charge est assurée dans les systèmes d'exploitation Windows Vista et Windows Server 2008. WSD est l'un des divers protocoles de communication pris en charge.

# Activation de WSD

- 1. Dans CentreWare IS, cliquez sur **Propriétés** > **Connectivité** > **Paramètres de port**.
- 2. En regard de **Impression WSD**, sélectionnez **Activé** pour activer le service d'impression WSD.
- 3. En regard de **Numérisation WSD**, sélectionnez **Activé** pour activer le service de numérisation WSD.
- 4. Cliquez sur **Appliquer**.

# Configuration de WSD

- 1. Dans CentreWare IS, cliquez sur **Propriétés** > **Connectivité** > **Protocoles** > **WSD**.
- 2. Modifiez les paramètres suivants si nécessaire :
	- **Numéro de port**. La valeur par défaut est 80.
	- **Délai de réception des données** en secondes. La valeur par défaut est 30.
	- **Délai de remise de notification** en secondes. La valeur par défaut est 8.
	- **Durée de vie maximale**. La valeur par défaut est 1.
	- **Nombre maximal d'abonnés**. La valeur par défaut est 50.
- 3. Cliquez sur **Appliquer**.

Configuration réseau

Imprimante multifonctions WorkCentre 7120 Guide de l'administrateur système 46

#### Ce chapitre contient les sections suivantes :

- [Configuration des droits d'accès à la page 48](#page-47-0)
- [Contrôle de l'accès aux outils et fonctions à la page 55](#page-54-0)
- [Certificats numériques à la page 58](#page-57-1)
- [Protocole HTTP sécurisé \(SSL\) à la page 61](#page-60-0)
- [S/MIME à la page 62](#page-61-0)
- [IPSec à la page 64](#page-63-0)
- [802.1X à la page 65](#page-64-0)
- [Cryptage de données FIPS140-2 à la page 66](#page-65-0)
- [Nettoyage des données image à la page 67](#page-66-0)
- [Filtrage IP à la page 69](#page-68-0)
- [Liste de contrôle à la page 70](#page-69-0)
- [Signatures PDF et XPS à la page 72](#page-71-0)
- [Sécurité du carnet d'adresses à la page 73](#page-72-0)
- [Limitation de l'accès aux informations sur les travaux à la page 74](#page-73-0)

*Voir aussi :* [www.xerox.com/security](http://www.xerox.com/security)

# <span id="page-47-0"></span>Configuration des droits d'accès

# Présentation

Vous pouvez contrôler l'accès aux services et fonctions de l'imprimante par le biais de trois processus : authentification, autorisation et personnalisation.

## **Authentification**

L'authentification consiste à confirmer l'identité d'un utilisateur en comparant les informations qu'il indique, telles que son nom d'utilisateur et son mot de passe, à des informations issues d'une autre source (un annuaire LDAP, par exemple). Les utilisateurs peuvent être authentifiés lorsqu'ils accèdent au panneau de commande ou à CentreWare IS.

Il existe plusieurs méthodes d'authentification d'un utilisateur :

- **Locale** : si vous gérez un petit nombre d'utilisateurs ou n'avez pas accès à un annuaire LDAP réseau, vous pouvez ajouter les informations utilisateur, telles que les noms d'utilisateur et les mots de passe, à la base de données interne de l'imprimante. Vous pouvez ensuite déterminer l'accès aux outils ou fonctions pour tous les utilisateurs. Ceux-ci sont authentifiés et autorisés lorsqu'ils se connectent via le panneau de commande.
- **Réseau** : l'imprimante extrait les informations utilisateur d'un annuaire LDAP réseau pour authentifier et autoriser les utilisateurs lorsqu'ils se connectent via le panneau de commande. Vous devez d'abord configurer les paramètres du serveur LDAP. L'imprimante peut utiliser l'un des quatre protocoles suivants pour communiquer avec le serveur d'authentification :
	- Kerberos (Solaris ou Windows 2000/2003)
	- SMB (Windows 2000/2003)
	- LDAP
- **Lecteur de carte** : vous devez acheter et installer un lecteur de carte magnétique ou de proximité, tel que Xerox Secure Access. Pour accéder à l'imprimante, les utilisateurs doivent utiliser une carte d'identification préprogrammée.

## **Autorisation**

L'autorisation consiste à définir les services et fonctions auxquels les utilisateurs ont le droit d'accéder. Vous pouvez, par exemple, configurer l'imprimante de sorte à autoriser un utilisateur à utiliser les fonctions de copie, numérisation et fax, mais pas le courrier électronique. Il existe deux types d'autorisation :

- **Localement sur le périphérique (base de données interne)** : les informations de connexion de l'utilisateur sont enregistrées localement dans la base de données d'informations utilisateur interne de l'imprimante.
- **À distance sur le réseau** : les informations de connexion utilisateur sont enregistrées dans une base de données réseau, tel qu'un annuaire LDAP.

## **Personnalisation**

La personnalisation consiste à adapter des services à un utilisateur spécifique. Si votre réseau est connecté à un serveur LDAP, l'imprimante peut rechercher le répertoire principal et l'adresse électronique d'un utilisateur lorsqu'il utilise la fonction de numérisation vers le répertoire principal ou vers une adresse électronique.

Remarque : Le processus de personnalisation est uniquement possible lorsque l'imprimante est configurée pour l'authentification réseau.

# Authentification locale

## **Configuration de l'authentification locale**

Pour configurer l'authentification locale :

- 1. Dans CentreWare IS, cliquez sur **Propriétés** > **Sécurité** > **Configuration de l'authentification**.
- 2. Sur la page **Configuration de l'authentification**, cliquez sur **Connexion à des comptes locaux** en regard de **Type de connexion**.
- 3. Sélectionnez **Activé** en regard de **Impression d'un fichier mémorisé dans un dossier** ou **Activé** en regard de **Dossier vers bureau/serveur** pour activer ces services.
- 4. Sélectionnez **Activé** en regard de **Impression en accès libre** pour permettre aux utilisateurs sans compte d'accéder à l'imprimante.
- 5. Cliquez sur **Appliquer**, puis sélectionnez **Réinitialiser la machine**.

Pour limiter ou autoriser l'accès aux outils et fonctions, reportez-vous à la section [Contrôle de l'accès](#page-54-0)  [aux outils et fonctions à la page 55.](#page-54-0)

#### **Informations utilisateur**

Avant d'accorder des droits d'accès aux utilisateurs, il est nécessaire de définir les informations les concernant. Vous pouvez effectuer des ajouts ou des modifications dans la base de données des informations utilisateur interne de l'imprimante. Vous pouvez également spécifier une base de données réseau ou un serveur LDAP contenant ces informations.

#### **Ajout d'informations utilisateur à la base de données locale**

- 1. Dans CentreWare IS, cliquez sur **Propriétés** > **Sécurité** > **Configuration de l'authentification**.
- 2. En bas de la page, cliquez sur **Suivant**.
- 3. Sur la page **Configuration de l'authentification** > **Étape 2 de 2**, sous **Configuration de l'authentification**, tapez le numéro du compte que vous souhaitez modifier, puis cliquez sur **Modifier**.
- 4. Renseignez les champs **Nom**, **ID** et **Code d'accès** pour l'utilisateur. Tapez à nouveau le code d'accès pour le confirmer.
- 5. Sous **Accès aux fonctions**, sélectionnez les fonctions auxquelles l'utilisateur peut accéder.

- 6. Sous **Rôle utilisateur**, sélectionnez l'une des options suivantes :
	- **Administrateur système** : l'utilisateur authentifié dans ce rôle est autorisé à accéder à la totalité des services et des paramètres.
	- **Administrateur de comptes** : l'utilisateur authentifié dans ce rôle est autorisé à accéder aux paramètres de comptabilisation et à d'autres services et paramètres verrouillés.
	- **Utilisateur** : l'utilisateur authentifié dans ce rôle est autorisé à accéder aux services et fonctions définis par l'administrateur système.

Remarque : Les utilisateurs qui ne sont pas authentifiés n'ont pas accès aux fonctions verrouillées.

- 7. Pour ajouter l'utilisateur à un groupe d'autorisation, sélectionnez le groupe dans la liste déroulante.
- 8. Cliquez sur **Appliquer** pour confirmer les modifications ou sur **Réinitialiser** pour rétablir les paramètres précédents.

## **Définition des conditions requises pour la connexion**

Vous pouvez définir des conditions requises pour les mots de passe, le cas échéant.

- 1. Dans CentreWare IS, cliquez sur **Propriétés** > **Sécurité** > **Configuration informations utilisateur**.
- 2. Si vous souhaitez afficher sur le panneau de commande de l'imprimante des informations sous forme de texte autres que **ID utilisateur**, tapez le texte en question dans le champ **Autre nom pour cet ID utilisateur**.
- 3. En regard de **Masquer ID utilisateur**, sélectionnez **Masquer** si vous souhaitez afficher les caractères de l'ID utilisateur sous forme d'astérisques sur le panneau de commande.
- 4. En regard de **Journal des problèmes d'accès**, tapez le nombre de tentatives de connexion autorisées (entre 1 et 600). Tapez 0 pour autoriser un nombre illimité de tentatives de connexion. Si le nombre maximum de tentatives autorisées est dépassé, l'imprimante est verrouillée et doit être redémarrée.
- 5. Pour autoriser les utilisateurs à se connecter sans tenir compte de la casse, sélectionnez **Non sensible à la casse** en regard de **ID utilisateur pour la connexion**.
- 6. Sous **Longueur minimum du code d'accès**, entrez le nombre de chiffres autorisés (de 4 à 12). Tapez 0 si vous ne souhaitez pas spécifier de longueur minimum pour le code d'accès.
- 7. Cliquez sur **Appliquer** pour confirmer les modifications ou sur **Réinitialiser** pour rétablir les paramètres précédents.

# <span id="page-49-0"></span>Authentification réseau

Si un serveur LDAP est connecté à votre réseau, vous pouvez configurer l'imprimante de sorte qu'elle extraie les informations utilisateur de l'annuaire LDAP lors de l'authentification d'un utilisateur sur le panneau de commande. Pour plus d'informations sur la configuration des paramètres LDAP, reportezvous à la section [LDAP à la page 34.](#page-33-0)

## **Configuration de l'authentification réseau**

- 1. Dans CentreWare IS, cliquez sur **Propriétés** > **Sécurité** > **Configuration de l'authentification**.
- 2. Sur la page **Configuration de l'authentification**, cliquez sur **Connexion à des comptes éloignés** en regard de **Type de connexion**.
- Imprimante multifonctions WorkCentre 7120 Guide de l'administrateur système 50
- 3. Sélectionnez **Activé** en regard de **Impression d'un fichier mémorisé dans un dossier** ou **Activé** en regard de **Dossier vers bureau/serveur** pour activer ces services.
- 4. Sélectionnez **Activé** en regard de **Impression en accès libre** pour permettre aux utilisateurs sans compte d'accéder à l'imprimante.
- 5. Pour autoriser un utilisateur invité à accéder à l'imprimante, sélectionnez **Activé** en regard du champ **Utilisateur hôte**. Tapez le **code d'accès invité**, puis retapez-le pour le confirmer.
- 6. Pour que l'imprimante enregistre les informations de comptes éloignés dans sa mémoire cache, sélectionnez **Activé** en regard de **Enregistrer les comptes éloignés sur cette machine**. Précisez si vous souhaitez que les informations de la mémoire cache soient supprimées (cliquez sur **Supprimer les comptes éloignés**) et indiquez la fréquence à laquelle ces informations doivent être supprimées en sélectionnant le jour, le mois et l'heure de la suppression.
- 7. Cliquez sur **Appliquer**, puis sélectionnez **Réinitialiser la machine**.
- 8. Après le redémarrage de l'imprimante, actualisez votre navigateur et revenez à la page **Configuration de l'authentification** > **Étape 1 de 2**, puis cliquez sur **Suivant** en bas de la page.
- 9. En regard de **Système d'authentification**, cliquez sur **Configurer**.
- 10. Sur la page **Système d'authentification**, sélectionnez une option dans la liste déroulante **Système d'authentification**.
- 11. Renseignez les champs **Délai de réponse du serveur** et **Délai de la recherche**.
- 12. Le cas échéant, sélectionnez la case à cocher **Activé** en regard de **Attribuer nom UPN (User Principal Name)**.
- 13. Cliquez sur **Appliquer** pour confirmer les modifications ou sur **Réinitialiser** pour rétablir les paramètres précédents.
- 14. Cliquez sur **Réinitialiser la machine**.

## <span id="page-50-0"></span>**Configuration des paramètres du serveur d'authentification pour Kerberos**

- 1. Dans CentreWare IS, cliquez sur **Propriétés** > **Sécurité** > **Serveurs d'authentification éloignés** > **Serveur Kerberos**.
- 2. Sous **Serveur Kerberos 1**, entrez le nom d'hôte ou l'adresse IP de votre serveur primaire.
- 3. Renseignez le champ **Numéro de port serveur primaire**.
- 4. Entrez le nom d'hôte ou l'adresse IP de votre serveur secondaire.
- 5. Renseignez le champ **Numéro de port serveur secondaire**.
- 6. Renseignez le champ **Nom de domaine**.
- 7. Tapez le nom du serveur, le nom du port et le nom de domaine de tous les serveurs Kerberos supplémentaires, le cas échéant.
- 8. Cliquez sur **Appliquer** pour confirmer les modifications ou sur **Réinitialiser** pour rétablir les paramètres précédents.

## **Configuration des paramètres du serveur d'authentification pour SMB**

- 1. Dans CentreWare IS, cliquez sur **Propriétés** > **Sécurité** > **Serveurs d'authentification éloignés** > **Serveur SMB**.
- 2. En regard de **Configuration du serveur SMB**, sélectionnez **Par nom de domaine** ou **Par nom de serveur/adresse IP**.

- 3. Renseignez les champs **Nom de domaine** et **Nom/adresse IP du serveur** pour chacun de vos serveurs.
- 4. Cliquez sur **Appliquer** pour confirmer les modifications ou sur **Réinitialiser** pour rétablir les paramètres précédents.

#### **Configuration des paramètres du serveur d'authentification pour LDAP**

- 1. Dans CentreWare IS, cliquez sur **Propriétés** > **Connectivité** > **Protocoles** > **LDAP** > **Authentification LDAP**.
- 2. En regard de **Méthode d'authentification**, choisissez **Authentification directe** ou **Authentification attributs utilisateur**. L'authentification directe utilise le nom d'utilisateur et le mot de passe entrés par l'utilisateur pour l'authentification avec le serveur LDAP. L'authentification des attributs utilisateur vous permet de distinguer les informations entrées par l'utilisateur (Attribut du nom d'utilisateur saisi) des informations utilisées par le périphérique (Attribut nom utilisateur de connexion) pour authentifier l'utilisateur.
- 3. Renseignez le champ **Attribut du nom d'utilisateur saisi**.
- 4. Renseignez le champ **Attribut nom utilisateur de connexion**.
- 5. Sélectionnez **Activé** en regard de **Utiliser la chaîne de texte ajoutée**, puis tapez la chaîne de texte si vous souhaitez ajouter du texte à l'entrée de l'utilisateur avant authentification.

# Authentification à l'aide d'un lecteur de carte

## **Configuration de l'authentification pour Xerox Secure Access**

Avant de commencer :

- Activez le protocole HTTP sécurisé (SSL). Pour plus d'informations, reportez-vous à la section [Activation de HTTP à la page 38.](#page-37-0)
- Installez le serveur d'authentification Xerox Secure Access et configurez des comptes utilisateur. Pour plus d'informations, reportez-vous à la documentation du serveur d'authentification.

Remarque : Les comptes créés sur le serveur d'authentification Xerox Secure Access doivent correspondre à des comptes mémorisés dans la base de données locale de l'imprimante ou sur un autre serveur d'authentification réseau.

• Connectez et configurez le lecteur de carte.

Pour configurer l'authentification à l'aide de Xerox Secure Access :

- 1. Dans CentreWare IS, cliquez sur **Propriétés** > **Sécurité** > **Configuration de l'authentification**.
- 2. Sur la page **Configuration de l'authentification**, cliquez sur **Xerox Secure Access** en regard de **Type de connexion**.
- 3. Sélectionnez **Activé** en regard de **Impression d'un fichier mémorisé dans un dossier** ou **Activé** en regard de **Dossier vers bureau/serveur** pour activer ces services.
- 4. Sélectionnez **Activé** en regard de **Impression en accès libre** pour permettre aux utilisateurs sans compte d'accéder à l'imprimante.
- 5. Cliquez sur **Appliquer**, puis sélectionnez **Réinitialiser la machine**.
- 6. Après le redémarrage de l'imprimante, actualisez votre navigateur et revenez à la page **Configuration de l'authentification** > **Étape 1 de 2**, puis cliquez sur **Suivant** en bas de la page.
- Imprimante multifonctions WorkCentre 7120 Guide de l'administrateur système 52
- 7. En regard de **Système d'authentification**, cliquez sur **Configurer**.
- 8. Sur la page **Système d'authentification**, sélectionnez **Agent d'authentification** dans la liste déroulante.
- 9. Renseignez les champs **Délai de réponse du serveur** et **Délai de la recherche**.
- 10. Le cas échéant, sélectionnez la case à cocher **Activé** en regard de **Attribuer nom UPN (User Principal Name)**.
- 11. Cliquez sur **Appliquer** pour confirmer les modifications ou sur **Réinitialiser** pour rétablir les paramètres précédents.
- 12. Cliquez sur **Réinitialiser la machine**.

## **Configuration des paramètres de connexion de Xerox Secure Access**

- 1. Dans CentreWare IS, cliquez sur **Propriétés** > **Sécurité** > **Serveurs d'authentification éloignés Paramètres Xerox Secure Access**.
- 2. Entrez du texte dans les champs **Message par défaut** et **Titre par défaut**.
- 3. Sélectionnez **Activé** en regard de **Connexion locale** pour permettre aux utilisateurs d'entrer leurs informations de connexion sur le panneau de commande.
- 4. Sélectionnez **Activé** en regard de **Obtenir le code de comptabilisation** pour permettre à l'imprimante d'obtenir le code de comptabilisation de l'utilisateur à partir d'un serveur de comptabilisation réseau lorsque l'utilisateur se connecte sur le panneau de commande. L'authentification réseau et la comptabilisation réseau doivent être configurées. Pour plus d'informations, reportez-vous aux sections [Authentification réseau à la page 50](#page-49-0) et [Comptabilisation réseau à la page 136](#page-135-0). Si ce paramètre n'est pas activé, l'utilisateur doit entrer un code de comptabilisation lorsqu'il se connecte sur le panneau de commande.
- 5. Renseignez le champ **Temporisation de connexion** (de 1 à 300 secondes).
- 6. Cliquez sur **Appliquer** pour confirmer les modifications ou sur **Réinitialiser** pour rétablir les paramètres précédents.

# **Configuration de l'authentification pour un lecteur de carte USB Smart Card**

Pour utiliser l'imprimante avec un lecteur de carte autre que Xerox Secure Access, vous devez commander et installer le kit d'activation Xerox Common Access. Ce kit comprend des éléments matériels et logiciels, ainsi que des instructions pour connecter et configurer votre lecteur de carte.

Avant de commencer :

- Installez le kit d'activation USB.
- Installez un serveur d'authentification Kerberos et configurez des comptes utilisateur.
- Connectez votre lecteur de carte à l'imprimante.

#### **Configuration des paramètres d'authentification réseau**

- 1. Configurez l'authentification réseau. Pour plus d'informations, reportez-vous à la section [Authentification réseau à la page 50.](#page-49-0)
- 2. Configurez les paramètres du serveur Kerberos. Pour plus d'informations, reportez-vous à la section [Configuration des paramètres du serveur d'authentification pour Kerberos à la page 51](#page-50-0).

#### **Activation des paramètres Smart Card**

- 1. Sur le panneau de commande de l'imprimante, appuyez sur la touche **État machine**, puis sélectionnez l'onglet **Informations machine**.
- 2. Appuyez sur **Authentification/Paramètres de sécurité** > **Authentification** > **Configuration informations utilisateur** > **Utilisation de Smart Card**.
- 3. Appuyez sur **Modifier les paramètres**.
- 4. Appuyez sur **Activé**.
- 5. Sous **Travaux validés par carte**, sélectionnez **Copie**, **Impression** ou **Fax / Numéris.**, puis appuyez sur **Enregistrer**.

#### **Configuration des paramètres de mode de liaison Smart Card**

- 1. Sur le panneau de commande de l'imprimante, appuyez sur la touche **État machine**, puis sélectionnez l'onglet **Informations machine**.
- 2. Appuyez sur **Authentification/Paramètres de sécurité** > **Authentification** > **Configuration informations utilisateur** > **Mode de liaison Smart Card**.
- 3. Appuyez sur **Modifier les paramètres**.
- 4. Sélectionnez **Sans code d'accès**, puis appuyez sur **Enregistrer**.

#### **Définition du mode de vérification de certificat Smart Card**

Pour optimiser la sécurité, vous pouvez configurer l'imprimante de sorte qu'elle valide la Smart Card d'un utilisateur conformément aux certificats mémorisés sur l'imprimante.

- 1. Sur le panneau de commande de l'imprimante, appuyez sur la touche **État machine**, puis sélectionnez l'onglet **Informations machine**.
- 2. Appuyez sur **Authentification/Paramètres de sécurité** > **Authentification** > **Configuration informations utilisateur** > **Vérification de certificat Smart Card**.
- 3. Appuyez sur **Modifier les paramètres**.
- 4. Appuyez sur **Activé**.

#### **Configuration des paramètres de récupération de révocation de certificat**

Configurez les paramètres de récupération de révocation de certificat, si nécessaire. Pour plus d'informations, reportez-vous à la section Paramètres de récupération de révocation de certificat à la [page 60.](#page-59-0)

#### Remarques :

- Le certificat racine et le certificat intermédiaire de l'autorité de certification du certificat Smart Card de l'utilisateur doivent être mémorisés sur l'imprimante. Pour plus d'informations, reportez-vous à la section [Gestion des certificats à la page 59](#page-58-0).
- Les paramètres de date et d'heure de l'imprimante doivent être corrects pour valider le certificat.

# <span id="page-54-0"></span>Contrôle de l'accès aux outils et fonctions

# Contrôle de l'accès pour tous les utilisateurs

Pour verrouiller ou déverrouiller des outils et des fonctions pour tous les utilisateurs :

- 1. Dans CentreWare IS, cliquez sur **Propriétés** > **Sécurité** > **Configuration de l'authentification**.
- 2. Cliquez sur **Suivant**.
- 3. Sous **Configuration de l'état par défaut du périphérique**, en regard de **Accès périphérique**, cliquez sur **Configurer**.
- 4. Sélectionnez **Verrouillé** pour exiger une authentification pour tous les services sur le panneau de commande (**Accès aux services**), la touche État des travaux (**Accès à État des travaux**) ou la touche État machine (**Accès à État machine**).
- 5. Cliquez sur **Appliquer** pour confirmer les modifications ou sur **Réinitialiser** pour rétablir les paramètres précédents.

Pour verrouiller, déverrouiller ou masquer des services individuels pour tous les utilisateurs :

- 1. Dans CentreWare IS, cliquez sur **Propriétés** > **Sécurité** > **Configuration de l'authentification**.
- 2. Cliquez sur **Suivant**.
- 3. Sous **Configuration de l'état par défaut du périphérique**, en regard de **Accès aux services**, cliquez sur **Configurer**.
- 4. Sélectionnez **Verrouillé** pour exiger une authentification pour les services individuels sur le panneau de commande ou sélectionnez **Déverrouillé (Masquer icône)** pour masquer le service.
- 5. Cliquez sur **Appliquer** pour confirmer les modifications ou sur **Réinitialiser** pour rétablir les paramètres précédents.

# Contrôle de l'accès pour un groupe d'utilisateurs

Si votre réseau est connecté à un serveur LDAP, vous pouvez configurer l'authentification réseau et déterminer les droits d'accès aux services et fonctions pour des utilisateurs individuels ou des groupes.

Les groupes d'utilisateurs du serveur LDAP peuvent être utilisés pour contrôler l'accès aux services et fonctions de l'imprimante. Par exemple, le serveur LDAP peut contenir un groupe d'utilisateurs appelé Admin. Vous pouvez configurer ce groupe Admin sur l'imprimante de sorte que seuls ses membres disposent d'un accès administrateur à l'imprimante. Lorsqu'un utilisateur appartenant au groupe Admin se connecte à l'imprimante, celle-ci effectue une recherche dans l'annuaire LDAP pour vérifier si cet utilisateur y figure. Une fois authentifié, l'utilisateur est autorisé à intervenir en tant qu'administrateur sur l'imprimante.

Vous pouvez configurer et contrôler l'accès à l'imprimante selon quatre méthodes :

- [Configuration de l'accès Rôle utilisateur à la page 56](#page-55-0)
- [Configuration de l'accès Accès au périphérique à la page 56](#page-55-1)
- [Configuration de l'accès Accès aux services à la page 56](#page-55-2)
- [Configuration de l'accès Accès aux fonctions à la page 57](#page-56-0)

Avant de commencer :

- Configurez l'authentification réseau. Pour plus d'informations, reportez-vous à la section [Authentification réseau à la page 50.](#page-49-0)
- Configurez les paramètres du serveur LDAP. Pour plus d'informations, reportez-vous à la section [Configuration des paramètres du serveur LDAP/LDAPS à la page 34](#page-33-1).

Pour configurer l'accès aux autorisations LDAP : dans CentreWare IS, cliquez sur **Propriétés** > **Connectivité** > **Protocoles** > **LDAP** > **Accès aux autorisations LDAP**.

## <span id="page-55-0"></span>**Configuration de l'accès - Rôle utilisateur**

Vous pouvez inclure les utilisateurs dans des groupes de rôles spécifiques pour leur accorder des types d'accès.

- 1. Sous **Rôle utilisateur**, dans le champ **Accès administrateur système**, indiquez le nom du groupe, défini dans la base de données du serveur LDAP, auquel accorder des droits d'accès de type Administrateur système.
- 2. Dans le champ **Accès administrateur comptabilité**, indiquez le nom du groupe, défini dans la base de données du serveur LDAP, auquel accorder des droits d'accès de type Administrateur de comptabilité.
- 3. Cliquez sur **Appliquer**.

## <span id="page-55-1"></span>**Configuration de l'accès - Accès au périphérique**

Remarque : Dans le cas d'une configuration de type Accès au périphérique, l'authentification doit être activée et l'accès aux outils et aux fonctions doit être défini de manière à exiger des utilisateurs qu'ils se connectent pour accéder aux services. Pour plus d'informations sur ces questions, reportez-vous aux sections [Configuration des droits d'accès à la page 48](#page-47-0) et [Contrôle de](#page-54-0)  [l'accès aux outils et fonctions à la page 55](#page-54-0).

- 1. Sous **Accès périphérique**, dans le champ **Accès aux services**, indiquez le nom d'un groupe, défini sur le serveur LDAP, auquel accorder l'accès aux services de l'imprimante.
- 2. Répétez la procédure pour les options **Accès à État des travaux** et **Accès à État machine**.
- 3. Cliquez sur **Appliquer**.

## <span id="page-55-2"></span>**Configuration de l'accès - Accès aux services**

Remarque : Dans le cas d'une configuration de type Accès aux services, l'authentification doit être activée et l'accès aux outils et aux fonctions doit être défini de manière à exiger des utilisateurs qu'ils se connectent pour accéder aux services. Pour plus d'informations sur ces questions, reportez-vous aux sections [Configuration des droits d'accès à la page 48](#page-47-0) et [Contrôle de l'accès](#page-54-0)  [aux outils et fonctions à la page 55](#page-54-0).

Vous pouvez définir l'accès aux services de l'imprimante au moyen de l'option Accès aux services. Indiquez les noms des groupes LDAP à associer aux services de votre choix parmi ceux répertoriés.

- 1. Sous **Accès aux services**, dans le champ **Groupe Accès**, indiquez les noms des groupes LDAP autorisés à accéder à chacun des services de l'imprimante.
- 2. Cliquez sur **Appliquer**.
- Imprimante multifonctions WorkCentre 7120 Guide de l'administrateur système 56

## <span id="page-56-0"></span>**Configuration de l'accès - Accès aux fonctions**

Remarque : Dans le cas d'une configuration de type Accès aux fonctions, l'authentification doit être activée et l'accès aux outils et aux fonctions doit être défini de manière à exiger des utilisateurs qu'ils se connectent pour accéder aux fonctions. Pour plus d'informations sur ces questions, reportez-vous aux sections [Configuration des droits d'accès à la page 48](#page-47-0) et [Contrôle de](#page-54-0)  [l'accès aux outils et fonctions à la page 55](#page-54-0).

Vous pouvez définir l'accès à la fonction de copie couleur de l'imprimante sur la page Accès aux fonctions.

- 1. Sous **Accès aux fonctions**, dans le champ **Groupe Accès**, indiquez les noms des groupes LDAP autorisés à accéder à chacune des fonctions de l'imprimante.
- 2. Cliquez sur **Appliquer**.

# <span id="page-57-1"></span>Certificats numériques

Pour que vous puissiez activer le protocole HTTP sécurisé (SSL), un certificat numérique doit être installé sur l'imprimante. Un certificat numérique se compose d'un ensemble de données permettant de vérifier l'identité de son détenteur ou expéditeur. Ces données sont les suivantes :

- informations sur la personne, organisation ou ordinateur auquel le certificat est délivré (nom, emplacement, adresse électronique et autres coordonnées) ;
- numéro de série du certificat ;
- date d'expiration du certificat ;
- nom de l'autorité de certification émettrice ;
- clé publique ;
- signature numérique de l'autorité de certification.

# <span id="page-57-2"></span><span id="page-57-0"></span>Installation d'un certificat numérique

Pour installer un certificat sur l'imprimante, vous disposez de trois méthodes :

- Créer un certificat auto-signé. Avec cette méthode, l'imprimante crée et signe son propre certificat, puis génère la clé publique permettant son utilisation lors du cryptage SSL.
- Créer une requête pour qu'une autorité de certification, ou un serveur remplissant cette fonction, signe un certificat et le télécharge vers l'imprimante. Windows Server exécutant les services de certificats est un exemple de serveur assimilé à une autorité de certification.
- Installer un certificat racine de confiance créé par une autorité de certification. Pour plus d'informations, reportez-vous à la section [Gestion des certificats à la page 59](#page-58-0).

Remarque : L'installation d'un certificat auto-signé est moins sûre que l'installation d'un certificat signé par une autorité de certification de confiance. Cependant, en l'absence d'un serveur servant d'autorité de certification, c'est votre unique option.

## **Création d'un certificat auto-signé**

- 1. Dans CentreWare IS, cliquez sur **Propriétés** > **Sécurité** > **Gestion des certificats numériques de la machine**.
- 2. Cliquez sur **Créer un nouveau certificat**.
- 3. Sélectionnez **Certificat auto-signé**.
- 4. Cliquez sur **Continuer**.
- 5. Sélectionnez une option sous **Taille de la clé publique** et tapez un nom dans le champ **Émetteur**.
- 6. En regard de **Durée de validité**, tapez le nombre de jours (de 1 à 9999) avant l'expiration du certificat.
- 7. Cliquez sur **Appliquer**.

# **Création d'une requête**

- 1. Dans CentreWare IS, cliquez sur **Propriétés** > **Sécurité** > **Gestion des certificats numériques de la machine**.
- 2. Cliquez sur **Créer un nouveau certificat**.
- 3. Sélectionnez **Requête de signature de certificat (CSR)**.
- 4. Indiquez dans le formulaire le code pays à deux lettres, le nom du département/de la région, le nom de la localité, le nom de l'organisation, l'unité de l'organisation et l'adresse électronique.
- 5. Cliquez sur **Appliquer**.
- 6. Une requête de signature de certificat est créée à partir des valeurs indiquées dans le formulaire.
- 7. Au terme du processus, vous devez enregistrer la requête de signature de certificat. Cliquez avec le bouton droit de la souris sur le lien et enregistrez le fichier **csr.pem** sur votre ordinateur.
- 8. Envoyez le fichier par courriel à une autorité de certification de confiance pour le faire signer.

# **Téléchargement d'un certificat**

Lorsqu'une autorité de certification de confiance vous renvoie un certificat signé, vous pouvez télécharger celui-ci sur l'imprimante. Vous pouvez également télécharger des certificats, des certificats racine et des certificats intermédiaires pour établir une chaîne d'approbation complète.

- 1. Dans CentreWare IS, cliquez sur **Propriétés** > **Sécurité** > **Gestion des certificats numériques de la machine**.
- 2. Cliquez sur **Transférer le certificat signé**.
- 3. Si le certificat est protégé par un mot de passe, renseignez le champ **Mot de passe**, puis retapez le mot de passe pour le confirmer.
- 4. Cliquez sur **Parcourir** ou **Choisir le fichier**, recherchez le certificat signé **.crt**, puis cliquez sur **Ouvrir** ou **Choisir**.
- 5. Cliquez sur **Importer**.

Remarque : Le certificat signé doit correspondre à la requête créée par l'imprimante.

# <span id="page-58-0"></span>Gestion des certificats

Pour afficher des informations sur les certificats installés sur l'imprimante ou spécifier le certificat à utiliser pour S/MIME, SSL et IPSEC :

- 1. Dans CentreWare IS, cliquez sur **Propriétés** > **Sécurité** > **Gestion des certificats**.
- 2. Pour le certificat, sélectionnez des options sous **Catégorie**, **Rôle du certificat** et **Ordre des certificats**.
- 3. Cliquez sur **Afficher la liste**.
- 4. Sélectionnez un certificat dans la liste, puis cliquez sur **Informations sur le certificat**.
- 5. Pour définir le certificat comme certificat primaire, cliquez sur **Utiliser ce certificat**. Si l'option **Utiliser ce certificat** n'est pas disponible, le certificat sélectionné a expiré ou n'est pas valide. Tous les certificats du chemin de certification (chaîne d'approbation) doivent être installés sur l'imprimante et être valides.
- 6. Cliquez sur **Supprimer** pour retirer le certificat ou sur **Exporter** pour enregistrer le certificat sur votre ordinateur.

# <span id="page-59-0"></span>Paramètres de récupération de révocation de certificat

- 1. Dans CentreWare IS, cliquez sur **Propriétés** > **Sécurité** > **Paramètres de récupération de révocation de certificat**.
- 2. Sous **Généralités**, sélectionnez une option en regard de **Niveau de vérification des certificats**.
	- **Bas** : l'état de révocation des certificats n'est pas vérifié. L'imprimante vérifie que le certificat n'a pas expiré et que l'émetteur du certificat et la signature sont valides.
	- **Moyen** : l'état de révocation des certificats est vérifié. Si l'état du certificat ne peut pas être obtenu en raison d'une erreur réseau, le certificat continue à être considéré comme valide.
	- **Élevé** : l'état de révocation des certificats est vérifié. Le certificat est considéré comme valide uniquement si la vérification établit que le certificat n'a pas été révoqué.
- 3. Sous **Généralités**, sélectionnez une option de **Récupération de l'état des certificats**.
- 4. Si vous avez sélectionné OCSP comme méthode de récupération, sous **OCSP**, en regard de **Envoyer une requête au répondeur OCSP avec**, sélectionnez URL tel que spécifié dans le certificat ou URL tel que spécifié par l'administrateur.
- 5. Renseignez le champ **URL du répondeur OCSP**
- 6. Renseignez le champ **Temporisation de communication OCSP** (de 5 à 60 secondes).
- 7. Si vous avez sélectionné la CRL comme méthode de récupération, sous **CRL**, en regard de **Récupération auto de la CRL**, sélectionnez **Activé** le cas échéant.
- 8. Renseignez le champ **Temporisation de récupération de la CRL** (de 5 à 60 secondes).
- 9. Cliquez sur **Appliquer** pour confirmer les modifications ou sur **Réinitialiser** pour rétablir les paramètres précédents.

# <span id="page-60-0"></span>Protocole HTTP sécurisé (SSL)

Vous pouvez crypter toutes les données envoyées par HTTP en établissant une connexion SSL cryptée. Vous pouvez activer le cryptage SSL pour les services suivants :

- Configuration de l'imprimante dans CentreWare IS
- Impression à partir de CentreWare IS
- Impression via IPP
- Gestion des modèles de numérisation
- Numérisation réseau
- Comptabilisation réseau

#### Avant de commencer :

- Installez un certificat numérique. Pour plus d'informations, reportez-vous à la section [Installation](#page-57-2)  [d'un certificat numérique à la page 58](#page-57-2).
- Assurez-vous que la date et l'heure réglées sur l'imprimante sont correctes. Ces informations sont utilisées pour définir l'heure de début des certificats auto-signés.

# <span id="page-60-1"></span>Configuration du protocole HTTP sécurisé (SSL/TLS)

#### Remarques :

- Pour que vous puissiez activer le protocole HTTP sécurisé, un certificat numérique doit être installé sur l'imprimante. Pour plus d'informations, reportez-vous à la section [Installation d'un certificat numérique à la page 58.](#page-57-2)
- Lorsque le protocole HTTP sécurisé est activé, l'URL des pages Web utilisées pour accéder à CentreWare IS commence par **https**:**//**.
- 1. Dans CentreWare IS, cliquez sur **Propriétés** > **Sécurité** > **Paramètres SSL/TLS**.
- 2. En regard de **Communication HTTP SSL / TLS**, sélectionnez **Activé**.
- 3. Tapez le numéro de port à utiliser pour HTTP SSL/TLS.
- 4. Si vous souhaitez utiliser SSL/TLS pour la communication LDAP, sélectionnez **Activé** en regard de **Communication LDAP - SSL / TLS**.
- 5. Si vous souhaitez utiliser la communication S/MIME, sélectionnez **Activé** en regard de **Communication S/MIME - SSL / TLS**. Pour plus d'informations sur la configuration S/MIME, reportez-vous à la section [S/MIME à la page 62](#page-61-0).
- 6. Sélectionnez **Activé** en regard de **Vérification certificat serveur distant** si nécessaire.
- 7. Cliquez sur **Appliquer** pour confirmer les modifications ou sur **Réinitialiser** pour rétablir les paramètres précédents.

# <span id="page-61-0"></span>S/MIME

S/MIME (Secure/Multipurpose Internet Mail Extensions) est une norme pour le cryptage de clé publique et la signature de courriels encapsulés au format MIME.

Avant de commencer :

- Activez le protocole SSL/TLS. Pour plus d'informations, reportez-vous à la section [Configuration du](#page-60-1)  [protocole HTTP sécurisé \(SSL/TLS\) à la page 61](#page-60-1).
- Installez un certificat S/MIME et tous les certificats dans le chemin de certification (chaîne d'approbation) pour le certificat S/MIME. Le certificat S/MIME doit être au format PKCS #12 et l'adresse électronique du certificat doit être identique à celle de l'imprimante. Pour plus d'informations, reportez-vous à la section [Gestion des certificats à la page 59](#page-58-0).
- Activez la communication S/MIME sur la page Paramètres SSL/TLS. Pour plus d'informations, reportez-vous à la section [Configuration du protocole HTTP sécurisé \(SSL/TLS\) à la page 61](#page-60-1).

# Configuration des paramètres S/MIME

- 1. Dans CentreWare IS, cliquez sur **Propriétés** > **Sécurité** > **Paramètres S/MIME**.
- 2. Sous **Paramètres S/MIME**, en regard de **Algorithme Message Digest**, sélectionnez **SHA1** ou **MD5**.
- 3. En regard de **Méthode de cryptage du message**, sélectionnez **3DES**, **RC2-40**, **RC2-64** ou **RC2-128**.
- 4. En regard de **Mémorisation auto du certificat**, sélectionnez **Activé** pour permettre à l'imprimante de mémoriser automatiquement le certificat numérique d'un utilisateur lorsqu'elle reçoit un courriel à signature numérique.
- 5. Sous **Courriel**, en regard de **Recevoir les courriels non approuvés**, sélectionnez **Activé** pour permettre à l'imprimante de recevoir des courriels en provenance d'utilisateurs dont le certificat numérique n'apparaît pas dans la chaîne d'approbation de l'imprimante ou d'utilisateurs ne possédant pas de certificat numérique.
- 6. En regard de **Signature numérique Courriel sortant**, sélectionnez **Sélection pendant l'envoi** pour autoriser les utilisateurs à choisir manuellement de signer un courriel sortant à l'aide de la signature numérique de l'utilisateur ou de la signature numérique de l'imprimante. Sélectionnez **Toujours ajouter une signature** pour utiliser le paramètre spécifié sur le panneau de commande ou sélectionnez **Ne pas ajouter de signature**.

Remarque : Pour spécifier le certificat à partir du panneau de commande, appuyez sur la touche **État machine**, puis sélectionnez l'onglet **Outils**. Appuyez sur **Paramètres système** > **Configuration réseau et connectivité** > **Paramètres de sécurité** > **Paramètres S/MIME**. Appuyez sur **Signature de certificat pour pièce jointe**, puis sélectionnez **Modifier les paramètres**. Sélectionnez **Certificat périphérique** ou **Certificat Smart Card**, puis appuyez sur **Enregistrer**.

Imprimante multifonctions WorkCentre 7120 Guide de l'administrateur système 62

7. En regard de **Diviser le courriel crypté de chaque destinataire**, sélectionnez **Activer** pour diviser un courriel crypté adressé à plusieurs destinataires en courriels cryptés individuels adressés à chaque destinataire.

Remarque : Lorsqu'un courriel crypté est divisé pour chaque destinataire, il est uniquement envoyé aux destinataires possédant une adresse électronique valide. Imprimez un relevé de transmission pour connaître l'état des remises. Pour plus d'informations, reportez-vous à la section [Configuration du protocole HTTP sécurisé \(SSL/TLS\) à la page 61](#page-60-1).

8. Cliquez sur **Appliquer**.

# <span id="page-63-0"></span>IPSec

IPSec (Internet Protocol Security) est un groupe de protocoles sécurisant les communications IP par authentification et cryptage de chaque paquet de données IP. IPSec vous permet de contrôler les communications IP en créant des groupes de protocoles, des règles et des actions pour les services suivants :

- DHCP v4/v6 (TCP et UDP)
- DNS (TCP et UDP)
- FTP (TCP)
- HTTP (Fonction de numérisation, port TCP 80)
- HTTPS (Fonction de numérisation, port TCP 443)
- HTTPS (Serveur Web, port TCP 443)
- ICMP v4/v6
- IPP (port TCP 631)

# Configuration d'IPSec

Remarque : Pour que vous puissiez activer IPSec, le protocole HTTP sécurisé (SSL) doit être activé et un certificat numérique installé.

- 1. Dans CentreWare IS, cliquez sur **Propriétés** > **Sécurité** > **IPSec**.
- 2. En regard de **Protocole**, sélectionnez **Activé**.
- 3. Sélectionnez l'option **Méthode d'authentification IKE**, **Clé prépartagée** ou **Signature numérique**.
- 4. Si vous sélectionnez **Clé prépartagée**, renseignez le champ **Clé partagée** et retapez la clé pour la confirmer.
- 5. Renseignez le champ **Durée de vie IKE SA** (de 5 à 28 800 minutes).
- 6. Renseignez le champ **Durée de vie IPSec SA** (de 300 à 172 800 minutes).
- 7. Sélectionnez le type **Groupe DH**.
- 8. Si nécessaire, activez **PFS**.
- 9. Renseignez le champ **Spécifier l'adresse IPv4 de destination**.
- 10. Renseignez le champ **Spécifier l'adresse IPv6 de destination**.
- 11. Pour empêcher l'imprimante de communiquer avec des périphériques n'utilisant pas IPSec, sélectionnez **Désactivé** en regard de **Communication avec un périphérique non IPSec**.
- 12. Cliquez sur **Appliquer** pour confirmer les modifications ou sur **Réinitialiser** pour rétablir les paramètres précédents.
- Impression LPR (port TCP 515)
- Impression port 9100 (port TCP 9100)
- SMTP (port TCP/UDP 25)
- SNMP (port TCP/UDP 161)
- Interruptions SNMP (port TCP/UDP 162)
- Détection WS (port UDP 3702)
- 10 autres services au maximum

# <span id="page-64-0"></span>802.1X

802.1X est une norme IEEE (Institute for Electrical and Electronics Engineers) qui définit une méthode de contrôle d'accès réseau ou d'authentification basée sur les ports. Dans un réseau sécurisé 802.1X, l'imprimante doit être authentifiée par une autorité centrale (généralement un serveur RADIUS) pour pouvoir accéder au réseau physique.

Vous pouvez activer et configurer l'imprimante de sorte à l'utiliser dans un réseau sécurisé 802.1X.

Avant de commencer :

- Assurez-vous que le serveur et le commutateur d'authentification 802.1X sont disponibles sur le réseau.
- Déterminez la méthode d'authentification prise en charge.
- Créez un nom d'utilisateur et un mot de passe sur le serveur d'authentification.
- La modification et l'application des paramètres 802.1X entraînent le redémarrage de l'imprimante, qui peut être hors ligne pendant plusieurs minutes.

# Configuration de 802.1X

- 1. Cliquez sur **Propriétés** > **Sécurité** > **IEEE 802.1X**.
- 2. En regard de **Activer IEEE 802.1x**, sélectionnez **Activé**.
- 3. Sous **Méthode d'authentification**, sélectionnez la méthode en vigueur dans votre réseau. Les options sont les suivantes :
	- **EAP-MD5**
	- **EAP-MS-CHAPv2**
	- **PEAP/MS-CHAPv2**
- 4. Renseignez le champ **Nom de connexion (Nom de périphérique)** pour indiquer le nom d'utilisateur demandé par vos commutateur et serveur d'authentification.
- 5. Renseignez le champ **Mot de passe**, puis retapez le mot de passe pour le confirmer.
- 6. Sélectionnez **Activé** en regard de **Validation du certificat** si nécessaire.
- 7. Cliquez sur **Appliquer** pour confirmer les modifications ou sur **Réinitialiser** pour rétablir les paramètres précédents.

# <span id="page-65-0"></span>Cryptage de données FIPS140-2

Toutes les données mémorisées sur l'imprimante et transmises par celle-ci sont cryptées. Certains services et protocoles, tels que SMB, NetWare, SNMPv3 et le service d'impression directe de PDF, n'utilisent pas de méthode de cryptage conforme à la norme gouvernementale FIPS140-2.

Vous pouvez avertir les utilisateurs à l'aide d'un message sur le panneau de commande lorsque des données cryptées non conformes à la norme FIPS140-2 sont sur le point d'être transmises.

Pour plus d'informations, reportez-vous au livre blanc sur la sécurité de l'imprimante ou au site Web de Xerox.

Pour activer le message d'avertissement :

- 1. Dans CentreWare IS, cliquez sur **Propriétés** > **Sécurité** > **Mode de validation FIPS140**.
- 2. En regard de **Mode de validation FIPS140**, sélectionnez **Activé**.

Remarque : Le cryptage FIPS 140-2 ne s'applique pas aux protocoles et services suivants : SMB, NetWare, SNMPv3 et service d'impression directe de PDF.

# <span id="page-66-0"></span>Nettoyage des données image

Vous pouvez supprimer ou nettoyer les données image figurant sur le disque dur de l'imprimante pour être certain qu'il est impossible d'y accéder. Par données image, on entend toutes les données utilisateur temporaires ou en cours de traitement se trouvant sur le disque dur, telles que les travaux en cours, les travaux en file d'attente et les fichiers de numérisation temporaires. En revanche, les travaux ou dossiers enregistrés ne sont pas considérés comme tels. Pour utiliser cette fonction, vous devez acheter et installer le kit de sécurité des données.

# Suppression manuelle des données image

Pour supprimer manuellement certaines données image sur le disque dur de l'imprimante :

- 1. Sur le panneau de commande de l'imprimante, appuyez sur la touche **État machine**, puis sélectionnez l'onglet **Outils**.
- 2. Appuyez sur **Authentification/Paramètres de sécurité** > **Nettoyage du disque dur**.
- 3. Appuyez sur **Nombre de nettoyages**, puis sélectionnez **1 nettoyage** ou **3 nettoyages**.
- 4. Appuyez sur **Enregistrer**.
- 5. Appuyez sur **Exécuter le nettoyage d'image**.

**ATTENTION :** Toutes les données image seront supprimées.

- 6. Appuyez sur **Démarrer**.
- 7. Appuyez sur **Oui** pour confirmer la suppression. Les éléments suivants sont supprimés :
	- Impressions protégées, épreuves et impressions différées
	- Images enregistrées dans des dossiers
	- Fichiers PDL mis en spoule
	- Fax
	- Tout fichier temporaire

Remarque : Lors de la suppression des données, l'imprimante est mise hors ligne. L'imprimante redémarre une fois le processus terminé.

# Programmation de la suppression périodique des données image

Pour programmer la suppression périodique des données image du disque dur de l'imprimante :

- 1. Sur le panneau de commande de l'imprimante, appuyez sur la touche **État machine**, puis sélectionnez l'onglet **Outils**.
- 2. Appuyez sur **Authentification/Paramètres de sécurité** > **Nettoyage du disque dur**.
- 3. Appuyez sur **Nombre de nettoyages**, puis sélectionnez **1 nettoyage** ou **3 nettoyages**.
- 4. Appuyez sur **Enregistrer**.
- 5. Appuyez sur **Exécuter le nettoyage d'image**.

**ATTENTION :** Toutes les données image seront supprimées.

- 6. Appuyez sur **Nettoyage d'image programmé**.
- 7. Appuyez sur **Tous les jours**, **Toutes les semaines** ou **Tous les mois**, puis spécifiez à quel moment vous souhaitez supprimer les données image à l'aide des flèches.

# <span id="page-68-0"></span>Filtrage IP

Vous pouvez empêcher les accès réseau non autorisés en autorisant uniquement les données en provenance et à destination d'adresses IP et ports spécifiques.

# Création d'une règle de filtrage IP

- 1. Dans CentreWare IS, cliquez sur **Propriétés** > **Sécurité** > **Filtrage IP**.
- 2. Sous **Filtrage IPv4** ou **Filtrage IPv6**, sélectionnez **Activé**.
- 3. Cliquez sur **Ajouter** sous **Filtrage IPv4** ou **Filtrage IPv6**.
- 4. Renseignez le champ **Adresse IP source.** Il s'agit de l'adresse IP de l'ordinateur ou du périphérique que vous souhaitez autoriser.
- 5. Dans le champ **Masque IP source**, entrez une valeur pour le masque auquel doit s'appliquer la règle. La plage autorisée, de 0 à 32, correspond au nombre binaire de 32 bits composant les adresses IP. Le nombre 8, par exemple, représente une adresse de catégorie A (masque 255.0.0.0). Le nombre 16 représente une adresse de catégorie B (masque 255.255.0.0). Le nombre 24 représente une adresse de catégorie C (masque 255.255.255.0).
- 6. Actualisez votre navigateur et revenez à la page Filtrage IP. Sous **Liste des règles de filtre IP**, sélectionnez la règle que vous venez de créer.
- 7. Sélectionnez votre règle dans la liste, puis cliquez sur **Appliquer**.
- 8. Cliquez sur **Modifier** ou **Supprimer** pour modifier ou supprimer une règle existante.

# <span id="page-69-0"></span>Liste de contrôle

Lorsque la fonction Liste de contrôle est activée, les événements survenant sur l'imprimante sont enregistrés par cette dernière. Vous pouvez télécharger la liste de contrôle sous la forme d'un fichier texte délimité par des tabulations, puis l'examiner pour rechercher des violations de sécurité et évaluer la sécurité de l'imprimante.

# Activation de la liste de contrôle

Remarque : Pour que vous puissiez activer la liste de contrôle, le protocole HTTP sécurisé (SSL) doit être activé. Pour plus d'informations, reportez-vous à la section [Protocole HTTP sécurisé \(SSL\) à la](#page-60-0)  [page 61](#page-60-0).

- 1. Dans CentreWare IS, cliquez sur **Propriétés** > **Sécurité** > **Liste de contrôle**.
- 2. En regard de **Liste de contrôle**, sélectionnez **Activé**.
- 3. Cliquez sur **Appliquer** pour confirmer les modifications ou sur **Réinitialiser** pour rétablir les paramètres précédents.

# Enregistrement d'une liste de contrôle

- 1. Dans CentreWare IS, cliquez sur **Propriétés** > **Sécurité** > **Liste de contrôle**.
- 2. Sous **Exporter la liste de contrôle**, cliquez avec le bouton droit de la souris sur le lien **Exporter en tant que fichier texte** et enregistrez le fichier **auditfile.txt** compressé sur votre ordinateur.
- 3. Ouvrez le fichier dans une application prenant en charge les fichiers texte délimités par des tabulations.

# Interprétation de la liste de contrôle

La liste de contrôle comporte des colonnes.

- **ID de la liste** : une valeur unique identifiant l'événement.
- **Date** : indique la date de l'événement au format jj/mm/aa.
- **Heure** : indique l'heure de l'événement au format hh:mm:ss.
- **ID événement de contrôle** : indique le type d'événement. Ce numéro correspond à une description unique.
- **Événements consignés** : contient une courte description du type d'événement.

Remarques :

- Une seule entrée est enregistrée pour chaque destination réseau d'un travail de numérisation réseau.
- Pour les travaux de fax serveur : une seule entrée est enregistrée par travail.
- Pour les travaux de courriel : une seule entrée est enregistrée pour chaque destinataire SMTP du travail.

• **Nom utilisateur :** nom de l'utilisateur, nom du travail, nom de l'ordinateur, nom de l'imprimante, nom du dossier ou ID de compte de comptabilisation (lorsque la fonction Comptabilisation réseau est activée).

Remarque : La fonction Comptabilisation réseau doit être configurée pour que le nom de l'utilisateur soit enregistré dans la liste de contrôle.

- **Description** : informations supplémentaires sur l'événement consigné. Lorsque l'événement consigné est par exemple État du système, l'un des éléments suivants peut s'afficher :
	- Démarrage normal (démarrage à froid)
	- Démarrage normal (démarrage à chaud)
	- Arrêt demandé
	- Démarrage du nettoyage des données image
- **État d'achèvement** : état de l'événement.
- **Éléments facultatifs consignés** : autres informations enregistrées lors de l'événement, par exemple la méthode de connexion et d'authentification.

# <span id="page-71-0"></span>Signatures PDF et XPS

Vous pouvez ajouter une signature numérique aux documents PDF ou XPS qui sont créés à l'aide de la fonction de numérisation de l'imprimante. La signature utilise les informations dans un certificat numérique S/MIME.

Avant de commencer :

- Installez un certificat numérique S/MIME. Pour plus d'informations, reportez-vous à la section [Certificats numériques à la page 58](#page-57-1).
- Activez le protocole HTTP sécurisé (SSL) et la communication S/MIME. Pour plus d'informations, reportez-vous à la section [Protocole HTTP sécurisé \(SSL\) à la page 61](#page-60-0).

Pour définir des signatures numériques :

- 1. Dans CentreWare IS, cliquez sur **Propriétés** > **Sécurité** > **Paramètres de sécurité PDF / XPS**.
- 2. En regard de **Signature PDF**, indiquez à quel moment vous souhaitez ajouter la signature.
- 3. Cliquez sur **Appliquer**.
# Sécurité du carnet d'adresses

# **Contrôle de l'accès au carnet d'adresses dans CentreWare IS**

Vous pouvez autoriser tous les utilisateurs à modifier le carnet d'adresses public dans CentreWare IS ou limiter l'accès aux administrateurs système.

- 1. Dans CentreWare IS, cliquez sur l'onglet **Carnet d'adresses**.
- 2. Sous **Sécurité**, cliquez sur **Droits d'accès**.
- 3. Sélectionnez **Administrateurs système seulement** ou **Ouverts pour tous les utilisateurs**.

## **Contrôle de l'accès au carnet d'adresses sur le panneau de commande**

Avant de commencer, configurez l'authentification locale. Pour plus d'informations, reportez-vous à la section [Authentification locale à la page 49.](#page-48-0)

Vous pouvez créer un groupe d'autorisation pour empêcher les utilisateurs d'utiliser ou de modifier le carnet d'adresses sur le panneau de commande.

- 1. Dans CentreWare IS, cliquez sur **Propriétés** > **Sécurité** > **Créer des groupes d'autorisation**.
- 2. Cliquez sur **Modifier** en regard de l'un des numéros de groupe.
- 3. Renseignez le champ **Nom du groupe**.
- 4. En regard de **Restreindre la méthode de sélection des destinataires**, sélectionnez **Aucune restriction** pour autoriser l'accès au groupe ou **Toujours appliquer la restriction** pour exiger l'authentification du groupe.
- 5. En regard de **Restreindre la modification du carnet d'adresses**, sélectionnez **Aucune restriction** ou **Toujours appliquer la restriction**.
- 6. En regard de **Autoriser la désactivation des paramètres actifs**, sélectionnez **Autoriser** ou **Ne pas autoriser**.
- 7. Cliquez sur **Appliquer** pour confirmer les modifications ou sur **Réinitialiser** pour rétablir les paramètres précédents.

# Limitation de l'accès aux informations sur les travaux

Vous pouvez contrôler le contenu des informations sur les travaux qui s'affichent sur le panneau de commande lorsque les utilisateurs appuient sur la touche État des travaux.

# Masquage ou protection par mot de passe des informations sur les travaux terminés

- 1. Dans CentreWare IS, cliquez sur **Propriétés** > **Sécurité** > **État travail par défaut** > **Affichage des travaux terminés**.
- 2. En regard de **Affichage des travaux terminés**, sélectionnez **Nom de connexion obligatoire pour afficher les travaux** ou **Affichage des travaux non autorisé** pour empêcher les utilisateurs de consulter les informations sur les travaux terminés.
- 3. Si vous sélectionnez Nom de connexion obligatoire pour afficher les travaux, en regard de **Accès à**, sélectionnez **Tous les travaux** ou **Uniquement les travaux exécutés par l'utilisateur connecté**.
- 4. En regard de **Masquer les détails du travail**, sélectionnez **Oui** ou **Non**.
- 5. Cliquez sur **Appliquer**.

## Masquage des informations sur les travaux actifs

- 1. Dans CentreWare IS, cliquez sur **Propriétés** > **Sécurité** > **État travail par défaut** > **Affichage des travaux actifs**.
- 2. En regard de **Masquer les détails du travail**, sélectionnez **Oui** ou **Non**.
- 3. Cliquez sur **Appliquer**.

# Impression 5

#### Ce chapitre contient les sections suivantes :

- [Sélection des options du mode d'impression à la page 76](#page-75-0)
- [Gestion des options d'impression de page de garde à la page 77](#page-76-0)
- [Paramètres du service Impression à la page 79](#page-78-0)
- [Impression sous UNIX, Linux et AS/400 à la page 81](#page-80-0)

# <span id="page-75-0"></span>Sélection des options du mode d'impression

Vous pouvez spécifier le mode d'impression à utiliser pour chaque type de protocole de l'imprimante.

- 1. Dans CentreWare IS, cliquez sur **Propriétés** > **Services** > **Impression** > **Mode Impression**.
- 2. Sous **Mode Impression**, sélectionnez **Automatique**, **HP-GL/2**, **PLCL 6/5e** ou **TIFF/JPEG** dans la liste déroulante.
- 3. Sélectionnez **PJL** si nécessaire.

# <span id="page-76-0"></span>Gestion des options d'impression de page de garde

Vous pouvez configurer l'imprimante de manière à imprimer une page de garde pour chaque travail d'impression. La page de garde contient des informations permettant d'identifier l'utilisateur et le travail. L'option correspondante peut être définie dans le pilote d'imprimante, dans CentreWare IS ou sur le panneau de commande de l'imprimante.

Remarque : L'impression de la page de garde doit être activée dans le pilote d'imprimante. Elle doit également l'être sur le panneau de commande ou dans CentreWare IS, faute de quoi aucune page de garde ne sera imprimée.

# Activation de l'impression de pages de garde dans CentreWare IS

- 1. Dans CentreWare IS, cliquez sur **Propriétés** > **Services** > **Impression** > **Mode Impression**.
- 2. Sous **Page de garde**, en regard de **Détection d'un séparateur**, sélectionnez **Activer**.
- 3. En regard de Page de garde, sélectionnez **Avant le travail**, **Après le travail** ou **Avant et après le travail**.
- 4. Sélectionnez le magasin à partir duquel vous souhaitez imprimer.
- 5. Pour autoriser l'activation ou la désactivation de l'impression de pages de garde depuis le pilote d'imprimante, sélectionnez **Activé** en regard de **Donner priorité au pilote d'imprimante**.
- 6. Cliquez sur **Appliquer**.

# Activation de l'impression de pages de garde sur le panneau de commande

- 1. Sur le panneau de commande de l'imprimante, appuyez sur la touche **État machine**, puis sélectionnez **Outils**.
- 2. Appuyez sur **Paramètres du service Impression** > **Autres paramètres**.
- 3. Appuyez sur **Page de garde**.
- 4. Appuyez sur **Modifier les paramètres**.
- 5. Appuyez sur **Première page**, **Dernière page** ou **Première et dernière pages**.
- 6. Appuyez sur **Paramètres du pilote d'imprimante prioritaires** pour autoriser l'activation ou la désactivation de l'impression de pages de garde depuis le pilote d'imprimante.
- 7. Appuyez sur **Enregistrer**.

# Activation de l'impression de pages de garde dans le pilote d'imprimante

- 1. Après avoir ouvert votre fichier, cliquez sur **Imprimer** dans le menu Fichier de l'application. La fenêtre **Imprimer** de l'application s'affiche.
- 2. Sélectionnez votre imprimante dans la liste déroulante **Nom de l'imprimante**.
- 3. Cliquez sur **Propriétés** pour accéder aux paramètres d'impression du travail.
- 4. Cliquez sur l'onglet **Avancé**.
- 5. Cliquez pour développer l'option **Support/Réception**.

#### Impression

6. Cliquez sur **Page de garde**, puis cliquez sur la flèche Bas et sélectionnez **Activé** ou **Désactivé**.

Remarque : Si l'impression de pages de garde est désactivée dans CentreWare IS ou sur le panneau de commande de l'imprimante, l'activation de l'impression de pages de garde dans le pilote d'imprimante n'a aucun effet.

7. Cliquez sur **OK**.

Imprimante multifonctions WorkCentre 7120 Guide de l'administrateur système 78

# <span id="page-78-0"></span>Paramètres du service Impression

# Configuration des paramètres du service Impression

Pour allouer de la mémoire aux paramètres d'impression :

- 1. Sur le panneau de commande de l'imprimante, appuyez sur la touche **État machine**, puis sélectionnez l'onglet **Outils**.
- 2. Appuyez sur **Paramètres système** > **Paramètres du service Impression** > **Mémoire**.
- 3. Spécifiez la quantité de mémoire allouée aux paramètres d'impression suivants, si nécessaire.
	- **Mémoire de mise en page auto HP-GL/2**
	- **Mémoire bon de travail**
	- **Tampon de réception USB**, **LPD**, **Netware**, **SMB, IPP**, **Port 9100**

Pour définir la mémoire pour d'autres types de paramètres d'impression :

- 1. Sur le panneau de commande de l'imprimante, appuyez sur la touche **État machine**, puis sélectionnez l'onglet **Outils**.
- 2. Appuyez sur **Paramètres système** > **Paramètres du service Impression** > **Autres paramètres**.
	- **Zone d'impression** : appuyez sur **Étendue** pour imprimer au-delà des marges de page standard.
	- **Permutation des magasins** : spécifiez le comportement à adopter lorsqu'un format de papier spécifique est manquant dans l'imprimante :
		- **Afficher un message**
		- **Utiliser un format supérieur**
		- **Utiliser le format le plus proche**
		- **Sélectionner le magasin 5**
	- **Incompatibilité type de papier** : spécifiez le comportement à adopter lorsqu'un type de papier chargé dans le magasin ne correspond pas au type de papier spécifié.
		- **Imprimer**
		- **Afficher l'écran de confirmation**
		- **Afficher l'écran Papier**
	- **Fonds de page non enregistrés** : spécifiez si un travail doit être imprimé lorsqu'un fond de page sélectionné pour l'impression avec un fichier de données (fusion des données et du fond de page) n'est pas enregistré sur l'imprimante. Si vous appuyez sur **Imprimer**, seules les données sont imprimées en l'absence du fond de page spécifié. Le paramètre est ajouté au menu des paramètres d'impression lors d'une spécification d'impression depuis l'ordinateur hôte.
	- **Reprise travail après erreur impression** : appuyez sur **Reprise automatique du travail** pour annuler automatiquement un travail d'impression en cas d'erreur. Appuyez sur **Reprise par l'utilisateur** pour afficher une invite sur le panneau de commande demandant à l'utilisateur d'annuler manuellement le travail.
	- **Lorsqu'un incident papier se produit** : appuyez sur **Reprise travail après résolution incident** pour continuer le travail d'impression après la résolution d'un incident papier ou **Supprimer le travail** pour annuler le travail d'impression.

#### Impression

- **Impression ID utilisateur** : vous pouvez imprimer l'ID d'un utilisateur sur la page. Appuyez sur **En haut à gauche**, **En haut à droite**, **En bas à gauche** ou **En bas à droite**. L'ID de l'utilisateur doit être spécifié dans le pilote d'imprimante de l'utilisateur.
- **Page de garde** : appuyez sur **Première page** pour imprimer une page d'identification avant chaque travail d'impression, sur **Dernière page** pour imprimer une page d'identification après chaque travail d'impression ou sur **Première et dernière pages** pour imprimer les deux.
- **Décalage page de garde** : indiquez si vous souhaitez ajouter un décalage lors de l'impression de pages de garde.
- **Magasin pages de garde** : sélectionnez le magasin à utiliser pour l'impression de pages de garde.
- **Traitement du bon d'impression XPS** : spécifiez le mode de traitement par l'imprimante des bons d'impression dans les documents XPS. Sélectionnez **Mode standard** ou **Mode compatible** pour utiliser le mode compatible avec Microsoft.
- **File d'impression LPD** : appuyez sur **Ordre de traitement des données** ou **Ordre de soumission des travaux** pour spécifier la séquence d'impression LPD.

# Configuration des paramètres du service Impression locale

Pour configurer les paramètres du service Impression locale :

- 1. Sur le panneau de commande de l'imprimante, appuyez sur la touche **État machine**, puis sélectionnez l'onglet **Outils**.
- 2. Appuyez sur **Paramètres système** > **Paramètres du service Impression locale**.
- 3. Sélectionnez le préréglage de papier dans la liste et associez-le à un magasin papier.
- 4. Cliquez sur **Appliquer**.

# <span id="page-80-0"></span>Impression sous UNIX, Linux et AS/400

L'impression sous UNIX s'effectue via le port LPD/LPR 515 ou le port 9100 pour fournir des fonctions de mise en file d'attente et de serveur d'impression réseau. Les imprimantes Xerox peuvent utiliser l'un ou l'autre de ces protocoles pour communiquer.

# XSUS (Xerox Services for UNIX Systems)

L'application XSUS vous permet de gérer et d'utiliser plusieurs imprimantes dans des environnements UNIX et Linux. Avec XSUS, vous pouvez :

- configurer des imprimantes connectées au réseau et vérifier leur état ;
- installer une imprimante sur le réseau et contrôler son fonctionnement ;
- effectuer des vérifications de maintenance et afficher l'état des consommables à tout moment ;
- fournir une solution présentant une apparence commune à un grand nombre de fournisseurs de systèmes d'exploitation UNIX et Linux.

# Modèles d'impression pris en charge

- **Poste de travail vers imprimante (Homologue à homologue)** : les travaux d'impression sont traités et mis en file d'attente localement sur l'ordinateur, puis envoyés directement à l'imprimante. XSUS doit être installé sur chaque ordinateur.
- **Poste de travail vers serveur (client-serveur)** : les travaux d'impression sont traités et mis en file d'attente sur l'ordinateur, puis envoyés à l'imprimante. Ce modèle requiert l'installation de XSUS sur le serveur et l'ordinateur.
- **Serveur** : les travaux d'impression sont envoyés depuis l'ordinateur sans être traités et sont mis en file d'attente sur le serveur, puis envoyés à l'imprimante. Ce modèle exige l'installation de XSUS sur le serveur uniquement. Il est possible d'imprimer sur l'imprimante depuis un ordinateur individuel en définissant une file d'attente lp ou lpr générique pointant vers la file du serveur d'impression.
- **Services NIS (Network Information Service)** : le service NIS repose sur l'utilisation d'un fichier de configuration d'imprimantes résidant sur le serveur. Lorsque de nouvelles files d'impression sont définies sur un serveur d'impression, seul le fichier de configuration se trouvant sur le serveur NIS maître doit faire l'objet d'une mise à jour. Les clients NIS peuvent ensuite imprimer vers n'importe quelle file répertoriée dans le fichier de configuration du serveur sans qu'il soit nécessaire de configurer des files locales.

Remarque : Reportez-vous à la documentation fournie avec votre système d'exploitation UNIX ou Linux pour en savoir plus sur la configuration de l'impression au moyen du service NIS.

# Installation de XSUS

Avant de commencer :

Remarque : Vous devez disposer des privilèges d'accès root ou superuser pour installer XSUS.

- 1. Téléchargez la dernière version du logiciel pour Unix, Linux ou Sun Solaris depuis la page Support du site Web Xerox. Vous devez notamment télécharger les deux fichiers .tgz suivants :
	- **Printer Model Package**, qui contient les fichiers ppd pour l'ensemble des modèles d'imprimante. Le nom du fichier est **PrinterPkgXPXX\_20xx\_xx\_xx.tgz**.
	- Le **pilote d'imprimante** adapté à votre système d'exploitation. Les fichiers suivants sont disponibles :
		- XeroxAIXpowerpcxpxx\_x.xx.xx.tgz pour la série IBM RS6000 ;
		- XeroxHPUXXPXX\_x.xx.xx.tgz pour les postes de travail HP ;
		- XeroxLinuxi386XPXX\_x.xx.xx.tgz pour les environnements Linux ;
		- XeroxSolarisXPXX\_x.xx.xx.tgz pour les systèmes Sun Solaris.

## **Téléchargement des fichiers**

- 1. Définissez un répertoire temporaire pour le téléchargement des fichiers.
- 2. Téléchargez les fichiers **.tgz** (pilote d'imprimante et Printer Model Package) dans ce répertoire temporaire.
- 3. Sur la ligne de commande UNIX, tapez **gzip -dfv {nomdefichier.tgz}**, puis appuyez sur **Retour** ou **Entrée**. Le **{nomdefichier}** doit inclure l'extension .tgz.
- 4. Tapez **tar -xvf {nomdefichier.tgz}**, puis appuyez sur **Retour** ou **Entrée**.
- 5. Les fichiers sont décompressés et deux répertoires sont créés ; leurs noms correspondent à ceux des fichiers **.tgz** de pilote d'imprimante et Printer Model Package.

Remarque : Il convient d'effectuer la procédure de décompression pour les deux fichiers **.tgz**.

## **Procédure d'installation**

- 1. Accédez au répertoire créé suite à la décompression du fichier .tgz Code.
- 2. Sur la ligne de commande, tapez **./setup**, puis appuyez sur **Retour** ou **Entrée**.
- 3. Accédez au répertoire créé suite à la décompression du fichier .tgz Printer Definition.
- 4. Tapez **./setup**, puis appuyez sur **Retour** ou **Entrée**.

Un répertoire Xerox est créé dans **/usr** ou **/opt**, selon le système d'exploitation utilisé.

## **Démarrage de XSUS**

Pour démarrer XSUS en tant qu'utilisateur root depuis une invite de fenêtre de terminal, tapez **xpadmin**, puis appuyez sur **Entrée** ou **Retour**.

Remarque : XSUS détecte automatiquement si le serveur X de votre système est en mesure de fonctionner ou non en mode graphique et démarre en conséquence.

Pour en savoir plus sur la gestion des imprimantes et des files au moyen de XSUS, consultez l'aide en ligne destinée à l'administrateur XSUS.

# Impression depuis un poste de travail Linux

Assurez-vous que CUPS est installé et fonctionne sur votre poste de travail. Les instructions d'installation et de configuration du système CUPS figurent dans le manuel de l'administrateur du logiciel CUPS (CUPS Software Administrators Manual), rédigé par et sous copyright Easy Software Products.

Remarque : Pour obtenir des informations complètes sur les fonctions d'impression CUPS, consultez le manuel de l'utilisateur du logiciel CUPS (CUPS Software Users Manual), disponible sur le site www.cups.org/documentation.php.

## **Installation du PPD Xerox sur le poste de travail**

Le PPD Xerox pour CUPS est disponible sur le site Web de Xerox. Téléchargez-le et suivez les instructions qui l'accompagnent.

- 1. Téléchargez la dernière version du PPD Unix depuis la page Support du site Web Xerox.
- 2. Copiez le PPD dans le dossier CUPS ppd/Xerox de votre poste de travail. En cas de doute sur l'emplacement du dossier, utilisez la commande de recherche (**Find**) pour trouver le PPD.

#### **Ajout de l'imprimante Xerox**

- 1. Assurez-vous que le démon CUPS fonctionne.
- 2. Ouvrez un navigateur Web et tapez **http://localhost:631/admin**, puis appuyez sur **Entrée** ou **Retour**.
- 3. Tapez root pour l'**ID utilisateur**. Tapez ensuite le **mot de passe** root.
- 4. Cliquez sur **Add Printer** (Ajouter une imprimante) et suivez les invites qui s'affichent à l'écran pour ajouter l'imprimante à la liste d'imprimantes CUPS.

#### **Impression avec CUPS**

CUPS prend en charge l'utilisation des commandes d'impression System V (lp) et Berkeley (lpr).

- 1. Pour imprimer sur une imprimante spécifique à l'aide de la commande d'impression System V, tapez : **lp -dimprimante nomdefichier**, puis appuyez sur **Entrée**.
- 2. Pour imprimer sur une imprimante spécifique à l'aide de la commande d'impression Berkeley, tapez : **lpr -Pimprimante nomdefichier**, puis appuyez sur **Entrée**.

#### Impression

# AS/400

Xerox fournit des fichiers WSCO (Work Station Customization Object) pour la prise en charge des séries AS/400 et Iseries, V5R2 ou versions ultérieures. Un fichier WSCO contient des codes PCL propres à une imprimante et est utilisé par la fonction Host Print Transform (HTP) pour sélectionner le magasin, le mode d'impression, la taille et le type de police ainsi que l'orientation adéquats.

La bibliothèque XTOOLSxxxx contient un fichier WSCO source pour chacune des imprimantes ou chacun des périphériques Xerox pris en charge. Il suffit de télécharger et d'installer la bibliothèque une seule fois.

Remarques :

- La fonction Host Print Transform (HTP) agit uniquement sur des fichiers de type AFPDS et SCS. Les fichiers au format PIDS doivent être recréés en tant que fichiers AFPDS pour permettre l'utilisation des fichiers WSCO pour l'impression.
- Vous devez disposer des autorisations IOSYSCFG pour créer une description de périphérique ou une file d'attente distante.
- Pour en savoir plus sur AS/400, consultez le document intitulé *IBM AS/400 Printing V, (Red Book)*, disponible sur le site Web d'IBM.

## **Installation des fichiers WSCO et configuration des files d'impression**

Pour plus de détails sur l'installation de la bibliothèque et la configuration des files d'impression, consultez les instructions fournies avec la bibliothèque.

# Copie 6

#### Cette section aborde les points suivants :

- [Définition des paramètres de copie par défaut à la page 86](#page-85-0)
- [Définition de préréglages de copie à la page 87](#page-86-0)
- [Contrôle de copie à la page 88](#page-87-0)
- [Formats de document prédéfinis à la page 89](#page-88-0)
- [Préréglages de réduction et d'agrandissement \(R/A\) à la page 90](#page-89-0)
- [Définition de couleurs personnalisées à la page 91](#page-90-0)

# <span id="page-85-0"></span>Définition des paramètres de copie par défaut

Vous pouvez spécifier les paramètres de copie par défaut qui s'affichent sur le panneau de commande de l'utilisateur.

- 1. Sur le panneau de commande de l'imprimante, appuyez sur la touche **État machine**, puis sélectionnez l'onglet **Outils**.
- 2. Appuyez sur **Paramètres système** > **Paramètres du service Copie**.
- 3. Appuyez sur **Copie par défaut**.
- 4. Appuyez sur le paramètre de votre choix. Pour plus d'informations sur les paramètres de copie, consultez le *Guide d'utilisation*.
- 5. Appuyez sur **Modifier les paramètres**.
- 6. Apportez les modifications souhaitées au paramètre, puis appuyez sur **Enregistrer**.

# <span id="page-86-0"></span>Définition de préréglages de copie

Vous avez la possibilité de définir des préréglages pour les paramètres de copie les plus fréquemment utilisés :

- 1. Sur le panneau de commande de l'imprimante, appuyez sur la touche **État machine**, puis sélectionnez l'onglet **Outils**.
- 2. Appuyez sur **Paramètres système** > **Paramètres du service Copie**.
- 3. Appuyez sur **Boutons prédéfinis**.
- 4. Sélectionnez un préréglage dans la liste, puis appuyez sur **Modifier les paramètres**.
- 5. Apportez les modifications souhaitées au préréglage, puis appuyez sur **Enregistrer**.

# <span id="page-87-0"></span>Contrôle de copie

- 1. Sur le panneau de commande de l'imprimante, appuyez sur la touche **État machine**, puis sélectionnez l'onglet **Outils**.
- 2. Appuyez sur **Paramètres système** > **Paramètres du service Copie**.
- 3. Appuyez sur **Contrôle de copie**.
- 4. Appuyez sur un paramètre dans la liste.
- 5. Appuyez sur **Modifier les paramètres**.
- 6. Apportez les modifications souhaitées, puis appuyez sur **Enregistrer**.

# <span id="page-88-0"></span>Formats de document prédéfinis

Vous pouvez modifier les formats par défaut des documents :

- 1. Sur le panneau de commande de l'imprimante, appuyez sur la touche **État machine**, puis sélectionnez l'onglet **Outils**.
- 2. Appuyez sur **Paramètres système** > **Paramètres du service Copie**.
- 3. Appuyez sur **Formats document prédéfinis**.
- 4. Appuyez sur un format de document dans la liste.
- 5. Appuyez sur **Modifier les paramètres**.
- 6. Apportez les modifications souhaitées au préréglage, puis appuyez sur **Enregistrer**.

# <span id="page-89-0"></span>Préréglages de réduction et d'agrandissement (R/A)

Pour modifier les préréglages de réduction ou d'agrandissement des images :

- 1. Sur le panneau de commande de l'imprimante, appuyez sur la touche **État machine**, puis sélectionnez l'onglet **Outils**.
- 2. Appuyez sur **Paramètres système** > **Paramètres du service Copie**.
- 3. Appuyez sur **Préréglages R/A**.
- 4. Sélectionnez un préréglage dans la liste, puis appuyez sur **Modifier les paramètres**.
- 5. Apportez les modifications souhaitées au préréglage, puis appuyez sur **Enregistrer**.

# <span id="page-90-0"></span>Définition de couleurs personnalisées

- 1. Sur le panneau de commande de l'imprimante, appuyez sur la touche **État machine**, puis sélectionnez l'onglet **Outils**.
- 2. Appuyez sur **Paramètres système** > **Paramètres du service Copie**.
- 3. Appuyez sur **Couleurs personnalisées**.
- 4. Sélectionnez une couleur personnalisée dans la liste, puis appuyez sur **Modifier les paramètres**.
- 5. Appuyez sur les flèches pour augmenter les valeurs Jaune, Magenta ou Cyan, puis sélectionnez **Enregistrer**.

Copie

# **Numérisation**

#### Ce chapitre contient les sections suivantes :

- [Configuration des paramètres généraux du service Numérisation à la page 94](#page-93-0)
- [Numérisation vers un dossier sur l'imprimante à la page 95](#page-94-0)
- [Numérisation vers une adresse électronique à la page 97](#page-96-0)
- [Numérisation réseau à la page 100](#page-99-0)
- [Numérisation vers le répertoire principal d'un utilisateur à la page 109](#page-108-0)
- [Numérisation vers un lecteur USB à la page 111](#page-110-0)
- [Feuilles de distribution à la page 112](#page-111-0)
- [Configuration de l'imprimante pour l'utilitaire de numérisation à la page 114](#page-113-0)

# <span id="page-93-0"></span>Configuration des paramètres généraux du service Numérisation

# Définition des paramètres de numérisation par défaut

Pour définir les paramètres de numérisation par défaut pour l'ensemble des utilisateurs :

- 1. Sur le panneau de commande de l'imprimante, appuyez sur la touche **État machine**, puis sur l'onglet **Outils**.
- 2. Appuyez sur **Paramètres système** > **Paramètres du service Numérisation** > **Numérisation par défaut**.
- 3. Sélectionnez un paramètre par défaut dans la liste, puis appuyez sur **Modifier les paramètres**.
- 4. Modifiez le paramètre par défaut, puis appuyez sur **Enregistrer**. Pour plus d'informations sur les paramètres de numérisation, reportez-vous au *Guide d'utilisation* disponible à l'adresse [www.xerox.com/office/WC7120docs](http://www.office.xerox.com/cgi-bin/printer.pl?APP=udpdfs&Page=color&Model=WorkCentre+WC7120&PgName=tech&Language=french).

# Définition des paramètres de numérisation vers le bureau par défaut

Pour définir les paramètres de numérisation vers le bureau par défaut pour l'ensemble des utilisateurs :

- 1. Sur le panneau de commande de l'imprimante, appuyez sur la touche **État machine**, puis sur l'onglet **Outils**.
- 2. Appuyez sur **Paramètres système** > **Paramètres du service Numérisation** > **Numérisation bureau par défaut**.
- 3. Sélectionnez un paramètre par défaut dans la liste, puis appuyez sur **Modifier les paramètres**.
- 4. Modifiez les paramètres suivants, si nécessaire :
	- **Protocole de transfert** : sélectionnez **FTP**, **SMB** ou **SMB (Format UNC)**.
	- **Infos de connexion pour accès destination** : sélectionnez **Utilisateur authentifié à distance** pour utiliser le nom d'utilisateur et le mot de passe de l'utilisateur authentifié à distance pour établir la connexion.
	- **Nom utilisateur pour numérisation FTP** : si vous avez réglé le paramètre Infos de connexion pour accès destination sur Utilisateur authentifié à distance, appuyez sur **Nom d'utilisateur uniquement**, pour établir la connexion en utilisant uniquement le nom d'utilisateur, ou sur **Ajouter nom de domaine**, pour faire appel aux références de connexion complètes, y compris le nom de domaine.

# <span id="page-94-0"></span>Numérisation vers un dossier sur l'imprimante

La fonction Mémorisation dans dossier permet aux utilisateurs de numériser des fichiers vers des dossiers créés sur le disque dur de l'imprimante. Il est ensuite possible de récupérer ces fichiers par le biais de CentreWare IS. Des fonctionnalités de numérisation réseau sont ainsi disponibles sans qu'il soit nécessaire de configurer un autre serveur.

Remarques :

- Pour avoir accès à cette fonction, vous devez acheter et installer le kit de numérisation. Pour toute information, suivez les instructions qui accompagnent le kit.
- Pour en savoir plus sur l'utilisation de cette fonction, reportez-vous au *Guide d'utilisation*, disponible à l'adresse [www.xerox.com/office/WC7120docs.](http://www.office.xerox.com/cgi-bin/printer.pl?APP=udpdfs&Page=color&Model=WorkCentre+WC7120&PgName=tech&Language=french)

# Gestion des dossiers et des fichiers numérisés

## **Création et modification d'un dossier**

Pour créer un dossier :

- 1. Dans CentreWare IS, cliquez sur **Numérisation** > **Dossier**.
- 2. Cliquez sur **Créer** en regard d'un numéro de dossier.
- 3. Attribuez un nom au dossier.
- 4. Le cas échéant, tapez un mot de passe et entrez-le à nouveau pour le confirmer.
- 5. En regard du champ **Vérifier le code d'accès au dossier**, sélectionnez : **Toujours**, **Enregistrer (Écrire)** ou **Imprimer / Supprimer**.
- 6. En regard du champ **Supprimer les fichiers après impression ou récupération**, sélectionnez **Activé** pour supprimer les fichiers après leur impression ou récupération.
- 7. En regard du champ **Supprimer les fichiers expirés**, sélectionnez **Activé** pour supprimer les fichiers lorsqu'ils sont arrivés à expiration dans le dossier. Pour en savoir plus sur la définition de la date d'expiration dans les dossiers de fichiers mémorisés, reportez-vous à la section [Configuration](#page-143-0)  [des paramètres de fichiers mémorisés à la page 144.](#page-143-0)
- 8. Cliquez sur **Appliquer**.

Pour modifier ou supprimer un dossier, cliquez sur **Modifier** ou **Supprimer** en regard de son numéro.

## **Programmation de la suppression des fichiers mémorisés dans des dossiers**

Pour réduire l'espace disque occupé par les fichiers mémorisés, l'imprimante peut supprimer des fichiers après un certain délai.

- 1. Sur le panneau de commande de l'imprimante, appuyez sur la touche **État machine**, puis sur l'onglet **Outils**.
- 2. Appuyez sur **Paramètres système** > **Paramètres des fichiers mémorisés**.
- 3. Appuyez sur **Date d'expiration fichiers dans le dossier**.
- 4. Appuyez sur **Activé**, puis sélectionnez le délai de conservation des fichiers (en jours), ainsi que l'heure de leur suppression le dernier jour.
- 5. Appuyez sur **Enregistrer**.

### **Configuration des paramètres du service Dossier**

- 1. Sur le panneau de commande de l'imprimante, appuyez sur la touche **État machine**, puis sur l'onglet **Outils**.
- 2. Appuyez sur **Paramètres système** > **Paramètres du service Dossier**.
- 3. Modifiez les paramètres suivants, si nécessaire :
	- **Fichiers récupérés par le client** : spécifiez quand les fichiers récupérés à partir d'un dossier doivent être supprimés. Appuyez sur **Supprimer selon paramètres dossier**, pour utiliser les paramètres du dossier, ou sur **Forcer la suppression**, pour ne pas tenir compte de ces paramètres et supprimer les fichiers dès qu'ils ont été récupérés.
	- **Confirmation impression et suppression** : appuyez sur **Activé** pour afficher un message de confirmation sur l'écran tactile lors de l'impression ou de la suppression d'un fichier à partir d'un dossier.
	- **Convertir format perso. en standard** : appuyez sur **Oui** pour convertir les fichiers mémorisés dans les dossiers dans un format standard lors du transfert d'un fax or d'un fax Internet pour une interrogation protégée.
	- **Valeur seuil du format standard** : spécifiez le format standard à associer au paramètre Convertir format perso. en standard.
	- **Fax Internet vers fax Internet** : appuyez sur **Activé** pour permettre aux utilisateurs de transférer des fichiers mémorisés dans des dossiers par le biais du service Fax Internet.
	- **Fax Internet vers courriel** : appuyez sur **Activé** pour permettre aux utilisateurs de transférer des fichiers mémorisés dans des dossiers par le biais du service Courriel.
	- **Qualité / Taille fichier pour récupération** : sélectionnez la qualité et la taille de compression à appliquer aux fichiers lorsqu'ils sont récupérés à partir d'un dossier.

# <span id="page-96-0"></span>Numérisation vers une adresse électronique

La fonction Courriel permet aux utilisateurs de numériser un document et de l'envoyer à des adresses électroniques sous forme de pièce jointe.

Remarques :

- Pour avoir accès à cette fonction, vous devez acheter et installer le kit de numérisation. Pour toute information, suivez les instructions qui accompagnent le kit.
- Pour en savoir plus sur l'utilisation de cette fonction, reportez-vous au *Guide d'utilisation*, disponible à l'adresse [www.xerox.com/office/WC7120docs.](http://www.office.xerox.com/cgi-bin/printer.pl?APP=udpdfs&Page=color&Model=WorkCentre+WC7120&PgName=tech&Language=french)

Avant de commencer :

- Achetez et installez le kit de numérisation. Pour toute information, suivez les instructions qui accompagnent le kit.
- Configurez les paramètres SMTP. Pour plus d'informations, reportez-vous à la section [Configuration des paramètres du serveur SMTP à la page 32.](#page-31-0) Prenez note de l'adresse IP ou du nom d'hôte du serveur SMTP.
- Créez un compte de courriel pour l'imprimante. Cette adresse est insérée par défaut dans le champ **De** : du courriel.

# Configuration des paramètres de courriel

- 1. Sur le panneau de commande de l'imprimante, appuyez sur la touche **État machine**, puis sur l'onglet **Outils**.
- 2. Appuyez sur **Paramètres système** > **Paramètres des services Courriel / Fax Internet** > **Contrôle Courriel**.
- 3. Modifiez les paramètres suivants, si nécessaire :
	- **Nombre maximum d'adresses** : sélectionnez le nombre maximal d'adresses électroniques auquel il est possible d'envoyer un document numérisé. Cette option couvre les champs À :,Cc : et Cci :.
	- **Options d'impression courriels entrants** : sélectionnez les parties du courrier que vous souhaitez imprimer.
		- **Imprimer seulement la pièce jointe** :
		- **Pièce jointe, en-têtes et message complets** :
		- **Pièce jointe, en-têtes et message de base** :
	- **Impression courriel de notification d'erreur** : appuyez sur **Activé** pour imprimer un relevé d'erreur lorsqu'une erreur de transmission de courriel se produit.
	- **Réponse aux accusés de lecture** : appuyez sur **Activé** pour autoriser l'imprimante à répondre à une requête d'accusé de lecture (MDN) après la réception d'un courriel.
	- **Accusés de lecture** : appuyez sur **Activé** pour autoriser l'imprimante à demander un accusé de lecture (MDN) lors de l'envoi d'un courriel.

Remarque : Cette option ne s'applique pas au service Fax Internet. Pour paramétrer les accusés de lecture associés à ce service, accédez à Outils > Paramètres du service Fax > Contrôle fax Internet > Méthode de confirmation de remise.

#### Numérisation

- **Impression confirmation remise** : appuyez sur **Activé** pour imprimer un relevé de confirmation (réponse DSN ou MDN) pour chaque transmission. Appuyez sur **Imprimer en cas d'échec de remise** pour imprimer un relevé en cas d'échec d'une transmission.
- **Méthode d'envoi divisé** : appuyez sur **Diviser en pages** ou **Diviser par taille de données** pour diviser un courriel de grande taille en plusieurs courriels.
- **Taille maximum des données par courriel** : spécifiez la taille maximale d'un courriel résultant de la division lors de l'utilisation de la méthode Diviser par taille de données.
- **Taille maximum totale des données** : spécifiez la taille maximale d'un courriel pour qu'il soit possible de l'envoyer.
- **Nombre maximum de divisions** : spécifiez le nombre maximal de courriels résultant d'une division.
- **Modif. champ De par utilis. occasionnels** : appuyez sur **Oui** pour permettre à tout utilisateur de modifier le champ De d'un courriel.
- **Modification champ De par invités** : appuyez sur **Oui** pour permettre aux utilisateurs authentifiés en tant qu'invités de modifier le champ De d'un courriel.
- **Modif. champ De si succès recherche** : appuyez sur **Oui** pour permettre à un utilisateur de modifier le champ De d'un courriel s'il a recherché une adresse électronique dans le carnet d'adresses et que cette recherche a abouti.
- **Modif. champ De si échec recherche** : appuyez sur **Oui** pour permettre à un utilisateur de modifier le champ De d'un courriel s'il a recherché une adresse électronique dans le carnet d'adresses et que cette recherche a échoué.
- **Envoi d'un courriel si échec recherche** : appuyez sur **Oui** pour désactiver le service Courriel si l'utilisateur a recherché une adresse électronique dans le carnet d'adresses et que cette recherche a échoué.
- **Ajouter mon adresse au champ "À"** : appuyez sur **Oui** pour ajouter automatiquement l'adresse électronique de l'utilisateur authentifié dans le champ À d'un courriel.
- **Ajouter mon adresse au champ "Cc"** : appuyez sur **Oui** pour ajouter automatiquement l'adresse électronique de l'utilisateur authentifié dans le champ Cc d'un courriel.
- **Modifier destinataires courrier** : appuyez sur **Oui** pour permettre aux utilisateurs de modifier les champs À, Cc et Cci d'un courriel.

Remarque : Si vous sélectionnez **Non**, réglez **Ajouter mon adresse au champ "À"** et **Ajouter mon adresse au champ "Cc"** sur **Oui** sans quoi les utilisateurs ne pourront pas modifier les champs À et Cc.

## Modification des paramètres de courriel par défaut

- 1. Dans CentreWare IS, cliquez sur **Propriétés** > **Services** > **Courriel** > **Valeurs par défaut**.
- 2. Cliquez sur **Modifier**.
- 3. En regard du champ **Protocole de réception**, sélectionnez **POP3** ou **SMTP**.
- 4. En regard du champ **Adresse de l'expéditeur**, entrez le texte qui doit figurer dans le champ De d'un courriel.
- 5. En regard du champ **Nom de l'expéditeur**, entrez le texte qui doit figurer dans le champ Nom d'un courriel.
- 6. En regard du champ **Options d'impression courriels entrants**, sélectionnez les parties du courriel que vous souhaitez imprimer.
- Imprimante multifonctions WorkCentre 7120 Guide de l'administrateur système 98
- 7. En regard du champ **Destination des courriels entrants**, sélectionnez le magasin à utiliser pour l'impression.
- 8. En regard du champ **Imprimer le courriel de confirmation de remise**, sélectionnez **Activé**, pour imprimer systématiquement un relevé de confirmation, ou **Imprimer en cas d'échec de remise**, pour imprimer un message de confirmation en cas d'échec d'une transmission.
- 9. En regard du champ **Imprimer le courriel de notification d'erreur**, sélectionnez **Activé** pour imprimer un relevé d'erreur lorsqu'une erreur de transmission de courriel se produit.
- 10. En regard du champ **Réponse aux accusés de lecture**, sélectionnez **Activé** pour autoriser l'imprimante à répondre à une requête d'accusé de lecture (MDN) après la réception d'un courriel.
- 11. En regard du champ **Filtrage des domaines**, sélectionnez **Autorisation des domaines** ou **Blocage des domaines** pour autoriser ou bloquer, respectivement, les échanges de courriel avec des domaines spécifiques. Cliquez ensuite sur **Modifier**. Entrez les noms de domaine sur la page **Paramètres du filtre de domaine**, puis cliquez sur **Appliquer** en bas de la page.
- 12. En regard du champ **Autoriser les utilisateurs authentifiés à modifier le champ De : lorsque**, sélectionnez : **La recherche dans le carnet d'adresses (LDAP) a abouti** ou **La recherche dans le carnet d'adresses (LDAP) a échoué**.
- 13. En regard du champ **Autoriser les utilisateurs hôtes à modifier le champ De :**, sélectionnez **Oui** pour permettre aux utilisateurs authentifiés en tant qu'invités de modifier le champ De d'un courriel.
- 14. En regard du champ **Modifier le champ De : lorsque l'autorisation n'est pas obligatoire,** sélectionnez **Oui** pour permettre à un utilisateur de modifier le champ De d'un courriel s'il a recherché une adresse électronique dans le carnet d'adresses et que cette recherche a abouti.
- 15. En regard du champ **Autoriser utilisateurs authentifiés à envoyer courriels malgré échec recherche LDAP**, sélectionnez **Oui** pour autoriser les utilisateurs authentifiés à envoyer un courriel même si les recherches qu'ils effectuent dans le carnet d'adresses échouent.
- 16. En regard du champ **Objet**, entrez le texte qui doit figurer dans le champ Objet d'un courriel.
- 17. En regard du champ **Message**, entrez le texte qui doit figurer dans le corps d'un courriel.
- 18. Sous **Utilisateur**, **Pièce jointe** ou **Informations sur le périphérique**, sélectionnez les informations complémentaires que vous souhaitez ajouter au corps du courriel.
- 19. En regard du champ **Signature**, entrez le texte qui doit figurer à la fin du corps du courriel.
- 20. En regard du champ **Ajouter mon adresse au champ À**, sélectionnez **Activé** pour ajouter automatiquement l'adresse électronique de l'utilisateur authentifié dans le champ À d'un courriel.
- 21. En regard du champ **Ajouter mon adresse au champ Cc**, sélectionnez **Activé** pour ajouter automatiquement l'adresse électronique de l'utilisateur authentifié dans le champ Cc d'un courriel.
- 22. En regard du champ **Modifier les destinataires du courriel**, sélectionnez **Activé** pour permettre aux utilisateurs de modifier les champs À, Cc et Cci d'un courriel.
- 23. Cliquez sur **Appliquer**.

# Gestion du carnet d'adresses électroniques

Pour plus d'informations à ce sujet, reportez-vous à la section [Carnet d'adresses public à la page 152](#page-151-0).

# <span id="page-99-0"></span>Numérisation réseau

La fonction Numérisation réseau vous permet de numériser un document, puis de distribuer et d'archiver le fichier image résultant. Elle a pour objet de simplifier la numérisation d'un grand nombre de documents de plusieurs pages et l'enregistrement des fichiers image résultants à un ou plusieurs emplacements.

Pour indiquer le mode et l'emplacement d'enregistrement des images numérisées, vous devez créer un modèle. Vous pouvez créer, gérer et mémoriser plusieurs modèles dans un espace d'archivage de groupes de modèles sur un serveur réseau. À cet effet, vous disposez de logiciels Xerox tels que SMARTsend et ScanFlowStore.

#### Remarques :

- Pour avoir accès à cette fonction, vous devez acheter et installer le kit de numérisation. Pour toute information, suivez les instructions qui accompagnent le kit.
- Pour en savoir plus sur l'utilisation de cette fonction, reportez-vous au *Guide d'utilisation*, disponible à l'adresse [www.xerox.com/office/WC7120docs.](http://www.office.xerox.com/cgi-bin/printer.pl?APP=udpdfs&Page=color&Model=WorkCentre+WC7120&PgName=tech&Language=french)

#### Avant de commencer :

- Achetez et installez le kit de numérisation. Pour toute information, suivez les instructions qui accompagnent le kit.
- Vérifiez qu'un certificat numérique est installé sur l'imprimante et que le protocole HTTP sécurisé (SSL). Pour plus d'informations, reportez-vous aux sections [Certificats numériques à la page 58](#page-57-0) et [Protocole HTTP sécurisé \(SSL\) à la page 61](#page-60-0).

## Activation de la fonction Numérisation réseau

- 1. Dans CentreWare IS, cliquez sur **Propriétés** > **Services** > **Numérisation réseau** > **Gestion des modèles de numérisation**.
- 2. En regard du champ **État**, cliquez sur **Activé**.

# Configuration de la fonction Numérisation réseau

- 1. Dans CentreWare IS, cliquez sur **Propriétés** > **Services** > **Numérisation réseau** > **Généralités**.
- 2. En regard du champ **Page de confirmation**, cliquez sur **Activée**, afin d'imprimer une page de confirmation pour chaque numérisation, ou sélectionnez **Erreurs uniquement** pour imprimer une page de confirmation en cas d'erreur seulement.
- 3. Si vous utilisez un serveur de groupes de modèles distant, en regard du champ **Heure de début de l'actualisation**, sélectionnez l'heure d'actualisation (de 00:00 à 23:59) de la liste de modèles.
- 4. Si vous utilisez un espace d'archivage de groupes de modèles, l'imprimante doit y avoir accès pour accéder aux modèles réseau. En regard du champ **Source de connexion**, sélectionnez **Aucun(e)** pour permettre à l'imprimante d'accéder à l'espace d'archivage sans authentification ou sélectionnez l'une des options suivantes :
	- **Utilisateur authentifié** : le serveur d'authentification contrôle l'accès au groupe de modèles.
	- **Invite de l'interface utilisateur** : sélectionnez cette option en l'absence d'un serveur d'authentification. Pour accéder à un modèle réseau, les utilisateurs doivent entrer un nom d'utilisateur et un mot de passe sur le panneau de commande de l'imprimante.
	- **Demander si l'utilisateur authentifié ne correspond pas au propriétaire du modèle** : les utilisateurs doivent s'authentifier si leurs références de connexion sont différentes de celles du propriétaire du modèle.
	- Sous **Relevé des travaux**, sélectionnez **Nom d'utilisateur** ou **Domaine** pour afficher ces informations dans le relevé des travaux. Le relevé des travaux est archivé avec les fichiers image numérisés si vous avez ajouté des champs de gestion de document à un modèle. Pour plus d'informations, reportez-vous à la section [Ajout de champs de gestion de document à la](#page-106-0)  [page 107](#page-106-0).
- 5. Cliquez sur **Appliquer**.

# Configuration des paramètres de l'espace d'archivage de fichiers

Un espace d'archivage de fichiers est un emplacement réseau hébergeant les images numérisées. Vous devez configurer ses paramètres avant de pouvoir créer un modèle.

L'imprimante prend en charge les protocoles de transfert suivants :

- **FTP**
- **NetWare NCP**
- **SMB**
- **HTTP/HTTPS**

Remarque : HTTP/HTTPS effectue les numérisations sur un serveur Web à l'aide d'un script CGI.

## <span id="page-100-0"></span>**FTP**

Avant de commencer :

- Assurez-vous que les services FTP s'exécutent sur le serveur ou l'ordinateur sur lequel vous voulez mémoriser les fichiers image numérisés. Notez l'adresse IP ou le nom d'hôte.
- Créez un compte utilisateur et un mot de passe, en spécifiant un accès en lecture et en écriture, pour permettre à l'imprimante d'accéder au dossier de l'espace d'archivage. Prenez note du nom d'utilisateur et du mot de passe.
- Créez un dossier à la racine FTP. Prenez note du chemin d'accès au dossier, du nom d'utilisateur et du mot de passe. Il s'agit de votre espace d'archivage de fichiers.
- Testez la connexion. Connectez-vous à l'espace d'archivage de fichiers depuis un ordinateur, à l'aide du nom d'utilisateur et du mot de passe. Créez un dossier dans le répertoire, puis supprimez-le. Si vous ne pouvez pas effectuer cette opération, vérifiez les droits d'accès du compte utilisateur.

#### Numérisation

#### **Configuration des paramètres de l'espace d'archivage pour FTP**

- 1. Dans CentreWare IS, cliquez sur **Propriétés** > **Services** > **Numérisation réseau** > **Configuration de l'espace d'archivage des fichiers**.
- 2. Cliquez sur **Ajouter**.
- 3. En regard du champ **Nom complet**, indiquez le nom de l'espace d'archivage.
- 4. Sélectionnez **FTP** dans le menu déroulant **Protocole**.
- 5. En regard du champ **Nom d'hôte / Adresse IP et port**, entrez l'adresse, au format approprié, et le numéro de port du serveur FTP.
- 6. En regard du champ **Chemin du fichier**, entrez le chemin d'accès au dossier, en partant de la racine des services FTP. Exemple : **/nomrépertoire/nomdossier**
- 7. Sous **Informations de connexion pour accéder à la destination**, sélectionnez l'une des options suivantes :
	- **Nom d'utilisateur et de domaine authentifiés** : le serveur d'authentification valide les références de connexion de l'utilisateur, auxquelles le nom de domaine est ajouté en préfixe, sur le serveur LDAP.
	- **Utilisateur authentifié** : le serveur d'authentification valide les références de connexion de l'utilisateur sur le serveur LDAP.
	- **Invite de l'interface utilisateur** : les utilisateurs entrent leurs références de connexion sur le panneau de commande.
	- **Système** : le nom de connexion et le mot de passe sont indiqués dans ce champ et mémorisés sur l'imprimante. Celle-ci utilise les références de connexion système pour se connecter au serveur de fichiers.
- 8. Renseignez les champs **Nom de connexion** et **Mot de passe** pour que le système puisse accéder directement au serveur de fichiers.
- 9. Cliquez sur **Appliquer**.

## <span id="page-101-0"></span>**NetWare**

Avant de commencer :

- Activez et configurez les paramètres du protocole NetWare. Pour plus d'informations, reportezvous à la section [NetWare à la page 40](#page-39-0).
- Sur le serveur NetWare, créez un dossier. Il s'agit de votre espace d'archivage de fichiers. Au besoin, notez le nom du serveur, le volume du serveur, le chemin du répertoire, le contexte et l'arborescence NDS.
- Créez un compte utilisateur et un mot de passe, en spécifiant un accès en lecture et en écriture, pour permettre à l'imprimante d'accéder au dossier de l'espace d'archivage. Prenez note du nom d'utilisateur et du mot de passe.
- Testez la connexion en vous connectant à l'espace d'archivage depuis un ordinateur, à l'aide du nom d'utilisateur et du mot de passe. Créez un dossier dans le répertoire, puis supprimez-le. Si vous ne pouvez pas effectuer cette opération, vérifiez les droits d'accès du compte utilisateur.

Pour configurer les paramètres de l'espace d'archivage de fichiers :

- 1. Dans CentreWare IS, cliquez sur **Propriétés** > **Services** > **Numérisation réseau** > **Configuration de l'espace d'archivage des fichiers**.
- 2. Cliquez sur **Ajouter**.
- Imprimante multifonctions WorkCentre 7120 Guide de l'administrateur système 102
- 3. En regard du champ **Nom complet**, indiquez le nom de l'espace d'archivage.
- 4. Sélectionnez **NetWare** dans le menu déroulant **Protocole**.
- 5. En regard du champ **Nom du serveur**, entrez le nom du serveur.
- 6. En regard du champ **Volume du serveur**, entrez le volume du serveur.
- 7. Pour NetWare 4.x, 5.x, 6x et IPX uniquement, renseignez les champs **Arborescence NDS** et **Contexte NDS**.
- 8. Dans le champ **Chemin du fichier**, indiquez le chemin d'accès au dossier.
- 9. Sous **Informations de connexion pour accéder à la destination**, sélectionnez l'une des options suivantes :
	- **Nom d'utilisateur et de domaine authentifiés** : le serveur d'authentification valide les références de connexion de l'utilisateur, auxquelles le nom de domaine est ajouté en préfixe, sur le serveur LDAP.
	- **Utilisateur authentifié** : le serveur d'authentification valide les références de connexion de l'utilisateur sur le serveur LDAP.
	- **Invite de l'interface utilisateur** : les utilisateurs entrent leurs références de connexion sur le panneau de commande.
	- **Système** : le nom de connexion et le mot de passe sont indiqués dans ce champ et mémorisés sur l'imprimante. Celle-ci utilise les références de connexion système pour se connecter au serveur de fichiers.
- 10. Renseignez les champs **Nom de connexion** et **Mot de passe** pour que le système puisse accéder directement au serveur de fichiers.
- 11. Cliquez sur **Appliquer**.

#### Numérisation

## <span id="page-103-0"></span>**SMB**

Avant de commencer :

- Assurez-vous que les services SMB s'exécutent sur le serveur ou l'ordinateur sur lequel vous voulez mémoriser les fichiers image numérisés. Notez l'adresse IP ou le nom d'hôte.
- Sur le serveur SMB, créez un dossier partagé. Il s'agit de votre espace d'archivage de fichiers. Prenez note du chemin d'accès au dossier, de son nom de partage, ainsi que du nom de l'ordinateur ou du serveur.
- Créez un compte utilisateur et un mot de passe, en spécifiant un accès en lecture et en écriture, pour permettre à l'imprimante d'accéder au dossier de l'espace d'archivage. Prenez note du nom d'utilisateur et du mot de passe.
- Testez la connexion en vous connectant à l'espace d'archivage depuis un ordinateur, à l'aide du nom d'utilisateur et du mot de passe. Créez un dossier dans le répertoire, puis supprimez-le. Si vous ne pouvez pas effectuer cette opération, vérifiez les droits d'accès du compte utilisateur.

Pour configurer les paramètres de l'espace d'archivage de fichiers :

- 1. Dans CentreWare IS, cliquez sur **Propriétés** > **Services** > **Numérisation réseau** > **Configuration de l'espace d'archivage des fichiers**.
- 2. Cliquez sur **Ajouter**.
- 3. En regard du champ **Nom complet**, indiquez le nom de l'espace d'archivage.
- 4. Sélectionnez **SMB** dans le menu déroulant **Protocole**.
- 5. Sélectionnez le type d'adresse : **IPv4** ou **Nom d'hôte**.
- 6. En regard du champ **Nom d'hôte / Adresse IP et port**, entrez l'adresse, au format approprié, et le numéro de port du serveur hébergeant l'espace d'archivage de fichiers. Le numéro de port par défaut est 139.
- 7. En regard du champ **Partage**, entrez le nom du partage.
- 8. Dans le champ **Chemin du fichier**, entrez le chemin d'accès au dossier, en partant de la racine du dossier partagé. Exemple : si un dossier appelé **scans** réside dans le dossier partagé, entrez **\scans**.
- 9. Sous **Informations de connexion pour accéder à la destination**, sélectionnez l'une des options suivantes :
	- **Nom d'utilisateur et de domaine authentifiés** : le serveur d'authentification valide les références de connexion de l'utilisateur, auxquelles le nom de domaine est ajouté en préfixe, sur le serveur LDAP.
	- **Utilisateur authentifié** : le serveur d'authentification valide les références de connexion de l'utilisateur sur le serveur LDAP.
	- **Invite de l'interface utilisateur** : les utilisateurs entrent leurs références de connexion sur le panneau de commande.
	- **Système** : le nom de connexion et le mot de passe sont indiqués dans ce champ et mémorisés sur l'imprimante. Celle-ci utilise les références de connexion système pour se connecter au serveur de fichiers.
- 10. Renseignez les champs **Nom de connexion** et **Mot de passe** pour que le système puisse accéder directement au serveur de fichiers.
- 11. Cliquez sur **Appliquer**.
- Imprimante multifonctions WorkCentre 7120 Guide de l'administrateur système 104

# <span id="page-104-1"></span>**HTTP/HTTPS**

Avant de commencer :

- Activez le protocole HTTP ou HTTP sécurisé (SSL). Si vous utilisez SSL, assurez-vous qu'un certificat est installé sur l'imprimante.
- Configurez votre serveur Web et vérifiez que les services HTTP/HTTPS s'exécutent. Les requêtes POST et les données numérisées sont envoyées au serveur à des fins de traitement par un script CGI. Prenez note de l'adresse IP ou du nom d'hôte du serveur Web.
- Créez un compte utilisateur et un mot de passe pour l'imprimante sur le serveur Web. Prenez note du nom d'utilisateur et du mot de passe.
	- Créez un répertoire principal pour l'imprimante.
	- Créez un répertoire bin dans le répertoire principal.
	- Copiez un script exécutable CGI dans le répertoire bin. Vous pouvez créer votre propre script ou télécharger un exemple. Pour plus d'informations, reportez-vous à la section Scripts CGI à [la page 105.](#page-104-0) Prenez note du chemin du script. Ce script peut être défini sous la forme nom\_script.extension ou chemin/nom\_script.extension.
- Créez un dossier doté de droits d'accès en lecture et en écriture sur le serveur Web ou sur l'autre serveur. Prenez note du chemin d'accès au dossier, du nom d'utilisateur et du mot de passe. Il s'agit de votre espace d'archivage de fichiers.
- Testez la connexion en vous connectant au répertoire principal de l'imprimante sur le serveur Web. Envoyez une requête POST et un fichier au serveur Web. Vérifiez que le fichier se trouve dans l'espace d'archivage.

### <span id="page-104-0"></span>**Scripts CGI**

Un script CGI (Common Gateway Interface) est un programme exécuté sur un serveur Web lorsque celui-ci reçoit une requête d'un navigateur. Il autorise le transfert des fichiers de votre imprimante sur votre serveur HTTP.

Lorsqu'un document est numérisé, l'imprimante se connecte au serveur Web, envoie une requête POST avec le fichier numérisé, puis se déconnecte. Le script CGI traite tous les détails restants de ce transfert.

#### **Configuration des paramètres de l'espace d'archivage de fichiers HTTP/HTTPS**

- 1. Dans CentreWare IS, cliquez sur **Propriétés** > **Services** > **Numérisation réseau** > **Configuration de l'espace d'archivage des fichiers**.
- 2. Cliquez sur **Ajouter**.
- 3. En regard du champ **Nom complet**, indiquez le nom de l'espace d'archivage.
- 4. Sélectionnez **HTTP** ou **HTTPS** dans le menu déroulant **Protocole**.
- 5. En regard du champ **Nom d'hôte / Adresse IP et port**, entrez l'adresse, au format approprié, et le numéro de port du serveur HTTP ou HTTPS.
- 6. Cliquez sur **Affichage des paramètres du serveur proxy HTTP** pour vérifier que les paramètres du serveur proxy autorisent l'imprimante à accéder au serveur Web.
- 7. Pour **HTTPS**, cliquez sur **Affichage des certificats SSL de confiance** pour vérifier qu'un certificat numérique est installé sur l'imprimante.

#### Numérisation

- 8. Sélectionnez **Valider le certificat SSL de l'espace d'archivage** pour vérifier que le certificat SSL du serveur contient le nom d'hôte correct, ainsi qu'une signature émise par une autorité de certification de confiance.
- 9. En regard du champ **Chemin du script et nom de fichier**, indiquez le chemin d'accès au script CGI, en partant de la racine. Exemple : **/nomrépertoire/nomdossier**
- 10. En regard du champ **Chemin du fichier**, indiquez le chemin d'accès au dossier, en partant de la racine. Pour les répertoires de serveur Web, tapez le chemin d'accès en commençant à la racine. Exemple : **\\nomrépertoire\nomdossier**
- 11. Sous **Informations de connexion pour accéder à la destination**, sélectionnez l'une des options suivantes :
	- **Nom d'utilisateur et de domaine authentifiés** : le serveur d'authentification valide les références de connexion de l'utilisateur, auxquelles le nom de domaine est ajouté en préfixe, sur le serveur LDAP.
	- **Utilisateur authentifié** : le serveur d'authentification valide les références de connexion de l'utilisateur sur le serveur LDAP.
	- **Invite de l'interface utilisateur** : les utilisateurs entrent leurs références de connexion sur le panneau de commande.
	- **Système** : le nom de connexion et le mot de passe sont indiqués dans ce champ et mémorisés sur l'imprimante. Celle-ci utilise les références de connexion système pour se connecter au serveur de fichiers.
- 12. Renseignez les champs **Nom de connexion** et **Mot de passe** pour que le système puisse accéder directement au serveur de fichiers.
- 13. Cliquez sur **Appliquer**.

# Configuration du modèle par défaut

Pour pouvoir utiliser la fonction Numérisation réseau, vous devez d'abord créer et modifier un modèle. Celui-ci contient les paramètres de numérisation et au moins une destination pour les fichiers image numérisés.

Vous devez configurer le modèle par défaut avant de pouvoir créer un modèle. Tous les modèles créés par la suite héritent de ses paramètres et doivent donc être modifiés en conséquence.

Il est impossible de supprimer le modèle par défaut.

- 1. Dans CentreWare IS, cliquez sur **Propriétés** > **Services** > **Numérisation réseau** > **Modèle par défaut**.
- 2. Sous **Services de destination**, sélectionnez **Fichier** pour ajouter des destinations de fichier et **Fax** pour ajouter des destinations de fax.
- 3. Ajoutez des destinations de fichier et de fax, ainsi que des champs de gestion de document, puis configurez les autres options de numérisation.

## **Modification des paramètres de destination de fichier**

- 1. Sous **Destination du fichier**, sélectionnez le modèle et cliquez sur **Modifier**.
- 2. Choisissez la méthode requise dans le menu déroulant **Méthode d'archivage**.
- 3. Cliquez sur **Appliquer**.
- Imprimante multifonctions WorkCentre 7120 Guide de l'administrateur système 106

## <span id="page-106-0"></span>**Ajout de champs de gestion de document**

Vous pouvez ajouter à un modèle des champs vous permettant de gérer les fichiers image numérisés. Ces champs s'affichent lorsqu'un utilisateur sélectionne le modèle sur le panneau de commande. L'utilisateur peut y entrer des informations sur le document qu'il numérise. Ces informations sont archivées avec les fichiers image numérisés dans le journal des travaux.

Il est possible d'accéder au journal des travaux à l'aide d'un logiciel tiers, d'extraire les informations et de les associer aux fichiers numérisés.

Pour ajouter des champs de gestion de document :

- 1. Sous **Champs de gestion de document**, cliquez sur **Ajouter**.
- 2. Renseignez le champ **Nom du champ**. Ce libellé n'est pas affiché sur le panneau de commande. Le logiciel tiers l'utilise pour accéder aux informations de gestion de document. Ce champ est obligatoire.
- 3. En regard du champ **Modifiable par l'utilisateur**, sélectionnez **Modifiable** pour autoriser les utilisateurs à modifier le champ. Sous **Intitulé du champ**, entrez un libellé pour indiquer l'objet du champ à l'utilisateur.

Sélectionnez l'option **Non modifiable** pour interdire à l'utilisateur de modifier l'intitulé. Le champ n'est pas affiché sur le panneau de commande. C'est le texte du champ Valeur par défaut qui est utilisé.

- 4. Renseignez le champ **Valeur par défaut** si le champ n'est pas modifiable. Cette opération est facultative si l'utilisateur est autorisé à modifier le champ.
- 5. Si le champ est modifiable, sélectionnez **Entrée utilisateur nécessaire** pour inviter l'utilisateur à renseigner ce champ de gestion de document avant la numérisation.
- 6. Si le champ est modifiable, sélectionnez **Masquer l'entrée utilisateur** pour remplacer les caractères tapés par des astérisques (\*\*\*\*) sur le panneau de commande. Sélectionnez **Enregistrer l'entrée utilisateur dans le journal des travaux** pour écrire toute donnée masquée dans le journal des travaux. Avant d'activer cette option, réfléchissez à la sécurité des données.
- 7. Si des serveurs de validation ont été configurés pour l'imprimante, les options **Valider les données avant la numérisation** vous seront peut-être aussi proposées.

## **Configuration des autres options de numérisation du modèle par défaut**

Cliquez sur **Modifier** pour modifier les paramètres ci-après. La plupart des paramètres sont décrits dans le *Guide d'utilisation*.

- Numérisation réseau
- Paramètres avancés
- Mise en page
- Options d'archivage
- Options de relevé
- Paramètres image de numérisation réseau
- Capacité de compression

Pour rétablir les valeurs initiales du modèle par défaut, cliquez sur **Appliquer paramètres usine**. Cette opération efface tous les paramètres personnalisés appliqués au modèle par défaut.

# Configuration des paramètres de l'espace d'archivage des groupes de modèles

Si vous souhaitez mémoriser les modèles de numérisation réseau sur votre réseau ou si vous utilisez une application de gestion de la numérisation, telle que SMARTsend ou ScanFlowStore, vous devez entrer des informations concernant le serveur qui hébergera les modèles.

- 1. Dans CentreWare IS, cliquez sur **Propriétés** > **Services** > **Numérisation réseau** > **Avancé** > **Configuration du groupe de modèles**.
- 2. Il est possible de configurer l'espace d'archivage des groupes de modèles de sorte que le transfert de fichiers soit effectué via FTP, SMB, HTTP ou HTTPS. Pour définir les paramètres, suivez les instructions de configuration de l'espace d'archivage des fichiers. Reportez-vous aux sections suivantes :
	- FTP : [FTP à la page 101](#page-100-0)
	- NetWare : [NetWare à la page 102](#page-101-0)
	- SMB : [SMB à la page 104](#page-103-0)
	- HTTP ou HTTPS : [HTTP/HTTPS à la page 105](#page-104-1).

Remarque : Le format d'un chemin de répertoire FTP est **/répertoire/répertoire** ; celui d'un chemin SMB, **\répertoire\répertoire**.

# Mise à jour de la liste de modèles sur le panneau de commande

Si vous mémorisez les modèles dans un espace d'archivage de groupes de modèles sur le réseau et que vous les modifiez, vous pouvez mettre à jour la liste correspondante qui s'affiche sur le panneau de commande.

- 1. Appuyez sur la touche **Accueil Services** du panneau de commande, puis sur l'icône **Numérisation réseau**.
- 2. Appuyez sur **Mise à jour des modèles**.

# Configuration d'un serveur de validation

Les métadonnées de numérisation saisies sur le panneau de commande de l'imprimante peuvent être vérifiées par un serveur de validation par rapport à une liste de valeurs valides.

- 1. Dans CentreWare IS, cliquez sur **Propriétés** > **Services** > **Numérisation réseau** > **Serveurs de validation**.
- 2. Cliquez sur **Ajouter**.
- 3. En regard du champ Nom d'hôte / Adresse IP et port, entrez l'adresse, au format approprié, et le numéro de port du serveur. Le port par défaut est **443** pour HTTPS.
- 4. En regard du champ **Chemin**, entrez le chemin sur le serveur.

Remarque : Le format d'un chemin de répertoire FTP est **/répertoire/répertoire**, tandis que le format d'un chemin de répertoire SMB est **\répertoire\répertoire**.

- 5. Entrez une valeur comprise entre 5 et 100 secondes dans **Temporisation de réponse**.
- 6. Cliquez sur **Appliquer**.
## Numérisation vers le répertoire principal d'un utilisateur

La fonction Numérisation vers le répertoire principal permet aux utilisateurs de numériser des documents vers leur répertoire principal, tel que défini dans l'annuaire LDAP, ou vers un dossier partagé sur le réseau.

Avant de commencer :

- Activez et configurez la fonction Numérisation réseau. Pour plus d'informations, reportez-vous à la section [Numérisation réseau à la page 100](#page-99-0).
- Configurez l'authentification réseau. Le serveur d'authentification et le serveur de destination des images numérisées doivent appartenir au même domaine. Pour plus d'informations, reportez-vous à la section [Authentification réseau à la page 50](#page-49-0).

Si vous souhaitez numériser vers le répertoire principal défini dans un annuaire LDAP :

- Les paramètres du serveur LDAP doivent être configurés. Pour plus d'informations, reportez-vous à la section [LDAP à la page 34.](#page-33-0)
- L'emplacement du répertoire principal de chaque utilisateur doit être défini dans l'annuaire LDAP.

Si vous souhaitez numériser vers un dossier partagé sur le réseau, créez ce dossier et accordez-lui des droits d'accès en lecture et écriture.

### Configuration de la fonction Numérisation vers le répertoire principal

- 1. Dans CentreWare IS, cliquez sur **Propriétés** > **Services** > **Numérisation vers le répertoire principal** > **Généralités**.
- 2. En regard du champ **État**, cliquez sur **Activé**.
- 3. Renseignez le champ **Nom complet** (127 caractères au maximum). Il s'agit de la description par défaut du modèle qui s'affiche sur le panneau de commande lors d'une numérisation.
- 4. Renseignez le champ **Nom du modèle** (127 caractères au maximum). Il s'agit du nom par défaut qui s'affiche sur le panneau de commande lors d'une numérisation. Si vous ne renseignez pas ce champ, le modèle s'appellera **@S2HOME**.
- 5. Spécifiez le répertoire principal :
	- Pour numériser vers le répertoire principal d'un utilisateur défini dans l'annuaire LDAP, en regard du champ **Déterminer le répertoire principal**, sélectionnez **Requête LDAP**.
	- Pour numériser vers le répertoire principal d'un utilisateur défini sur un ordinateur spécifique, en regard du champ **Déterminer le répertoire principal**, sélectionnez **Aucune requête LDAP**. En regard du champ **Chemin d'accès au répertoire principal sur le réseau**, entrez l'adresse IP de l'ordinateur.
- 6. Pour créer le sous-répertoire de destination des fichiers numérisés, sélectionnez **Créer automatiquement un sous-répertoire** et entrez son nom.
- 7. Sélectionnez **Ajouter Nom d'utilisateur au chemin** pour créer un dossier pour chaque utilisateur dans le répertoire.
- 8. Sélectionnez **Créer automatiquement un répertoire Nom d'utilisateur s'il n'en existe pas** pour créer un dossier pour chaque utilisateur dans le répertoire, le cas échéant.

#### Numérisation

- 9. Sélectionnez la structure de répertoire souhaitée.
- 10. En regard du champ **Utiliser le domaine pour l'utilisateur authentifié,** sélectionnez **Activé** pour utiliser le nom de connexion complet de l'utilisateur, y compris le nom de domaine.

Imprimante multifonctions WorkCentre 7120 Guide de l'administrateur système 110

## Numérisation vers un lecteur USB

La fonction Mémorisation USB permet de numériser un document vers un lecteur Flash USB via le port USB du panneau de commande de l'imprimante.

Remarques :

- Pour avoir accès à cette fonction, vous devez acheter et installer le kit de numérisation. Pour toute information, suivez les instructions qui accompagnent le kit.
- Pour en savoir plus sur l'utilisation de cette fonction, reportez-vous au *Guide d'utilisation*, disponible à l'adresse [www.xerox.com/office/WC7120docs.](http://www.office.xerox.com/cgi-bin/printer.pl?APP=udpdfs&Page=color&Model=WorkCentre+WC7120&PgName=tech&Language=french)

Avant de commencer :

- Achetez et installez le kit de numérisation. Pour toute information, suivez les instructions qui accompagnent le kit.
- Achetez et installez le kit d'activation USB. Pour toute information, suivez les instructions qui accompagnent le kit.

#### Activation de la fonction Mémorisation USB

- 1. Dans CentreWare IS, cliquez sur **Propriétés** > **Services** > **Mémorisation USB** > **Généralités**.
- 2. En regard du champ **Mémorisation USB**, sélectionnez **Activé**.
- 3. Cliquez sur **Appliquer**.

## Feuilles de distribution

Vous pouvez créer une distribution des travaux pour exécuter une série d'actions sur un document numérisé stocké dans un dossier. Les actions sont définies dans une feuille de distribution.

Pour configurer une distribution des travaux, vous devez :

- créer un dossier ;
- créer une feuille de distribution ;
- lier la feuille de distribution au dossier.

#### Remarques :

- Pour avoir utiliser la numérisation avec cette fonction, vous devez acheter et installer le kit de numérisation. Pour toute information, suivez les instructions qui accompagnent le kit.
- Pour utiliser le fax avec cette fonction, vous devez acheter et installer le kit matériel fax. Pour toute information, suivez les instructions qui accompagnent le kit.
- Pour en savoir plus sur l'utilisation de cette fonction, reportez-vous au *Guide d'utilisation*, disponible à l'adresse [www.xerox.com/office/WC7120docs.](http://www.office.xerox.com/cgi-bin/printer.pl?APP=udpdfs&Page=color&Model=WorkCentre+WC7120&PgName=tech&Language=french)

#### Avant de commencer :

- Achetez et installez le kit de numérisation. Pour toute information, suivez les instructions qui accompagnent le kit.
- Activez les ports pour SNMP, SOAP et UDP.

#### Création d'un dossier

Créez un dossier. Pour plus d'informations, reportez-vous à la section [Création et modification d'un](#page-94-0)  [dossier à la page 95.](#page-94-0)

#### Création d'une feuille de distribution

- 1. Dans CentreWare IS, cliquez sur **Numérisation** > **Feuilles de distribution**.
- 2. En regard du champ **Type de feuille**, sélectionnez **Inconnu**.
- 3. En regard du champ **Ordre des feuilles**, sélectionnez l'ordre d'affichage des feuilles souhaité.
- 4. Cliquez sur **Afficher la liste des feuilles de distribution**.
- 5. Cliquez sur **Créer une feuille de distribution**.
- 6. En regard du champ **Nom de la feuille de distribution**, attribuez un nom à la feuille.
- 7. En regard du champ **Description**, entrez la description de la feuille.
- 8. En regard du champ **Mot-clé**, entrez les mots-clés qui permettront aux utilisateurs de retrouver la feuille lors d'une recherche sur le panneau de commande.
- 9. Cliquez sur **Appliquer**.
- 10. Actualisez le navigateur et revenez à la page **Feuilles de distribution**.
- 11. Cliquez sur **Afficher la liste des feuilles de distribution**.
- 12. Sélectionnez la feuille que vous venez de créer et cliquez sur **Modifier la feuille de distribution**.
- Imprimante multifonctions WorkCentre 7120 Guide de l'administrateur système 112
- 13. Sous **Modifier la feuille de distribution**, en regard du champ **Modifier la destination**, sélectionnez l'action à appliquer aux documents stockés dans le dossier (Impression, Fax, Fax Internet, Courriel, FTP, SMB et Notification par courrier électronique). Veillez à ce que le service sélectionné soit correctement configuré, comme indiqué dans ce guide, et que le kit de numérisation ou de fax nécessaire soit installé sur l'imprimante.
- 14. Cliquez sur **Modifier la feuille de distribution**.
- 15. Sélectionnez les options de gestion des fichiers :
	- Si vous avez sélectionné Courriel ou Fax Internet, entrez le nom et l'adresse électronique des destinataires et renseignez le champ **Format du fichier**. Pour le courriel, activez éventuellement l'aperçu des vignettes. Pour ce faire, vous devez acheter et installer le kit d'aperçu des vignettes. Sélectionnez les options **Compression élevée MRC** et activez les options **Texte avec possibilité de recherche**, le cas échéant. Pour ce faire, vous devez acheter et installer le kit PDF avec possibilité de recherche.
	- Si vous avez opté pour l'impression, sélectionnez des magasins dans les champs **Papier** et **Destination**, et renseignez les champs **Quantité** et **Impression recto verso**, en fonction des besoins.
	- Si vous avez sélectionné le fax, entrez le nom et l'adresse (numéro de fax) du destinataire et renseignez le champ **Débit initial** . Renseignez les champs **Numéro de dossier** et **Code d'accès au dossier**. Sélectionnez **Envoi de diffusion relais** ou **Imprimer sur le terminal relais**, si nécessaire. Renseignez les champs **ID terminal relais/Destinataires diffusion**, **Code F** et **Mot de passe**, si nécessaire.
	- Si vous avez sélectionné FTP ou SMB, renseignez les champs **Nom** et **Nom du serveur**. En regard du champ **Enregistrer dans,** entrez le chemin d'accès au dossier de destination des documents numérisés. Renseignez les champs **Nom de connexion** et **Mot de passe** associés au dossier. Effectuez une sélection dans le champ **Format du fichier** et activez éventuellement l'aperçu des vignettes. Pour ce faire, vous devez acheter et installer le kit d'aperçu des vignettes. Sélectionnez les options **Compression élevée MRC** et activez les options **Texte avec possibilité de recherche**, le cas échéant. Pour ce faire, vous devez acheter et installer le kit PDF avec possibilité de recherche.
	- Si vous avez sélectionné **Notification par courrier électronique**, entrez l'adresse électronique des destinataires et sélectionnez les options **Quand avertir**. Entrez le message à insérer dans le corps du courriel.
- 16. Cliquez sur **Appliquer**.
- 17. Ajoutez éventuellement d'autres destinations. Les destinations ajoutées à la feuille de distribution sont répertoriées sur la page **Attributs communs aux feuilles de distribution**.

#### **Liaison du dossier à une feuille de distribution**

- 1. Dans CentreWare IS, cliquez sur **Numérisation** > **Dossier**.
- 1. En regard du dossier à lier, cliquez sur **Modifier**.
- 2. Sous **Lier la feuille de distribution au dossier**, en regard du champ **Type de feuille**, sélectionnez le type de feuille de distribution auquel lier le dossier.
- 3. Cliquez sur **Afficher la liste des feuilles de distribution**.
- 4. Sélectionnez votre feuille de distribution dans la liste, puis cliquez sur **Lier la feuille de distribution au dossier**.

## Configuration de l'imprimante pour l'utilitaire de numérisation

#### Utilitaire de numérisation Xerox

L'utilitaire de numérisation Xerox vous permet de numériser des travaux directement sur votre ordinateur, ainsi que de gérer et de distribuer les fichiers image résultants. Vous devez, au préalable, créer un modèle dans l'utilitaire. Le modèle est enregistré sur l'imprimante.

L'utilitaire de numérisation est installé en conjonction avec les pilotes de numérisation. Pour en savoir plus sur l'utilisation de cette fonction, reportez-vous au *Guide d'utilisation*, disponible à l'adresse [www.xerox.com/office/WC7120docs.](http://www.office.xerox.com/cgi-bin/printer.pl?APP=udpdfs&Page=color&Model=WorkCentre+WC7120&PgName=tech&Language=french)

Remarques :

- L'utilitaire de numérisation Xerox exige l'activation du protocole HTTP sécurisé (SSL), ainsi que l'installation d'un certificat sur l'imprimante.
- Le protocole SMB doit être activé sur votre ordinateur. Il n'est pas activé par défaut sur les ordinateurs Macintosh.
- Il est impossible de supprimer de l'imprimante les modèles créés dans l'utilitaire de numérisation Xerox à l'aide de CentreWare IS. Le créateur du modèle doit supprimer celui-ci dans l'utilitaire de numérisation Xerox.
- Pour en savoir plus sur l'utilisation de cette fonction, reportez-vous au *Guide d'utilisation*, disponible à l'adresse [www.xerox.com/office/WC7120docs](http://www.office.xerox.com/cgi-bin/printer.pl?APP=udpdfs&Page=color&Model=WorkCentre+WC7120&PgName=tech&Language=french) ou à l'aide de l'utilitaire de numérisation Xerox.

#### Utilitaire de numérisation réseau 3

Cet utilitaire vous permet de numériser des travaux directement sur votre ordinateur, ainsi que de gérer et de distribuer les fichiers image résultants. Avant de vous en servir, vous devez activer SNMP, SOAP et WebDAV.

- 1. Dans CentreWare IS, cliquez sur **Propriétés** > **Connectivité** > **Paramètres de port**.
- 2. En regard de **SNMP**, **SOAP** et **WebDAV**, sélectionnez **Activé**.

Vous pouvez à présent installer l'utilitaire et vous en servir.

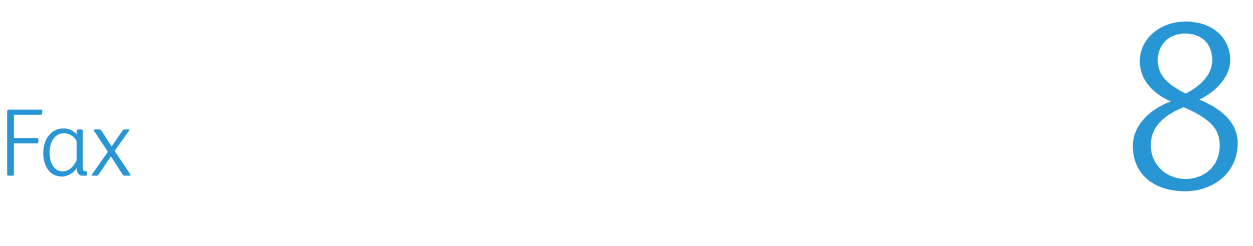

Ce chapitre contient les sections suivantes :

- [Fax local à la page 116](#page-115-0)
- [Fax serveur à la page 121](#page-120-0)
- [Fax Internet à la page 124](#page-123-0)
- [Fax LAN à la page 127](#page-126-0)

## <span id="page-115-0"></span>Fax local

Lorsque vous envoyez un fax depuis le panneau de commande de l'imprimante, le document est numérisé, puis transmis via une ligne téléphonique dédiée.

Avant de commencer :

- Assurez-vous que l'imprimante peut être raccordée à une ligne téléphonique opérationnelle et qu'elle possède un numéro de téléphone.
- Installez le kit matériel fax et définissez le code de pays. Pour toute information, reportez-vous aux instructions qui accompagnent le kit.

#### Activation du fax local

Remarque : Il est impossible d'activer simultanément les services Fax local et Fax serveur.

- 1. Dans CentreWare IS, cliquez sur **Propriétés** > **Services** > **Fax** > **Paramètres fax**.
- 2. En regard du champ **Service Fax**, sélectionnez **Numérisation vers fax**.
- 3. Cliquez sur **Appliquer**.

#### Configuration des paramètres de fax local

#### **Configuration des paramètres Informations terminal local**

- 1. Sur le panneau de commande de l'imprimante, appuyez sur la touche **État machine**, puis sur l'onglet **Outils**.
- 2. Appuyez sur **Paramètres système** > **Paramètres du service Fax** > **Informations terminal local**.
- 3. Appuyez sur **G3 Ligne 1 ID de fax**, puis sur **Modifier les paramètres**.
- 4. Entrez le numéro de fax et appuyez sur **Enregistrer**.
- 5. Appuyez sur **G3 Ligne 1 Type composition**, puis sur **Modifier les paramètres**.
- 6. Sélectionnez le type de composition, puis appuyez sur **Enregistrer**.
- 7. Appuyez sur **G3 Ligne 1 Type de ligne**, puis sur **Modifier les paramètres**.
- 8. Sélectionnez le type de ligne, puis appuyez sur **Enregistrer**.
- 9. Répétez cette procédure pour les lignes 2 et 3 si vous avez installé le kit matériel fax à 3 lignes.
- 10. Vous pouvez définir un mot de passe pour empêcher l'imprimante de recevoir des fax ou d'être interrogée par d'autres machines qui ne sont pas compatibles avec le code F. Appuyez sur **Mot de passe de la machine**, puis sur **Modifier les paramètres**.
- 11. Entrez un mot de passe et appuyez sur **Enregistrer**.
- 12. Appuyez sur **Nom local** et entrez le nom de l'imprimante, le cas échéant.
- 13. Appuyez sur **Logo de la société** et entrez le nom de votre société, le cas échéant.

#### **Configuration des paramètres Contrôle Fax**

- 1. Sur le panneau de commande de l'imprimante, appuyez sur la touche **État machine**, puis sur l'onglet **Outils**.
- 2. Appuyez sur **Paramètres système** > **Paramètres du service Fax** > **Contrôle Fax**.
- Imprimante multifonctions WorkCentre 7120 Guide de l'administrateur système 116
- 3. Modifiez les paramètres du service Fax suivants, si nécessaire :
	- **Confirmer les destinataires** : appuyez sur **Entrer deux fois** pour forcer les utilisateurs à entrer deux fois l'adresse du destinataire, afin de garantir que le fax est bien envoyé à l'adresse appropriée.
	- **Confirmer les destinataires de la diffusion** : appuyez sur **Entrer une seule fois** pour permettre l'envoi de la diffusion ou sur **Entrer deux fois** pour forcer les utilisateurs à entrer deux fois le destinataire avant d'autoriser l'envoi de la diffusion.
	- **Confirmer destinataires de comp. abrégée** : appuyez sur **Entrer deux fois** pour obliger les utilisateurs à entrer deux fois le destinataire de composition abrégée. Appuyez sur **Confirmer n° fax ou adresse électronique** pour obliger les utilisateurs à entrer le numéro de fax ou l'adresse électronique après avoir entré le destinataire de composition abrégée.
	- **Confirmer les destinataires du groupe** : appuyez sur **Entrer deux fois** pour obliger les utilisateurs à entrer deux fois le groupe destinataire.
	- **Texte d'en-tête Interrogation** : appuyez sur **Afficher l'en-tête** pour joindre un en-tête à un fichier d'interrogation.
	- **Documents interrogés Suppression auto** : appuyez sur **Oui** pour supprimer automatiquement les fax interrogés.
	- **Rotation de 90 °** : appuyez sur **Oui** pour faire pivoter les fax numérisés de 90 degrés.
	- **ID expéditeur** : appuyez sur **Activé** pour envoyer l'ID G3 aux destinataires.
	- **Enregistrer fax non remis** : appuyez sur **Oui** pour enregistrer les fax non remis. Vous pouvez accéder aux fax non remis enregistrés sur l'écran État des travaux.
	- **Enregistrer les fax supprimés** : appuyez sur **Oui** pour enregistrer les fax supprimés. Vous pouvez accéder aux fax supprimés enregistrés sur l'écran État des travaux.
	- **Fax enregistrés Suppression auto** : appuyez sur **Supprimer au bout de 24 heures** pour supprimer automatiquement les fax enregistrés après 24 heures.
	- **Intervalle de transmission** : indiquez la fréquence de transmission des fax (de 3 à 155 secondes). Un intervalle plus long entraîne l'augmentation de la durée totale de la transmission, mais il est toutefois possible de recevoir des fax en même temps.
	- **Envoi par lots** : appuyez sur **Oui** pour autoriser l'envoi de plusieurs fax adressés à un même destinataire en une seule transmission, si possible. Cette fonction permet de réduire les coûts de transmission.
	- **Envoi/Réception manuel(le) Défaut** : appuyez sur **Réception manuelle** ou sur **Envoi manuel** pour spécifier le paramètre de raccrochement manuel par défaut lors du partage d'une ligne fax avec un téléphone.
	- **Mode de réception fax** : appuyez sur **Réception automatique** ou sur **Réception manuelle** pour définir le mode de réception de fax par défaut qui apparaît lorsque vous appuyez sur la touche État machine.
	- **Limite du bord** : si un fax reçu ne tient pas sur une page, spécifiez la taille du bord, autour du document, pour forcer un saut de page (de 0 à 177 mm).
	- **Réduction auto à la réception** : appuyez sur **Oui** pour faire tenir un fax reçu de grande taille sur une même page, sous réserve que ses dimensions correspondent à la valeur du paramètre Limite du bord.
	- **Magasin pour les fax entrants** : sélectionnez le magasin à utiliser pour imprimer les fax reçus.
	- **2 pages en 1 à la réception** : appuyez sur **Oui** pour imprimer deux pages sur une même feuille de papier.
- **Impression recto verso** : appuyez sur **Oui** pour imprimer le recto et le verso sur une même feuille de papier.
- **Effacement de bords** : définissez les marges d'effacement des bords supérieur, inférieur, gauche et droit.
- **Réduction document 8,5x11 vers A4** : appuyez sur **Oui** pour redimensionner les documents 8 x 11 pouces au format A4 lorsque le paramètre R/A de l'écran Mise en page est réglé sur % auto.
- **Mode de gradation pseudo-photo** : appuyez sur **Diffusion erreur** ou sur **Juxtaposition**.
- **Configuration sélecteur dossier** : appuyez sur **Activé** pour classer les fax reçus par type de ligne et les mémoriser dans des dossiers définis dans CentreWare IS, par le biais des options **Propriétés** > **Services** > **Fax** > **Options Fax reçus**.
- **Procédure mémoire pleine** : si le disque dur de l'imprimante arrive à saturation lors de la numérisation d'un document, il est possible d'annuler et de supprimer le travail partiellement mémorisé ou, au contraire, de l'envoyer. Sélectionnez **Supprimer le travail** ou **Exécuter le travail**.
- **Nombre maximum de pages mémorisées** : indiquez le nombre maximal de pages d'un document pouvant être mémorisées.
- **Mode numérisation docs multiformats** : appuyez sur **Format standard** si tous les documents à numériser sont de format standard ou sur **Format personnalisé** pour autoriser la numérisation de différents formats à partir du chargeur de documents.
- **Données fax dans dossier Priorité 1**, **2**, **3** : sélectionnez Code F, ID terminal distant ou Nom terminal distant pour classifier les fax reçus et les mémoriser dans des dossiers.
- **Fax direct** : sélectionnez **Activé** pour permettre à l'imprimante de recevoir un fax LAN en provenance d'un pilote d'imprimante. Pour plus d'informations sur les fax LAN, reportez-vous à l'aide du pilote d'imprimante.
- **Ligne 2,3 Sélection de la ligne** : indiquez si vous souhaitez utiliser chaque ligne de fax pour **envoyer**, **recevoir** ou **envoyer et recevoir** des fax.
- **Bloquer fax entrants** : entrez les numéros de fax (50 au maximum) à bloquer.
- **Bloquer numéros de fax inconnus** : appuyez sur **Oui** pour bloquer les numéros de fax inconnus.

#### Définition des valeurs par défaut de la fonction Fax

Pour définir les valeurs par défaut applicables aux fax entrants pour l'ensemble des utilisateurs :

- 1. Sur le panneau de commande de l'imprimante, appuyez sur la touche **État machine**, puis sur l'onglet **Outils**.
- 2. Appuyez sur **Paramètres système** > **Paramètres du service Fax** > **Fax par défaut**.
- 3. Sélectionnez un paramètre par défaut dans la liste, puis appuyez sur **Modifier les paramètres**.
- 4. Modifiez le paramètre par défaut, puis appuyez sur **Enregistrer**. Pour plus d'informations sur les paramètres de fax, reportez-vous au *Guide d'utilisation* disponible à l'adresse [www.xerox.com/office/WC7120docs](http://www.office.xerox.com/cgi-bin/printer.pl?APP=udpdfs&Page=color&Model=WorkCentre+WC7120&PgName=userdocpdfs&FileName=user_guide&Language=french).

Imprimante multifonctions WorkCentre 7120 Guide de l'administrateur système 118

#### Définition des options des fax entrants

#### **Transfert de fax**

Pour chaque ligne de fax, vous pouvez configurer les fax entrants de sorte qu'ils soient acheminés vers un dossier interne. Il est ensuite possible d'envoyer ces fax à une destination à l'aide de l'une ou plusieurs des méthodes suivantes :

- **Impression** : permet d'imprimer une copie papier du fax reçu.
- **Envoi en tant que fax** : permet de transférer le fax vers un autre numéro de fax.
- **Envoi en tant que fax Internet** : permet de transférer le fax vers une adresse de fax Internet.
- **Envoi en tant que courriel** : permet de transférer le fax vers une adresse électronique, sous forme de pièce jointe.
- **Transfert FTP** : permet d'archiver le fax dans un espace d'archivage FTP.
- **Transfert SMB** : permet d'archiver le fax dans un espace d'archivage SMB.

Pour configurer les options des dossiers de fax :

- 1. Dans CentreWare IS, cliquez sur **Propriétés** > **Services** > **Fax** > **Options Fax reçus**.
- 2. En regard du champ **Configuration du sélecteur de dossier**, cliquez sur **Activé**.
- 3. Cliquez sur **Appliquer**. Après le redémarrage de l'imprimante, revenez à la page Options Fax reçus.
- 4. Sous **Configuration du sélecteur de dossier**, sélectionnez une ligne et cliquez sur **Modifier les paramètres**.
- 5. En regard du champ **Enregistrer les fax entrants dans le dossier désigné**, sélectionnez **Activé**.
- 6. Entrez le numéro du dossier (trois chiffres) et cliquez sur **Appliquer**. Revenez à la page Options Fax reçus.
- 7. Cliquez sur **Paramètres de transfert des fichiers**.
- 8. Sélectionnez les options de destination des fax reçus sur cette ligne et appuyez sur **Suivant**.
- 9. Entrez les paramètres appropriés pour toutes les destinations sélectionnées.
- 10. Cliquez sur **Appliquer**.

#### **Sélection du dossier de mémorisation des fax reçus**

- 1. Sur le panneau de commande de l'imprimante, appuyez sur la touche **État machine**, puis sur l'onglet **Outils**.
- 2. Appuyez sur **Paramètres système** > **Paramètres du service Fax** > **Options fax reçu**.
- 3. Appuyez sur **Configuration sélecteur dossier**.
- 4. Sélectionnez une ligne, puis appuyez sur **Modifier les paramètres**.
- 5. Appuyez sur **Activé** et tapez le numéro à trois chiffres représentant le dossier dans lequel mémoriser les fax reçus.
- 6. Appuyez sur **Enregistrer**.

#### **Spécification du bac de réception**

- 1. Sur le panneau de commande de l'imprimante, appuyez sur la touche **État machine**, puis sur l'onglet **Outils**.
- 2. Appuyez sur **Paramètres système** > **Paramètres du service Fax** > **Options fax reçu**.
- 3. Appuyez sur **Configuration de la destination**.
- 4. Sous **Fax reçu Ligne 1**, sélectionnez un bac de réception et appuyez sur **Enregistrer**.
- 5. Répétez cette opération pour les autres lignes.
- 6. Sous **Fichiers imprimés depuis dossier public**, sélectionnez une procédure d'interrogation du bac de réception.

#### Préréglages de réduction/agrandissement (R/A)

- 1. Sur le panneau de commande de l'imprimante, appuyez sur la touche **État machine**, puis sur l'onglet **Outils**.
- 2. Appuyez sur **Paramètres système** > **Paramètres du service Fax** > **Options fax reçu**.
- 3. Appuyez sur **Préréglages R/A**.
- 4. Modifiez les paramètres suivants, si nécessaire :
	- **% prédéfini** : indiquez les valeurs d'agrandissement à afficher sur l'écran Mise en page.
	- **% variable** : indiquez la valeur d'agrandissement par défaut à afficher sur l'écran Mise en page.

#### Formats de document prédéfinis

- 1. Sur le panneau de commande de l'imprimante, appuyez sur la touche **État machine**, puis sur l'onglet **Outils**.
- 2. Appuyez sur **Paramètres système** > **Paramètres du service Fax** > **Options fax reçu**.
- 3. Appuyez sur **Formats document prédéfinis**.
- 4. Modifiez les paramètres par défaut, si nécessaire.

#### Relevé de confirmation de fax

Vous pouvez configurer une page de confirmation pour avertir les utilisateurs de l'échec d'une transmission de fax.

- 1. Dans CentreWare IS, cliquez sur **Propriétés** > **Services** > **Fax** > **Valeurs par défaut**.
- 2. En regard du champ **Page de confirmation**, sélectionnez **Erreurs uniquement**.
- 3. Cliquez sur **Appliquer**.

## <span id="page-120-0"></span>Fax serveur

La fonction Fax serveur vous permet d'envoyer un fax à un serveur de fax via un réseau ; ce serveur transmet ensuite le fax à un télécopieur via une ligne téléphonique.

Vous devez configurer un espace d'archivage des fax avant toute tentative de transmission d'un fax serveur. Le serveur de fax extrait les documents de l'emplacement d'archivage et les transmet via le réseau téléphonique. Vous pouvez également imprimer un relevé de transmission.

#### Activation de la fonction Fax serveur

Avant de commencer, achetez et installez le kit Fax Serveur, disponible en option.

Pour activer la fonction Fax serveur :

- 1. Dans CentreWare IS, cliquez sur **Propriétés** > **Services** > **Fax** > **Paramètres fax**.
- 2. En regard du champ **Service Fax**, sélectionnez **Numérisation vers serveur fax**.
- 3. Cliquez sur **Appliquer**.

#### Configuration d'un espace d'archivage des fax serveur

Avant d'envoyer un fax serveur, vous devez configurer les paramètres de l'espace d'archivage des fax. Cela fait, l'imprimante sera en mesure de transférer les images envoyées par fax dans cet espace. Le serveur de fax se chargera ensuite d'envoyer le fax au destinataire voulu via la ligne téléphonique.

Vous pouvez configurer un espace d'archivage mettant en œuvre l'un des protocoles suivants :

- FTP
- SMB
- **SMTP**

#### **Configuration d'un espace d'archivage des fax avec FTP**

Avant de commencer :

- Vérifiez que les services FTP sont actifs sur le serveur ou l'ordinateur utilisé pour le stockage des images à télécopier à partir de l'imprimante. Notez l'adresse IP ou le nom d'hôte.
- Créez un compte utilisateur et un mot de passe pour l'imprimante. Lorsque la fonction Fax serveur est utilisée, l'imprimante se connecte à l'aide de ce compte, transfère le fichier sur le serveur ou l'ordinateur, puis se déconnecte. Notez le compte utilisateur et le mot de passe.
- Dans la racine FTP, créez le répertoire à utiliser comme espace d'archivage des fax. Notez le chemin du répertoire.
- 1. Dans CentreWare IS, cliquez sur **Propriétés** > **Services** > **Fax** > **Configuration de l'espace d'archivage des fax**.
- 2. Sélectionnez **FTP** dans le menu déroulant **Protocole**.
- 3. Entrez l'adresse IP, au format approprié, ou le nom d'hôte et le numéro de port du serveur FTP.
- 4. En regard du champ **Chemin du fichier**, indiquez le chemin d'accès complet à la racine de l'espace d'archivage des fax. Exemple : */(nom de répertoire)/(nom de répertoire)*
- 5. Entrez le compte utilisateur et le mot de passe dans les champs **Nom de connexion** et **Mot de passe**.
- 6. Tapez à nouveau le mot de passe pour le confirmer.
- 7. Cliquez sur **Appliquer**.

#### **Configuration d'un espace d'archivage des fax avec SMB**

Avant de commencer :

- Créez le dossier partagé à utiliser comme espace d'archivage des fax. Notez le nom de partage du dossier ainsi que le nom de l'ordinateur ou du serveur.
- Créez pour l'imprimante un compte utilisateur et un mot de passe disposant d'un accès complet à l'espace d'archivage des fax. Notez le compte utilisateur et le mot de passe.
- 1. Dans CentreWare IS, cliquez sur **Propriétés** > **Services** > **Fax > Configuration de l'espace d'archivage des fax**.
- 2. Sélectionnez **SMB** dans le menu déroulant **Protocole**.
- 3. Entrez l'adresse, au format approprié, ou le nom d'hôte et, au besoin, le numéro de port du poste de travail ou du serveur SMB sur lequel réside l'espace d'archivage des fax.
- 4. En regard du champ **Partage**, entrez le nom du partage.
- 5. Dans le champ **Chemin du fichier**, indiquez le chemin de l'espace d'archivage des fax, par rapport au nom de partage. Par exemple, si le chemin est *nompartage\wc\fax,* tapez **\wc\fax** dans le champ **Chemin du fichier**.
- 6. Renseignez les champs **Nom de connexion** et **Mot de passe**.
- 7. Tapez à nouveau le mot de passe pour le confirmer.
- 8. Cliquez sur **Appliquer**.

#### **Configuration d'un espace d'archivage des fax avec SMTP**

- 1. Dans CentreWare IS, cliquez sur **Propriétés** > **Services** > **Fax** > **Configuration de l'espace d'archivage des fax**.
- 2. Sélectionnez **SMTP** dans le menu déroulant **Protocole**.
- 3. Entrez le nom de domaine du serveur SMTP dans le champ **Domaine**.
- 4. En regard du champ **Format d'affichage de l'adresse électronique**, sélectionnez **Ajouter "FAX="**, si nécessaire.
- 5. Cliquez sur **Appliquer**.

Fax

Imprimante multifonctions WorkCentre 7120 Guide de l'administrateur système 122

#### Page de confirmation des fax serveur et relevé des travaux

Vous pouvez configurer une page de confirmation pour avertir les utilisateurs de l'échec d'une transmission de fax.

- 1. Dans CentreWare IS, cliquez sur **Propriétés** > **Services** > **Fax** > **Valeurs par défaut**.
- 2. En regard du champ **Page de confirmation**, sélectionnez **Activée**, pour imprimer une page de confirmation pour chaque transmission, ou **Erreurs uniquement**, pour n'imprimer cette page qu'en cas d'échec de la transmission.
- 3. En regard du champ **Relevé des travaux**, sélectionnez **Nom d'utilisateur** ou **Domaine** pour afficher ces informations sur le relevé des travaux. Le relevé des travaux est archivé avec le fax dans l'espace d'archivage des fax.
- 4. Cliquez sur **Appliquer**.

## <span id="page-123-0"></span>Fax Internet

La fonction Fax Internet permet de numériser un document sur le panneau de commande, puis de l'envoyer à une adresse électronique ou de recevoir et d'imprimer un courriel comportant des pièces jointes. Vous pouvez également imprimer un relevé de transmission. Il n'est pas nécessaire de disposer d'une connexion à une ligne téléphonique.

#### Configuration des paramètres de fax Internet

Avant de commencer :

- Créez une adresse électronique pour l'imprimante si vous voulez recevoir des fax Internet.
- Configurez les paramètres POP3. Pour plus d'informations, reportez-vous à la section [POP3 à la](#page-36-0)  [page 37](#page-36-0).
- Configurez les paramètres SMTP. Pour plus d'informations, reportez-vous à la section [SMTP à la](#page-31-0)  [page 32](#page-31-0).
- Installez le kit matériel fax.

Remarque : Il est impératif d'entrer un nom de domaine pour pouvoir activer le service Fax Internet.

Dans l'ensemble, le service Fax Internet utilise les mêmes paramètres que le service Numérisation vers courriel.

Pour configurer les paramètres de courriel / fax Internet :

- 1. Sur le panneau de commande de l'imprimante, appuyez sur la touche **État machine**, puis sur l'onglet **Outils**.
- 2. Appuyez sur **Paramètres système** > **Paramètres des services Courriel / Fax Internet** > **Contrôle Courriel**.

Pour plus d'informations, reportez-vous à la section Configuration des paramètres de courriel à la [page 97.](#page-96-0)

#### **Configuration des paramètres Contrôle fax Internet**

- 1. Sur le panneau de commande de l'imprimante, appuyez sur la touche **État machine**, puis sur l'onglet **Outils**.
- 2. Appuyez sur **Paramètres système** > **Paramètres du service Fax** > **Contrôle fax Internet**.
- 3. Modifiez les paramètres suivants, si nécessaire :
	- **Chemin fax Internet** : sélectionnez **Par serveur de messagerie** pour envoyer les fax à une adresse électronique par le biais d'un serveur SMTP. Sélectionnez **Direct (P2P)** pour envoyer les fax à une adresse électronique par le biais d'une adresse IP ou d'un nom d'hôte complet dans l'un des formats suivants :
		- Nom d'hôte : adresse.exemple@périphérique.domaine.jp
		- Adresse IP : adresse.exemple@[129.249.123.1]
- Imprimante multifonctions WorkCentre 7120 Guide de l'administrateur système 124
- **Profil travail de diffusion** : sélectionnez les profils à utiliser lors de l'envoi d'une diffusion fax Internet.
	- **TIFF-S** : sélectionnez ce profil pour réduire automatiquement au format A4 les documents dont le format est supérieur à A4.
	- **TIFF-F** : sélectionnez ce profil lorsque vous choisissez une **résolution très élevée** ou que vous envoyez des documents A3 ou B4.
	- **TIFF-J** : sélectionnez ce profil pour appliquer la compression JBIG.
- **Débit initial de diffusion** : sélectionnez G3 Auto, 4800 bps forcé ou G4 auto comme mode de communication par défaut.
- **Méthode de confirmation de remise** : si le paramètre **Impression confirmation remise** (Courriel > Paramètres du service Fax Internet > Contrôle Courriel) est **activé**, vous pouvez sélectionner **Accusés de réception** pour imprimer un relevé de confirmation de remise ou **Accusés de lecture** pour confirmer que le fax Internet a été reçu et traité. La machine de destination doit prendre en charge DSN ou MDN.
- **Options d'impression fax Internet entrants** : sélectionnez les parties du fax Internet à imprimer.
	- **Imprimer seulement la pièce jointe** :
	- **Pièce jointe, en-têtes et message complets** :
	- **Pièce jointe, en-têtes et message de base** :
- **Destination des fax Internet** : sélectionnez le magasin à partir duquel imprimer les fax Internet.
- **Transfert fax depuis carnet d'adresses** : sélectionnez **Activé** pour autoriser le transfert d'un fax vers un numéro répertorié dans le carnet d'adresses fax.
- **Texte d'en-tête Transfert fax** : sélectionnez **Afficher l'en-tête** pour ajouter un en-tête à un fax internet entrant qui est transféré.
- **Transfert fax Taille max. des données** : à l'aide du clavier de l'écran tactile, indiquez la taille maximale autorisée d'un fax à transférer (65535 Ko au maximum).

#### Paramètres Fax Internet par défaut

#### **Configuration des options d'impression des fax Internet entrants**

- 1. Dans CentreWare IS, cliquez sur **Propriétés** > **Services** >**Fax Internet** > **Valeurs par défaut**.
- 2. En regard du champ **Fax Internet entrants Options Impression**, indiquez si vous souhaitez imprimer la pièce jointe uniquement ou les en-têtes de base, le message et les en-têtes complets.
- 3. Cliquez sur **Appliquer** ou configurez les options par défaut des fax Internet sortants.

#### **Configuration des options des fax Internet sortants**

- 1. Dans CentreWare IS, cliquez sur **Propriétés** > **Services** >**Fax Internet** > **Valeurs par défaut**.
- 2. En regard du champ **Objet**, entrez le texte qui doit figurer par défaut dans le champ Objet d'un fax Internet sortant.
- 3. En regard du champ **Message**, entrez le texte qui doit figurer par défaut dans le corps d'un fax Internet sortant. Sélectionnez les autres informations à inclure dans le corps du fax Internet.
- 4. En regard du champ **Signature**, entrez le texte de la signature.
- 5. Cliquez sur **Appliquer**.

#### **Impression d'un relevé de confirmation de fax Internet**

- 1. Dans CentreWare IS, cliquez sur **Propriétés** > **Services** >**Fax Internet** > **Valeurs par défaut**.
- 2. En regard du champ **Page de confirmation**, sélectionnez Erreurs uniquement pour imprimer une page de confirmation en cas d'échec de la transmission d'un fax Internet.
- 3. Cliquez sur **Appliquer**.

#### Adresses fax Internet

Vous pouvez mémoriser les adresses électroniques de fax Internet dans le carnet d'adresses interne de l'imprimante ou configurer celle-ci de manière à référencer un annuaire LDAP réseau. Pour configurer les paramètres LDAP, reportez-vous à la section [LDAP à la page 34](#page-33-0). Pour ajouter des adresses fax Internet au carnet d'adresses, reportez-vous à la section [Carnet d'adresses public à la page 152](#page-151-0).

## <span id="page-126-0"></span>Fax LAN

La fonction de fax LAN (Local Area Network) vous permet d'envoyer un fax à partir du pilote d'imprimante figurant sur votre ordinateur via une ligne téléphonique.

Les utilisateurs sélectionnent l'option Fax au niveau du pilote d'imprimante. Pour plus d'informations sur l'utilisation ou la configuration de la fonction Fax LAN, reportez-vous à l'aide du pilote d'imprimante.

Fax

Imprimante multifonctions WorkCentre 7120 Guide de l'administrateur système 128

## Comptabilisation

Ce chapitre contient les sections suivantes :

- [Comptabilisation locale à la page 130](#page-129-0)
- [Comptabilisation standard Xerox à la page 132](#page-131-0)
- [Comptabilisation réseau à la page 136](#page-135-0)
- [Configuration des paramètres de l'écran de connexion à la comptabilisation à la page 137](#page-136-0)
- [Paramètres des périphériques de comptabilisation et de facturation à la page 138](#page-137-0)
- [Activation de la comptabilisation dans les pilotes d'imprimante à la page 139](#page-138-0)

## <span id="page-129-0"></span>Comptabilisation locale

La comptabilisation locale assure le suivi du nombre de travaux de copie, d'impression, de numérisation et de fax pour chaque utilisateur qui se connecte à l'imprimante. Vous pouvez ensuite générer des relevés contenant les données d'utilisation pour les groupes et les utilisateurs individuels.

#### Configuration de la comptabilisation locale

- 1. Dans CentreWare IS, cliquez sur **Propriétés** > **Comptabilisation** > **Configuration de la comptabilisation**.
- 2. En regard de **Type de comptabilisation**, sélectionnez **Comptabilisation locale**.
- 3. Sélectionnez **Activé** en regard des fonctions dont vous souhaitez assurer le suivi.
- 4. En regard de **Vérifier les informations utilisateur**, sélectionnez **Oui** pour authentifier les utilisateurs sur le panneau de commande. L'authentification locale doit être configurée. Pour plus d'informations, reportez-vous à la section [Authentification locale à la page 49](#page-48-0).
- 5. En regard de **Vérifier les informations utilisateur pour les travaux d'impression / fax direct**, sélectionnez **Oui** pour authentifier les utilisateurs sur le panneau de commande. L'authentification locale doit être configurée. Pour plus d'informations, reportez-vous à la section [Authentification locale à la page 49.](#page-48-0)
- 6. En regard de **Personnaliser les messages utilisateur**, sélectionnez le type d'invite que vous souhaitez utiliser pour la saisie des informations de connexion des utilisateurs.
- 7. En regard de **Suivi des couleurs uniquement**, sélectionnez Activé si vous souhaitez assurer uniquement le suivi des impressions couleur.
- 8. Cliquez sur **Appliquer**.
- 9. Cliquez sur **Réinitialiser la machine**.
- 10. Actualisez votre navigateur et revenez à la page **Configuration de la comptabilisation**.
- 11. Cliquez sur **Suivant**.
- 12. Pour configurer un compte, en regard de **Numéro de compte**, entrez le numéro du compte à modifier (entre 1 et 1 000), puis cliquez sur **Modifier**.
- 13. Renseignez les champs **ID utilisateur** et **Nom** pour le nouvel utilisateur.

Remarque : Les ID et noms d'utilisateur doivent être uniques.

14. Sous **Accès aux fonctions**, sélectionnez les fonctions auxquelles l'utilisateur peut accéder.

- 15. Sous **Crédit impressions**, indiquez le nombre maximal d'impressions ou d'images que l'utilisateur peut effectuer ou envoyer. La valeur maximale est fixée à 16 000 000.
	- **Copies couleur** : toutes les copies couleur.
	- **Copies en noir** : toutes les copies effectuées en noir et blanc.
	- **Numérisations couleur** : toutes les images numérisées en couleur.
	- **Numérisations en noir** : toutes les images numérisées en noir.
	- **Impressions couleur** : tous les documents couleur imprimés depuis un ordinateur au moyen du pilote d'imprimante.
	- **Impressions en noir** : tous les documents en noir et blanc imprimés depuis un ordinateur au moyen du pilote d'imprimante.

Remarques :

- Les pages de couverture et les pages de garde sont comptabilisées en tant qu'impressions.
- Si l'imprimante est configurée pour imprimer des relevés de confirmation pour les travaux de numérisation ou les fax Internet, ces documents sont également comptabilisés.
- 16. Sous **Rôle utilisateur**, sélectionnez **Administrateur système**, **Administrateur de comptes** ou **Utilisateur**.
- 17. Pour ajouter l'utilisateur à un groupe, en regard de **Ajouter cet utilisateur au groupe d'autorisation**, sélectionnez le groupe.
- 18. Cliquez sur **Appliquer**.

#### Réinitialisation de l'accès et des crédits d'utilisation pour tous les utilisateurs

- 1. Dans CentreWare IS, cliquez sur **Propriétés** > **Comptabilisation** > **Configuration de la comptabilisation**.
- 2. Cliquez sur **Suivant**.
- 3. En regard de **Tous les comptes utilisateur**, cliquez sur **Modifier**.
- 4. Sélectionnez **Réinitialiser** en regard de **Réinitialiser tous les accès aux fonctions**, **Réinitialiser le nombre total d'impressions et copies** ou **Réinitialiser toutes les limites de crédit** si nécessaire.
- 5. Cliquez sur **Appliquer**.

## <span id="page-131-0"></span>Comptabilisation standard Xerox

La fonction de comptabilisation standard Xerox (XSA) assure le suivi du nombre de travaux de copie, d'impression, de numérisation et de fax pour chaque utilisateur. Vous pouvez définir des limites (ou crédits) pour restreindre le nombre total de travaux par type qu'un utilisateur peut effectuer. Vous pouvez ensuite générer des relevés contenant les données d'utilisation pour les groupes et les utilisateurs individuels.

Lorsque la fonction de comptabilisation standard Xerox est activée, les utilisateurs doivent se connecter à l'imprimante pour pouvoir accéder aux services. Ils doivent également indiquer les détails de leur compte dans le pilote d'imprimante avant d'imprimer des documents depuis un ordinateur.

Remarque : Il est impossible de sélectionner d'autres modes de comptabilisation lorsque la fonction de comptabilisation standard Xerox est activée.

Vous pouvez créer jusqu'à :

- 2499 ID utilisateur XSA uniques ;
- 500 comptes généraux ;
- 499 comptes de groupe.

Tous les ID utilisateur doivent être affectés à un ou plusieurs comptes de groupe.

Remarque : Les paramètres de comptabilisation standard Xerox et les données de compte sont stockés sur l'imprimante. Xerox vous recommande de sauvegarder ces paramètres à l'aide de la fonction de clonage. Vous pourrez ainsi les restaurer au moyen du fichier de clonage en cas de perte ou de suppression. Pour plus d'informations, reportez-vous à la section Clonage à la [page 151](#page-150-0).

Avant de commencer :

- Installez les pilotes d'imprimante et de télécopieur sur les ordinateurs de tous les utilisateurs.
- Configurez l'authentification réseau. Pour plus d'informations, reportez-vous à la section [Authentification réseau à la page 50.](#page-49-0)

#### Configuration de la fonction de comptabilitsation standard Xerox

- 1. Dans CentreWare IS, cliquez sur **Propriétés** > **Comptabilisation** > **Configuration de la comptabilisation**.
- 2. En regard de **Type de comptabilisation**, sélectionnez **Comptabilisation standard Xerox**.
- 3. Sélectionnez **Activé** en regard des fonctions dont vous souhaitez assurer le suivi.
- 4. En regard de **Vérifier les informations utilisateur**, sélectionnez **Oui** pour authentifier les utilisateurs sur le panneau de commande. L'authentification locale doit être configurée. Pour plus d'informations, reportez-vous à la section [Authentification locale à la page 49](#page-48-0).
- 5. En regard de **Vérifier les informations utilisateur pour les travaux d'impression / fax direct**, sélectionnez **Oui** pour authentifier les utilisateurs sur le panneau de commande. L'authentification locale doit être configurée. Pour plus d'informations, reportez-vous à la section [Authentification locale à la page 49.](#page-48-0)
- Imprimante multifonctions WorkCentre 7120 Guide de l'administrateur système 132
- 6. En regard de **Personnaliser les messages utilisateur**, sélectionnez le type d'invite que vous souhaitez utiliser pour la saisie des informations de connexion des utilisateurs.
- 7. En regard de **Suivi des couleurs uniquement**, sélectionnez Activé si vous souhaitez assurer uniquement le suivi des impressions couleur.
- 8. Cliquez sur **Appliquer**.
- 9. Cliquez sur **Réinitialiser la machine**.
- 10. Actualisez votre navigateur et revenez à la page **Configuration de la comptabilisation**.
- 11. Cliquez sur **Suivant**.
- 12. Configurez l'authentification réseau, si vous ne l'avez pas déjà fait. Pour plus d'informations, reportez-vous à la section [Authentification réseau à la page 50](#page-49-0).

#### Création d'un compte de groupe

Vous devez créer un compte de groupe avant de créer les comptes utilisateur.

- 1. Dans CentreWare IS, cliquez sur **Propriétés** > **Comptabilisation** > **Comptabilisation standard Xerox** > **Comptes de groupe**.
- 2. Sous **Comptes de groupe**, tapez l'**ID de compte** (12 chiffres au maximum), puis le **nom de compte** (32 caractères alphanumériques au maximum) à attribuer au nouveau compte de groupe.

Remarque : Les ID et noms de compte doivent être uniques.

3. Cliquez sur **Ajouter un compte**, puis sur **OK**.

#### Création d'un compte utilisateur et définition des crédits d'utilisation

Remarque : Vous devez créer un compte de groupe avant de créer et d'ajouter des comptes utilisateur.

- 1. Dans CentreWare IS, cliquez sur **Propriétés** > **Comptabilisation** > **Comptabilisation standard Xerox** > **Gérer la comptabilisation**.
- 2. Cliquez sur **Ajouter un nouvel utilisateur**.
- 3. Indiquez l'**ID utilisateur** et le **nom** (32 caractères alphanumériques au maximum) à attribuer au nouvel utilisateur.

Remarque : Les ID et noms d'utilisateur doivent être uniques.

- 4. Sous **Crédits d'utilisation**, indiquez le nombre maximal d'impressions ou d'images que l'utilisateur peut effectuer ou envoyer. La valeur maximale est fixée à 16 000 000.
	- **Impressions en noir** : tous les documents en noir et blanc imprimés depuis un ordinateur au moyen du pilote d'imprimante.

Remarque : Les pages de couverture et les pages de garde sont comptabilisées en tant qu'impressions.

- **Copies en noir** : toutes les copies effectuées en noir et blanc.
- **Impressions couleur** : tous les documents couleur imprimés depuis un ordinateur au moyen du pilote d'imprimante**.**
- **Copies couleur** : toutes les copies couleur.

• **Images réseau envoyées** : documents transmis via le réseau dans le cadre de la numérisation réseau ou de la numérisation vers courrier électronique, fax serveur et fax Internet.

Remarque : Si l'imprimante est configurée pour imprimer des relevés de confirmation pour les travaux de numérisation ou les fax Internet, ces documents sont également comptabilisés.

- **Images fax envoyées** : documents transmis par fax à un numéro de téléphone. Le nombre total de documents correspond au nombre de documents transmis par fax, y compris les pages de garde, multiplié par le nombre de destinataires.
- **Télécopies noires** : documents reçus par fax et imprimés.
- 5. Cliquez sur **Appliquer**.

#### Crédits maximum d'utilisation

Lorsqu'un utilisateur atteint le crédit maximum d'utilisation qui lui a été attribué, il ne peut plus utiliser la fonction concernée tant que ce crédit n'est pas réinitialisé. Lorsqu'il se connecte à l'imprimante, un message s'affiche, indiquant que le crédit a été atteint pour la fonction en question.

Si le crédit maximum est dépassé pendant un travail, l'imprimante assure le suivi du nombre d'impressions excédentaires et le déduit du crédit d'utilisation après réinitialisation de ce dernier.

Si le crédit maximum est atteint avant qu'un travail d'impression soit terminé, un relevé d'erreur s'imprime, indiquant à l'utilisateur que son crédit d'utilisation est épuisé. Le travail est supprimé de la file d'impression ; s'il reste des feuilles dans le circuit papier, elles sont imprimées.

#### Réinitialisation des crédits d'utilisation

- 1. Dans CentreWare IS, cliquez sur **Propriétés** > **Comptabilisation** > **Comptabilisation standard Xerox** > **Relevé et réinitialisation**.
- 2. Pour remettre à zéro toutes les données d'utilisation, cliquez sur **Réinitialiser les données d'utilisation**.
- 3. Cliquez sur **OK** en réponse au message de confirmation.

**AU ATTENTION :** L'étape suivante entraînera la suppression de tous les comptes de comptabilisation standard Xerox sur l'imprimante.

- 4. Cliquez sur **Rétablir les valeurs par défaut** pour supprimer tous les comptes utilisateur, de groupe et généraux.
- 5. Cliquez sur **OK** en réponse au message d'avertissement.

#### Impression d'un relevé

Vous avez la possibilité d'imprimer un relevé indiquant le nombre d'impressions consigné pour chaque utilisateur et chaque compte.

Pour imprimer un relevé :

- 1. Dans CentreWare IS, cliquez sur **Propriétés** > **Comptabilisation** > **Comptabilisation standard Xerox** > **Relevé et réinitialisation**.
- 2. Cliquez sur **Générer un relevé**.
- 3. Cliquez avec le bouton droit de la souris sur le lien **Cliquer avec le bouton droit de la souris pour télécharger le fichier** et enregistrez le fichier **.csv** sur votre ordinateur.

## <span id="page-135-0"></span>Comptabilisation réseau

La fonction de comptabilisation réseau vous permet de gérer l'utilisation de l'imprimante grâce à des fonctionnalités d'analyse des coûts détaillées. Le nombre de travaux d'impression, de numérisation, de télécopie et de copie est contrôlé au niveau de l'imprimante et consigné dans un journal, de même que l'ID (code) utilisateur et l'ID (numéro) de compte ayant permis d'authentifier l'émetteur des travaux. L'utilisateur doit spécifier des informations de comptabilisation lors de l'envoi des travaux à l'imprimante.

Les informations du journal des travaux peuvent être compilées sur le serveur de comptabilisation, puis formatées sous forme de relevés.

Avant de commencer :

- Installez et configurez le logiciel de comptabilisation réseau agréé par Xerox sur le réseau. Consultez les instructions fournies par le fabricant pour obtenir de l'aide.
- Testez la communication entre le serveur de comptabilisation et l'imprimante. Pour ce faire, ouvrez un navigateur Web, tapez l'adresse IP de l'imprimante dans la barre d'adresse, puis appuyez sur Entrée. La page d'accueil CentreWare IS de l'imprimante doit s'afficher.
- Installez les pilotes d'imprimante sur les ordinateurs de tous les utilisateurs si vous voulez assurer le suivi des travaux d'impression et de fax LAN.

#### Activation et configuration de la comptabilisation réseau

- 1. Dans CentreWare IS, cliquez sur **Propriétés** > **Comptabilisation** > **Configuration de la comptabilisation**.
- 2. En regard de **Type de comptabilisation**, sélectionnez **Comptabilisation réseau**.
- 3. Sélectionnez **Activé** en regard des fonctions dont vous souhaitez assurer le suivi.
- 4. En regard de **Vérifier les informations utilisateur**, sélectionnez **Oui** pour authentifier les utilisateurs sur le panneau de commande. L'authentification locale doit être configurée. Pour plus d'informations, reportez-vous à la section [Authentification locale à la page 49](#page-48-0).
- 5. En regard de **Vérifier les informations utilisateur pour les travaux d'impression / fax direct**, sélectionnez **Oui** pour authentifier les utilisateurs sur le panneau de commande. L'authentification locale doit être configurée. Pour plus d'informations, reportez-vous à la section [Authentification locale à la page 49.](#page-48-0)
- 6. En regard de **Personnaliser les messages utilisateur**, sélectionnez le type d'invite que vous souhaitez utiliser pour la saisie des informations de connexion des utilisateurs.
- 7. En regard de **Suivi des couleurs uniquement**, sélectionnez **Activé** si vous souhaitez assurer uniquement le suivi des impressions couleur.
- 8. Cliquez sur **Appliquer**.
- 9. Cliquez sur **Réinitialiser la machine**.
- 10. Actualisez votre navigateur et revenez à la page **Configuration de la comptabilisation**.
- 11. Cliquez sur **Suivant**.
- 12. Configurez l'authentification réseau, si vous ne l'avez pas déjà fait. Pour plus d'informations, reportez-vous à la section [Authentification réseau à la page 50](#page-49-0).

## <span id="page-136-0"></span>Configuration des paramètres de l'écran de connexion à la comptabilisation

- 1. Dans CentreWare IS, cliquez sur **Propriétés** > **Comptabilisation** > **Paramètres écran de connexion à la comptabilisation**.
- 2. En regard de **Autre nom pour cet ID utilisateur**, tapez le texte qui sera affiché sur le panneau de commande, dans l'invite où les utilisateurs doivent saisir leur nom d'utilisateur.
- 3. En regard de **Masquer ID utilisateur**, sélectionnez **Masquer** pour afficher les caractères de l'ID utilisateur sous forme d'astérisques.
- 4. Si vous avez configuré la comptabilisation réseau, en regard de **Autre nom pour cet ID de compte**, tapez le texte qui sera affiché sur le panneau de commande, dans l'invite où les utilisateurs doivent saisir leur nom d'utilisateur.
- 5. Si vous avez configuré la comptabilisation réseau, en regard de **Masquer ID compte**, sélectionnez **Masquer** pour afficher les caractères de l'ID utilisateur sous forme d'astérisques.
- 6. Cliquez sur **Appliquer**.

## <span id="page-137-0"></span>Paramètres des périphériques de comptabilisation et de facturation

- 1. Sur le panneau de commande de l'imprimante, appuyez sur la touche **État machine**, puis sélectionnez l'onglet **Outils**.
- 2. Appuyez sur **Comptabilisation** > **Paramètres du périphérique de compta./facturat.**.
- 3. Modifiez les paramètres suivants, si nécessaire :
	- **Connexion avec périph. compta./fact.** : appuyez sur **Connecté** pour activer un périphérique de comptabilisation ou de facturation qui est connecté à l'imprimante.
	- **Périphérique compta./fact.** : appuyez sur le type de périphérique.
	- **Suivi des travaux de copie** : appuyez sur **Suivi à l'aide d'un périph. compta. / fact.** pour assurer le suivi des pages copiées.
	- **Suivi des impressions** : appuyez sur **Suivi à l'aide d'un périph. compta. / fact.** pour assurer le suivi des pages imprimées.
	- **Suivi des fax / numérisations** : appuyez sur **Suivi à l'aide d'un périph. compta. / fact.** pour assurer le suivi des pages numérisées ou faxées.
	- **Mode Interruption** : appuyez sur **Activé** pour activer le mode Interruption.
	- **Crédit insuffisant** : appuyez sur cette option pour supprimer, suspendre ou supprimer à l'expiration du délai un travail disposant de crédit insuffisant.
	- **Impressions facturées** : appuyez sur **Facturer par n° de carte : oui** pour assurer le suivi des facturations par numéro de carte.
	- **Suivi à l'aide d'un périph. cumulatif** : appuyez sur le type de périphérique.
	- **Numérisation anticipée en mode Copie** : appuyez sur **Activé** pour réaliser une numérisation anticipée sur un travail de copie.

## <span id="page-138-0"></span>Activation de la comptabilisation dans les pilotes d'imprimante

Les travaux envoyés depuis un ordinateur sont comptabilisés uniquement lorsque la fonction de comptabilisation est activée dans le pilote d'imprimante.

#### **Activation de la comptabilisation dans le pilote d'imprimante Windows**

- 1. Dans le menu **Démarrer**, sélectionnez **Imprimantes et télécopieurs**.
- 2. Cliquez sur l'imprimante avec le bouton droit de la souris, puis sélectionnez **Propriétés** > **Configuration** > **Comptabilisation**.
- 3. Dans le menu déroulant **Système de comptabilisation**, sélectionnez **Comptabilisation standard Xerox ou Auditron** ou **Comptabilisation réseau Xerox**.
- 4. Sélectionnez **Toujours demander** pour faire en sorte que les utilisateurs soient invités à fournir leur ID utilisateur et leur ID de compte avant chaque travail d'impression. Si vous ne voulez pas que les utilisateurs se connectent, sélectionnez **Ne pas demander** et renseignez les champs **ID d'utilisateur par défaut** et **ID de compte par défaut**.
- 5. Sélectionnez **Masquer ID utilisateur** et **Masquer ID compte** pour que les caractères s'affichent sous la forme d'astérisques lors de la saisie.
- 6. Sélectionnez **Mémoriser les derniers codes saisis** pour montrer le dernier code entré lorsqu'un utilisateur est invité à saisir son ID de compte.
- 7. Sélectionnez **Interface de comptabilisation auxiliaire** si vous utilisez la fonction de comptabilisation standard Xerox avec un périphérique de comptabilisation externe.
- 8. Si vous voulez indiquer l'ID utilisateur et l'ID de compte par défaut, renseignez les champs **ID d'utilisateur par défaut** et **ID de compte par défaut**, puis sélectionnez le type de compte par défaut.
- 9. Cliquez sur **OK**.
- 10. Cliquez sur **OK** pour quitter le programme.

#### **Activation de la comptabilisation dans le pilote d'imprimante Apple Macintosh**

- 1. Ouvrez un document, cliquez sur **Fichier**, puis sur **Imprimer**.
- 2. Sélectionnez l'imprimante Xerox.
- 3. Sélectionnez **Comptabilisation** dans le menu déroulant.
- 4. Sous **Système de comptabilisation**, sélectionnez **Comptabilisation standard Xerox ou Auditron** ou **Comptabilisation réseau Xerox**.
- 5. Sélectionnez **Afficher l'invite pour chaque travail** pour faire en sorte que les utilisateurs soient invités à entrer leur ID utilisateur et leur ID de compte avant chaque travail d'impression.
- 6. Sélectionnez **Masquer ID utilisateur** et **Masquer ID compte** pour que les caractères s'affichent sous la forme d'astérisques lors de la saisie.
- 7. Si vous voulez indiquer l'ID utilisateur et l'ID de compte par défaut, sélectionnez **Utiliser les codes de comptabilisation par défaut**, renseignez les champs **ID d'utilisateur par défaut** et **ID de compte par défaut**, puis sélectionnez le type de compte par défaut.

#### Comptabilisation

- 8. Sélectionnez **Interface de comptabilisation auxiliaire** si vous utilisez la fonction de comptabilisation standard Xerox avec un périphérique de comptabilisation externe.
- 9. Pour enregistrer vos paramètres, cliquez sur le menu **Préréglages** et sélectionnez **Enregistrer sous**.
- 10. Nommez le préréglage.
- 11. Cliquez sur **OK**.

Remarque : Les utilisateurs doivent sélectionner ce préréglage chaque fois qu'ils impriment ou envoient un fax LAN à l'aide du pilote d'imprimante.

# Outils d'administration 10

Ce chapitre contient les sections suivantes :

- [Gestion des alertes et des états à la page 142](#page-141-0)
- [Configuration des paramètres de fichiers mémorisés à la page 144](#page-143-0)
- [Paramètres d'économie d'énergie à la page 145](#page-144-0)
- [Paramètres de l'écran tactile à la page 146](#page-145-0)
- [Mise hors ligne de l'imprimante à la page 147](#page-146-0)
- [SMart eSolutions et informations de facturation à la page 148](#page-147-0)
- [Clonage à la page 151](#page-150-1)
- [Carnets d'adresses à la page 152](#page-151-1)
- [Gestionnaire de polices à la page 154](#page-153-0)
- [Personnalisation de la page de coordonnées de l'imprimante à la page 155](#page-154-0)
- [Mise à jour du logiciel de l'imprimante à la page 156](#page-155-0)
- [Paramètres de date et d'heure à la page 157](#page-156-0)
- [Filigranes et annotations à la page 158](#page-157-0)
- [Paramètres de mémoire à la page 160](#page-159-0)

## <span id="page-141-0"></span>Gestion des alertes et des états

Vous pouvez configurer l'envoi automatique des notifications d'alerte et d'état par courriel à un ou plusieurs destinataires.

#### Configuration des alertes de fin de travail

Pour configurer l'envoi par courriel d'alertes de fin de travail :

- 1. Dans CentreWare IS, cliquez sur **Propriétés**> **Configuration générale** > **Notification d'alerte** > **Notification par courriel de la fin d'un travail**.
- 2. Sous **Adresse électronique du destinataire**, entrez l'adresse de cinq destinataires (au plus) des alertes de fin de travail.
- 3. Sous **Travaux concernés**, sélectionnez les types de travaux dont la fin doit être notifiée.
- 4. Sous **Quand avertir**, spécifiez si les destinataires doivent être avertis de la fin de tous les travaux ou uniquement de ceux qui ont échoué.
- 5. Dans le champ **Message**, tapez le texte du message de notification.
- 6. Cliquez sur **Appliquer**.

#### Configuration des alertes d'état de la machine

Pour configurer l'envoi par courriel d'alertes d'état de la machine :

- 1. Dans CentreWare IS, cliquez sur **Proprietés** > **Configuration générale** > **Notification d'alerte** > **Notification par courriel de l'état de la machine**.
- 2. Sous **Envoi de notification**, sélectionnez l'état de la machine pour lequel une notification doit être envoyée immédiatement ou à fréquence régulière.
- 3. Sous **Paramètres d'état de notification courrier**, définissez la notification d'état appropriée pour chaque destinataire.
- 4. Sous **Paramètres de la fréquence de notification**, indiquez la fréquence d'envoi du courriel.
- 5. Cliquez sur **Appliquer**.

#### Configuration des alertes de relevé de compteur de facturation

Pour configurer l'envoi par courriel d'alertes de relevé de compteur de facturation :

- 1. Dans CentreWare IS, cliquez sur **Propriétés** > **Configuration générale** > **Notification d'alerte** > **Alertes de relevé de compteur de facturation**.
- 2. Sous **Adresse électronique de l'administrateur de facturation**, entrez l'adresse électronique du ou des administrateurs.
- 3. Sous **Envoyer une alerte**, définissez quand envoyer des alertes.
- 4. Cliquez sur **Appliquer**.

#### Configuration d'alertes d'envoi de données sur les modules remplaçables

Pour configurer l'envoi par courriel d'alertes de données sur les modules remplaçables :

- 1. Dans CentreWare IS, cliquez sur **Propriétés** > **Configuration générale** > **Notification d'alerte** > **Alertes d'envoi de données sur les modules remplaçables**.
- 2. Sous **Adresse électronique de l'administrateur des modules remplaçables**, entrez l'adresse électronique des destinataires.
- 3. Sous **Envoyer une alerte**, définissez des alertes pour envoyer des notifications d'annulation d'enregistrement au serveur Xerox.
- 4. Cliquez sur **Appliquer**.

## <span id="page-143-0"></span>Configuration des paramètres de fichiers mémorisés

- 1. Sur le panneau de commande de l'imprimante, appuyez sur la touche **État machine**, puis sur l'onglet **Outils**.
- 2. Appuyez sur **Paramètres système** > **Paramètres des fichiers mémorisés**.
- 3. Modifiez les paramètres suivants, si nécessaire :
	- **Date d'expiration fichiers dans le dossier** : pour réduire l'espace disque occupé par les fichiers mémorisés, l'imprimante peut supprimer des fichiers après un certain délai. Appuyez sur **Activé**, puis sélectionnez le délai de conservation des fichiers (en jours), ainsi que l'heure de leur suppression le dernier jour.
	- **Date expiration travaux mémorisés** : appuyez sur **Activé** et sélectionnez le délai de conservation des fichiers mémorisés sur l'imprimante (Impression facturée, Impression facturée privée, Impression protégée et Épreuve). Appuyez sur **Date identique aux fichiers dans dossier** pour conserver les fichiers jusqu'à la date spécifiée par le paramètre Date d'expiration fichiers dans le dossier. Sous **Hors tension suppr travaux**, appuyez sur **Oui** pour supprimer les travaux à chaque mise hors tension de l'imprimante.
	- **Longueur min. code d'accès travaux mém.** : indiquez la longueur minimale, en nombre de chiffres, du code d'accès (0-12). Il est nécessaire d'entrer un code d'accès pour mémoriser ou imprimer des fichiers de type Impression protégée ou Impression facturée privée.
	- **Ordre d'impression fichiers sélectionnés** : indiquez l'ordre d'impression à appliquer lorsqu'un utilisateur imprime tous les fichiers mémorisés.

Imprimante multifonctions WorkCentre 7120 Guide de l'administrateur système 144
## <span id="page-144-0"></span>Paramètres d'économie d'énergie

- 1. Dans CentreWare IS, cliquez sur **Propriétés** > **Configuration générale** > **Paramètres du mode Économie d'énergie**.
- 2. En regard du champ **Délai mode Alimentation réduite**, indiquez le délai d'inaction autorisé de l'imprimante (de 1 à 240 minutes) avant le passage au mode Alimentation réduite.
- 3. En regard du champ **Délai mode Veille**, indiquez le délai d'inaction autorisé de l'imprimante (de 1 à 240 minutes) avant le passage au mode Veille.
- 4. Cliquez sur **Appliquer**.

## <span id="page-145-1"></span><span id="page-145-0"></span>Paramètres de l'écran tactile

### Définition des paramètres par défaut de l'écran tactile

- 1. Sur le panneau de commande de l'imprimante, appuyez sur **État machine**, puis sur l'onglet **Outils**.
- 2. Appuyez sur **Paramètres système** > **Paramètres communs aux différents services** > **Paramètres écran/boutons** pour définir les écrans et boutons par défaut du panneau de commande.
- 3. Modifiez les paramètres suivants, si nécessaire :
	- **Écran par défaut** : indiquez l'écran qui s'affiche à la mise sous tension initiale de l'imprimante.
	- **Écran de service par défaut** : indiquez l'écran qui s'affiche lorsque l'utilisateur appuie sur la touche Services.
	- **Service affiché après annulation auto** : indiquez l'écran de service qui s'affiche après un certain délai d'inactivité (annulation auto). Appuyez sur **Écran Dernière sélection** pour revenir au dernier écran de service utilisé ou sur **Accueil Services** pour revenir à l'écran Services principal.
	- **Affichage auto de l'écran de connexion** : indiquez l'écran qui s'affiche automatiquement pour inviter les utilisateurs à se connecter lors de la configuration de l'authentification.
	- **Accueil Services** : spécifiez les icônes de service qui s'affichent lorsque l'utilisateur appuie sur la touche Accueil Services.
	- **Type de travail sur l'écran État** : spécifiez les types de travaux qui s'affichent lorsque l'utilisateur appuie sur la touche État travail.
	- **Luminosité de l'écran** : réglez la luminosité de l'écran.
	- **Confirmer le destinataire du courrier** : appuyez sur **Toujours confirmer destinataire** ou **Confirmer si plusieurs destinat.** pour forcer l'utilisateur à retaper l'adresse des destinataires lors de l'envoi d'un courriel.
	- **Confirmer le destinataire du fax** : appuyez sur **Toujours confirmer destinataire** ou **Confirmer si plusieurs destinat.** pour forcer l'utilisateur à retaper l'adresse des destinataires lors de l'envoi d'un fax.
	- **Confirmer le destinataire du fax Internet** : appuyez sur **Toujours confirmer destinataire** ou **Confirmer si plusieurs destinat.** pour forcer l'utilisateur à retaper l'adresse des destinataires lors de l'envoi d'un fax Internet.
	- **Personnaliser bouton de clavier** : personnalisez le bouton du clavier de l'écran tactile, qui figure dans l'angle inférieur droit. Le texte par défaut est .com.
- 4. Appuyez sur **Enregistrer**.

## <span id="page-146-0"></span>Mise hors ligne de l'imprimante

Vous pouvez mettre l'imprimante hors ligne, à tout moment, pour interdire l'envoi ou la réception de travaux sur le réseau. Vous avez ainsi tout loisir d'exécuter des tâches de maintenance sur l'imprimante sans que des travaux lui soient envoyés. Lorsque l'imprimante est hors ligne, aucun des services (Numérisation réseau, par exemple) n'est disponible.

- 1. Sur le panneau de commande de l'imprimante, appuyez sur la touche **État machine**.
- 2. Appuyez sur **Mode Impression**.
- 3. Appuyez sur **En ligne / Hors ligne**.
- 4. Appuyez sur **Fermer**.

<span id="page-146-1"></span>Remarque : La mise hors ligne de l'imprimante ne signifie pas sa mise hors tension.

### **Redémarrage de l'imprimante dans CentreWare IS**

- 1. Dans CentreWare IS, cliquez sur **État** > **Description et alertes**.
- 2. Au bas de la page, cliquez sur **Réinitialiser la machine**, puis sur **OK**.

<span id="page-146-2"></span>Remarque : Le redémarrage de l'imprimante peut prendre jusqu'à cinq minutes. L'accès au réseau est impossible pendant ce temps.

### <span id="page-146-3"></span>**Redémarrage de l'imprimante à partir du panneau de commande**

- 1. Sur le panneau de commande de l'imprimante, appuyez sur la touche **État machine**.
- 2. Appuyez sur l'onglet **Outils**.
- 3. Appuyez sur **Résolution des incidents**.
- 4. Appuyez sur **Réinitialisations**.
- 5. Appuyez sur **Réinitialiser le logiciel**.
- 6. Sous **Options de réinitialisation**, sélectionnez le type de réinitialisation voulu :
	- Tous les logiciels
	- Logiciel réseau
	- Logiciel copie
- 7. Appuyez sur **Réinitialiser**.

### Remarques :

- Le redémarrage de l'imprimante à l'aide de Réinitialiser le logiciel est plus rapide et plus économique, en termes de consommables, que sa mise hors tension puis sous tension.
- Le redémarrage de l'imprimante peut prendre jusqu'à cinq minutes. L'accès à CentreWare IS est impossible pendant ce temps.

## <span id="page-147-0"></span>SMart eSolutions et informations de facturation

### SMart eSolutions

SMart eSolutions est une suite de fonctions simplifiant la possession et l'administration d'imprimantes. Elle propose des services gratuits permettant d'administrer les compteurs de facturation, ainsi que des plans de renouvellement des consommables/fournitures pour les imprimantes d'un réseau. Elle se compose des éléments suivants :

- **MeterAssistant**® : cet assistant envoie automatiquement à Xerox le relevé des compteurs des imprimantes réseau. Il est ainsi inutile de relever manuellement les compteurs.
- **SuppliesAssistant**® : cet assistant gère de manière proactive les consommables d'encre de l'équipement réseau et en contrôle l'utilisation.
- **MaintenanceAssistant** : cet assistant propose des options de résolution des incidents qui se produisent sur l'imprimante. Il vous permet d'envoyer des informations de diagnostic détaillées à Xerox, de lancer des sessions de résolution d'incident en ligne avec Xerox et de télécharger des informations d'utilisation sur votre ordinateur au format **.csv**.

Remarque : Pour plus d'informations sur SMart eSolutions, reportez-vous au site Web [www.xerox.com/smartesolutions.](http://www.xerox.com/smartesolutions)

Vous disposez de trois méthodes pour enregistrer l'imprimante pour SMart eSolutions :

- **Enregistrement automatique** : cette méthode est disponible en standard sur un grand nombre d'imprimantes WorkCentre/WorkCentre Pro.
- **Client Windows SMart eSolutions** : cette méthode s'adresse aux petites et moyennes entreprises. Pour télécharger le client Windows, reportez-vous au site Web [www.xerox.com/smartesolutions.](http://www.xerox.com/smartesolutions)
- **CentreWare Web** : CentreWare Web est un logiciel de type navigateur Web, qui installe, configure, gère et contrôle les imprimantes réseau et les imprimantes multifonctions de votre réseau, quel que soit le fabricant. Il génère également des relevés. Il s'adresse plus particulièrement aux grandes entreprises. Pour plus d'informations, reportez-vous au site Web [www.xerox.com/centrewareweb.](http://www.xerox.com/centrewareweb)

Remarques :

- Une fois installé, MeterAssistant est automatiquement activé.
- SMart eSolutions n'est pas disponible dans tous les pays. Prenez contact avec votre interlocuteur Xerox pour plus d'informations.

Avant de commencer :

- Créez un compte sur Xerox.com pour recevoir vos relevés de compteur. Pour plus d'informations sur cette procédure, reportez-vous au site Web [www.xerox.com/meterreads](http://www.xerox.com/meterreads).
- Assurez-vous que les protocoles SNMP et TCP/IP sont activés.
- Vérifiez que le serveur proxy HTTP est configuré.
- Configurez les alertes de relevé de compteur de facturation. Pour plus d'informations, reportezvous à la section [Configuration des alertes de relevé de compteur de facturation à la page 142](#page-141-0).
- Configurez les alertes d'envoi de données sur les modules remplaçables. Pour plus d'informations, reportez-vous à la section [Configuration d'alertes d'envoi de données sur les modules](#page-142-0)  [remplaçables à la page 143](#page-142-0).

### <span id="page-148-0"></span>**Activation de SMart eSolutions**

- 1. Dans CentreWare IS, cliquez sur **Configuration générale** > **SMart eSolutions** > **Enregistrement**.
- 2. Si le serveur proxy HTTP n'est pas configuré, cliquez sur **Activer le serveur proxy**. Pour plus d'informations, reportez-vous à la section [Serveur proxy à la page 39](#page-38-0).
- 3. Cliquez sur **Enregistrer auprès du serveur de communication Xerox**.
- 4. Sur la page **Serveur de communication Xerox**, en regard du champ **Communication serveur**, sélectionnez **Activé**.
- 5. En regard du champ **Durée de transmission**, entrez l'heure à laquelle vous souhaitez que l'imprimante envoie quotidiennement des informations à Xerox.
- 6. Cliquez sur **Appliquer**.

### <span id="page-148-1"></span>**MeterAssistant**

Pour afficher la dernière transmission d'informations de facturation concernant votre imprimante :

- 1. Dans CentreWare IS, cliquez sur **État** > **SMart eSolutions**.
- 2. Cliquez sur **Assistant compteur**.
- 3. Si vous souhaitez activer des alertes par courriel pour cet assistant, reportez-vous à la section [Configuration des alertes de relevé de compteur de facturation à la page 142](#page-141-0).

### <span id="page-148-2"></span>**SuppliesAssistant**

Pour afficher l'état en cours des fournitures/consommables :

- 1. Dans CentreWare IS, cliquez sur **État** > **SMart eSolutions**.
- 2. Cliquez sur **Assistant module remplaçable**.
- 3. La liste des fournitures/consommables de l'imprimante s'affiche. Elle indique la durée de vie restante correspondante.
- 4. Si vous souhaitez activer des alertes par courriel pour cet assistant, reportez-vous à la section [Configuration d'alertes d'envoi de données sur les modules remplaçables à la page 143](#page-142-0).

### <span id="page-149-0"></span>Affichage des informations d'utilisation et de facturation

### <span id="page-149-1"></span>**Compteurs d'utilisation**

La page Compteurs d'utilisation indique le nombre total de pages imprimées ou générées par l'imprimante.

- 1. Dans CentreWare IS, cliquez sur **État** > **Facturation et compteurs** > **Compteurs d'utilisation**. Une liste détaillée de toutes les pages imprimées ou générées par l'imprimante s'affiche.
- 2. Cliquez sur **Actualiser** pour mettre la page à jour.

### <span id="page-149-2"></span>**Informations de facturation**

La page Facturation présente le nombre de pages imprimées ou générées en noir et blanc ou en couleur, à des fins de facturation.

- 1. Dans CentreWare IS, cliquez sur **État** > **Facturation et compteurs** > **Informations de facturation**. La liste de toutes les pages imprimées ou générées par l'imprimante s'affiche.
- 2. Cliquez sur **Actualiser** pour mettre la page à jour.

## <span id="page-150-0"></span>Clonage

Cette fonction vous permet d'enregistrer les paramètres de l'imprimante dans un fichier de clonage. Vous pouvez utiliser celui-ci pour copier les paramètres de l'imprimante vers une autre imprimante ou pour les sauvegarder et les restaurer sur votre propre imprimante.

<span id="page-150-1"></span>Remarque : Si vous utilisez le fichier de clonage pour copier les paramètres vers une autre imprimante, les deux imprimantes doivent être de même modèle et disposer de la même version du logiciel.

Pour déterminer la version du logiciel de votre imprimante :

- 1. Dans CentreWare IS, cliquez sur **Propriétés** > **Configuration générale** > **Relevé de configuration**.
- 2. Faites défiler l'écran pour afficher **Version du logiciel**.

### Enregistrement des paramètres d'imprimante dans un fichier de clonage

- 1. Dans CentreWare IS, cliquez sur **Propriétés** > **Configuration générale** > **Clonage**.
- 2. Sous **Créer un fichier de clonage**, sélectionnez les paramètres de fonction à enregistrer. Toutes les fonctions sont sélectionnées par défaut.
- 3. Pour afficher les paramètres qu'il est possible de cloner pour chaque fonction, cliquez sur **Afficher le détail des fonctions**.
- 4. Cliquez sur **Cloner**.

La page Clonage s'affiche.

5. Sur la page Clonage, sous Créer un fichier de clonage, cliquez avec le bouton droit de la souris sur **Cloning.dat** et enregistrez ce fichier sur votre ordinateur.

<span id="page-150-2"></span>Remarque : Le nom par défaut du fichier est **Cloning.dat**. Si vous le renommez, veillez à conserver l'extension **.dat**.

### Installation d'un fichier de clonage

Remarque : Cette procédure entraîne le redémarrage de l'imprimante, qui sera inaccessible sur le réseau pendant quelques minutes.

- 1. Dans CentreWare IS, cliquez sur **Propriétés** > **Configuration générale** > **Clonage**.
- 2. Sous **Installer le fichier de clonage**, cliquez sur **Parcourir** et accédez au fichier de clonage.
- 3. Cliquez sur **Installer**.

## <span id="page-151-1"></span>Carnets d'adresses

Si votre réseau est connecté à un serveur LDAP, vous pouvez configurer l'imprimante de sorte qu'elle recherche les adresses dans l'annuaire LDAP. Pour plus d'informations, reportez-vous à la section [LDAP](#page-33-0)  [à la page 34](#page-33-0). En l'absence d'un serveur LDAP, vous pouvez utiliser le carnet d'adresses fax et le carnet d'adresses public pour mémoriser des numéros de fax et des adresses électroniques sur l'imprimante.

Il est possible de configurer l'imprimante pour qu'elle accède à un serveur LDAP et à un carnet d'adresses public simultanément. Dans ce cas, les utilisateurs doivent choisir le carnet d'adresses à utiliser.

### <span id="page-151-0"></span>Carnet d'adresses public

Les adresses électroniques, les adresses fax Internet et les numéros de fax sont mémorisés dans le carnet d'adresses public.

<span id="page-151-2"></span>Remarque : Une adresse fax Internet est l'adresse électronique d'une machine fax Internet.

### **Modification du carnet d'adresses public au format .csv**

Si vous devez gérer un nombre élevé d'adresses, vous pouvez créer une liste d'adresses dans un tableur, l'enregistrer en tant que fichier .csv et télécharger celui-ci sur l'imprimante.

### **Format**

Le fichier du carnet d'adresses doit être au format .csv (valeurs séparées par des virgules). L'imprimante considère la deuxième ligne du fichier .csv comme la première entrée de données. La première ligne contient les en-têtes de colonne. Les en-têtes par défaut s'intitulent : Nom, Adresse électronique, Adresse fax Internet.

Exemple :

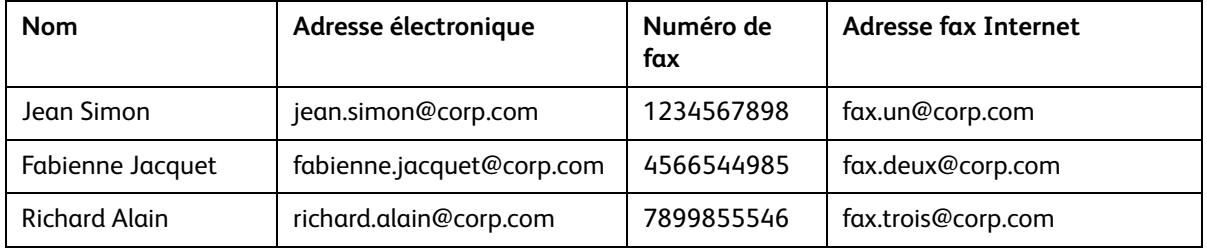

Pour télécharger un fichier .csv échantillon :

- 1. Dans CentreWare IS, cliquez sur l'onglet **Carnet d'adresses**.
- 2. Sous **Gestion**, cliquez sur **Télécharger échantillon**.
- 3. Cliquez sur **Télécharger au format CSV**. Enregistrez le fichier sur votre ordinateur.

Pour télécharger un fichier .csv contenant uniquement des en-têtes (sans échantillon de données) :

- 1. Dans CentreWare IS, cliquez sur l'onglet **Carnet d'adresses**.
- 2. Sous **Gestion**, cliquez sur **Exporter le fichier avec les en-têtes de colonne uniquement**.
- 3. Cliquez sur **Télécharger au format CSV**. Enregistrez le fichier sur votre ordinateur.
- Imprimante multifonctions WorkCentre 7120 Guide de l'administrateur système 152

### **Importation**

- 1. Dans CentreWare IS, cliquez sur **Carnet d'adresses** > **Importer**.
- 2. Pour importer un nouveau fichier de carnet d'adresses, sous **Importer carnet d'adresses public**, entrez le chemin du fichier ou cliquez sur **Parcourir** pour rechercher le fichier au format **.csv**.
- 3. Sous **Gestion**, cliquez sur **Importer**.
- 4. En regard du champ **Première ligne du fichier .CSV**, sélectionnez **En-têtes de colonne** ou **Données destinataire**, selon le cas. Si vous avez téléchargé et modifié un fichier .csv échantillon, sélectionnez **En-têtes de colonne**.
- 5. Cliquez sur **Parcourir** et recherchez le fichier .csv.
- 6. Cliquez sur **Suivant**.
- 7. Sur la page **Importer**, sous **En-tête importé**, sélectionnez les intitulés du fichier importé à mapper sur les intitulés du carnet d'adresses. Les options sont les suivantes :
- 8. Cliquez sur **Appliquer**.

### **Ajout et modification d'entrées dans le carnet d'adresses**

Pour ajouter un nom :

- 1. Dans CentreWare IS, cliquez sur l'onglet **Carnet d'adresses**.
- 2. Sous **Tâches communes**, cliquez sur **Ajouter un nom**.
- 3. Modifiez les champs qui figurent sous **Paramètres communs**. Cliquez sur **Détails** pour ajouter plus de détails.
- 4. Cliquez sur **Enregistrer et fermer**.

Pour modifier un nom :

- 1. En regard du nom, cliquez sur **Modifier**.
- 2. Modifiez les champs qui figurent sous **Paramètres communs**. Cliquez sur **Détails** pour ajouter plus de détails.
- 3. Cliquez sur **Enregistrer et fermer**.

Pour supprimer tous les noms :

- 1. Sous **Gestion**, cliquez sur **Supprimer tous les noms**.
- 2. Cliquez sur **OK**.

### <span id="page-152-0"></span>Carnet d'adresses fax LAN

La fonction de fax LAN est associée à un carnet d'adresses distinct pour la mémorisation et la gestion des adresses. Pour plus d'informations, reportez-vous à l'aide du pilote d'imprimante.

## <span id="page-153-0"></span>Gestionnaire de polices

Le gestionnaire de polices CentreWare vous permet de gérer les polices sur une ou plusieurs imprimantes de votre réseau.

Remarque : Vous pouvez télécharger le gestionnaire de polices Xerox CentreWare à partir du site Web Xerox, à l'adresse www.xerox.com/office/WC7120drivers.

Faites appel à cet utilitaire pour télécharger des polices logicielles sur votre imprimante, telles que des polices spécifiques à votre entreprise ou des polices Unicode nécessaires à une prise en charge multilingue. Vous pouvez ensuite ajouter ou supprimer les polices téléchargées, ou les exporter vers un fichier. Libre à vous d'ajouter ou de supprimer des imprimantes dans la liste d'imprimantes pour afficher uniquement celles que vous souhaitez gérer.

## <span id="page-154-0"></span>Personnalisation de la page de coordonnées de l'imprimante

La page Assistance de CentreWare IS contient les coordonnées du service de support technique, des informations permettant de commander des consommables/fournitures et les coordonnées de l'administrateur système. Vous pouvez personnaliser ces informations afin d'afficher, à l'intention des utilisateurs de l'imprimante, les coordonnées en vigueur dans votre entreprise.

Pour ajouter les coordonnées en vigueur dans votre entreprise :

- 1. Dans CentreWare IS, cliquez sur l'onglet **Assistance**.
- 2. Cliquez sur **Modifier les paramètres**.
- 3. Mettez à jour les champs avec les informations voulues et cliquez sur **Enregistrer**.

## <span id="page-155-0"></span>Mise à jour du logiciel de l'imprimante

Lorsque Xerox sort une nouvelle version du logiciel ou du microprogramme de l'imprimante, vous pouvez mettre celle-ci à niveau afin de bénéficier des nouveaux correctifs et des améliorations.

### Mise à niveau du logiciel

Avant de commencer :

- Déterminez la version en cours du logiciel de l'imprimante.
- Téléchargez le fichier de mise à jour le plus récent au format **.bin**, à partir de la page contenant les pilotes et téléchargements spécifiques à l'imprimante.

Pour vérifier la version du logiciel installé sur l'imprimante :

- 1. Dans CentreWare IS, cliquez sur **Propriétés** > **Configuration générale** > **Configuration**.
- 2. Faites défiler l'écran jusqu'à la section **Logiciel** pour vérifier la version.

Pour mettre à jour le logiciel :

- 1. Dans CentreWare IS, cliquez sur **Propriétés** > **Services** > **Logiciel machine** > **Mises à jour**.
- 2. Sous **Mises à jour**, sélectionnez **Activé**.
- 3. Cliquez sur **Appliquer**.
- 4. Actualisez le navigateur et accédez à **Propriétés** > **Services** > **Logiciel machine** > **Mise à jour manuelle**.
- 5. Sous **Mise à jour manuelle**, cliquez sur **Parcourir** pour rechercher et sélectionnez le fichier **.bin** de mise à jour du logiciel.
- 6. Cliquez sur **Ouvrir**.
- 7. Cliquez sur **Installer le logiciel**. Le fichier est envoyé à l'imprimante. Une fois l'installation du logiciel terminée, l'imprimante redémarre.
- 8. Consultez le relevé de configuration pour vérifier que le logiciel a été mis à jour.

## Paramètres de date et d'heure

Lors de la première configuration de l'imprimante, vous devez définir la date et l'heure. Vous pouvez modifier ces informations après leur configuration initiale par le biais du panneau de commande. Les paramètres de date et d'heure vous permettent également d'activer la synchronisation NTP (Network Time Protocol), de définir les paramètres d'économie d'énergie et d'autres fonctions d'horloge de l'imprimante.

Pour modifier les paramètres de date et d'heure :

- 1. Sur le panneau de commande de l'imprimante, appuyez sur la touche **État machine**, puis sur l'onglet **Outils**.
- 2. Appuyez sur **Paramètres système** > **Paramètres communs aux différents services** > **Horloge / Temporisateurs machine**.
- 3. Modifiez les paramètres suivants, si nécessaire :
	- **Date** : indiquez la date.
	- **Heure** : indiquez l'heure au format 12 ou 24 heures.
	- **Synchronisation de l'heure NTP** : cette option permet de synchroniser l'horloge de l'imprimante et le serveur NTP (Network Time Protocol), si vous en utilisez un.
	- **Fréquence de connexion** : indiquez la fréquence de connexion de l'imprimante au serveur NTP.
	- **Adresse serveur de synchronisation** : indiquez l'adresse du serveur NTP.
	- **Annulation auto** : indiquez le délai d'inactivité autorisé avant que l'écran par défaut se réaffiche sur le panneau de commande. Pour définir l'écran par défaut, reportez-vous à la section [Paramètres de l'écran tactile à la page 146](#page-145-0).
	- **Libération auto des travaux** : indiquez le délai au-delà duquel l'imprimante annulera un travail actif en renvoyant une erreur et lancera le travail suivant.
	- **Impression auto** : indiquez le délai qui doit s'écouler entre l'utilisation du panneau de commande et le lancement du travail d'impression suivant.
	- **Durée de verrouillage de l'imprimante** : configurez l'imprimante de sorte qu'elle désactive l'impression pendant une période donnée ou qu'elle se verrouille temporairement.
	- **Temporisations économie d'énergie** : réglez la temporisation d'économie d'énergie sur la durée des modes d'alimentation réduite et de veille.
	- **Zone horaire** : indiquez l'écart avec l'heure du méridien de Greenwich (GMT).
	- **Heure d'été** : définissez l'heure d'été, le cas échéant. Lorsque l'heure d'été est en vigueur, l'imprimante avance automatiquement l'horloge d'une heure.

## Filigranes et annotations

Un filigrane ajoute un texte ou un motif en arrière-plan à la page imprimée pour interdire la réplication d'un document. Vous pouvez configurer des filigranes de sorte à imprimer des dates, des identifiants uniques, des motifs d'arrière-plan ou un texte par défaut. Vous pouvez également configurer leur impression en fonction du type de travail.

A l'instar des filigranes, les annotations sont des chaînes de texte personnalisables imprimées sur le document. Pour créer une annotation personnalisée, autre que celles proposées par défaut, vous pouvez créer une chaîne de texte et lui appliquer l'un de quatre modèles prédéfinis. Lorsque les annotations sont activées, elles s'impriment conformément au modèle de mise en page associé au type de travail.

### **Filigranes**

Pour définir l'aspect du filigrane et forcer celui-ci :

- 1. Dans CentreWare IS, cliquez sur **Propriétés** > **Sécurité** > **Filigrane** >**Filigrane**.
- 2. Sous **Filigrane**, procédez comme suit :
	- Sélectionnez le format de date et l'aspect du filigrane.
	- Forcez le filigrane par type de travail, si nécessaire.
- 3. Cliquez sur **Appliquer**.

### ID unique universel

Pour imprimer l'ID unique universel dans le filigrane :

- 1. Dans CentreWare IS, cliquez sur **Propriétés** > **Sécurité** > **Filigrane** >**ID unique universel**.
- 2. Sous **ID unique universel**, indiquez l'emplacement de l'ID sur la page.
- 3. Cliquez sur **Appliquer**.

### Annotations forcées

Les annotations forcées permettent de créer des chaînes de texte pour des filigranes personnalisés. Vous pouvez créer huit chaînes en tout, comportant 32 caractères au maximum. Une fois la chaîne créée, vous pouvez appliquer un modèle de mise en page au filigrane.

Pour créer des chaînes de texte :

- 1. Dans CentreWare IS, cliquez sur **Propriétés** > **Sécurité** > **Forcer l'annotation** > **Créer une chaîne de texte**.
- 2. Sous **Créer une chaîne de texte**, entrez jusqu'à huit chaînes de texte de filigrane.
- 3. Cliquez sur **Appliquer**.

Pour appliquer une mise en page aux chaînes de texte :

- 1. Dans CentreWare IS, cliquez sur **Propriétés** > **Sécurité** > **Forcer l'annotation** > **Appliquer le modèle de mise en page aux travaux de copie ou d'impression**.
- 2. Sous **Appliquer le modèle de mise en page aux travaux de copie ou d'impression**, cliquez sur **Modifier les paramètres** pour appliquer le modèle à la chaîne de filigrane utilisant un des types de travaux d'impression disponibles.
- 3. En regard du champ **Appliquer le modèle de mise en page**, sélectionnez **Activé** pour appliquer le modèle de mise en page.
- 4. Sous **Liste des modèles de mise en page**, sélectionnez un des modèles prédéfinis dans la liste.
- 5. Cliquez sur **Appliquer**.

## Paramètres de mémoire

Vous pouvez optimiser les performances en libérant la mémoire allouée aux ports inutilisés ou, inversement, en allouant plus de mémoire aux ports fortement sollicités.

- 1. Dans CentreWare IS, cliquez sur **Propriétés** > **Configuration générale** > **Paramètres de la mémoire**.
- 2. Sous **Paramètres de la mémoire**, spécifiez les allocations de mémoire et le comportement de mise en spoule.

# <span id="page-160-0"></span>Personnalisation et 11 extension

Ce chapitre contient les sections suivantes :

- [Xerox Extensible Interface Platform à la page 162](#page-161-0)
- [Kit d'interface auxiliaire à la page 164](#page-163-0)

## <span id="page-161-2"></span><span id="page-161-0"></span>Xerox Extensible Interface Platform

Xerox Extensible Interface Platform® (EIP) permet aux revendeurs de logiciels indépendants et aux partenaires de développer des solutions de gestion documentaire personnalisées intégrables auxquelles il est possible d'accéder directement à partir du panneau de commande de l'imprimante. Ces solutions peuvent tirer parti de votre infrastructure d'impression et de vos bases de données

existantes. Parmi elles, figurent des applications telles que ScanFlow Store, Xerox Scan to PC Desktop $^{\circledR}$ et Equitrac Office. Pour plus d'informations sur les applications EIP compatibles avec votre imprimante, prenez contact avec Xerox ou consultez la page [www.office.xerox.com/eip/enus.html](http://www.office.xerox.com/eip/enus.html) du site Web Xerox.

### <span id="page-161-3"></span>Activation de services extensibles

Avant de commencer :

- Prenez contact avec Xerox pour obtenir le fichier d'installation des services personnalisés et copiez-le sur votre ordinateur. Prenez note de l'emplacement du fichier.
- Assurez-vous qu'un certificat numérique est installé sur l'imprimante. Pour plus d'informations, reportez-vous à la section [Installation d'un certificat numérique à la page 58](#page-57-0).
- Activez le protocole HTTP (SSL). Pour plus d'informations, reportez-vous à la section [Protocole](#page-60-0)  [HTTP sécurisé \(SSL\) à la page 61.](#page-60-0)

### <span id="page-161-4"></span>**Installation des services personnalisés**

- 1. Dans CentreWare IS, cliquez sur **Propriétés** > **Services** > **Logiciel machine** > **Mise à jour manuelle**.
- 2. Sous **Mise à niveau manuelle**, cliquez sur **Parcourir**, puis recherchez le fichier **InstallCustomServices.dlm** correspondant à l'application personnalisée à installer.
- 3. Lorsque vous avez repéré le fichier, cliquez sur **Ouvrir**, puis sur **Installer logiciel**.

### **Activation de l'enregistrement des services extensibles**

1. Dans CentreWare IS, cliquez sur **Propriétés** > **Configuration générale** > **Configuration des services évolutifs**.

<span id="page-161-1"></span>Remarque : Si l'option Configuration des services évolutifs n'est pas affichée, c'est que le fichier des services personnalisés n'a pas été installé correctement ou que l'installation a échoué.

- 2. Sous **Configuration**, cliquez sur **Modifier**.
- 3. Sélectionnez les services à activer, puis cliquez sur **Appliquer**.
- 4. Sous **Activer les services évolutifs**, sélectionnez **Exporter le mot de passe des services évolutifs**.
- 5. Sous **Paramètres du navigateur**, sélectionnez **Activer le navigateur des services évolutifs**, si nécessaire.
- 6. Sélectionnez **Vérifier les certificats serveur**, si besoin est.
- 7. Pour configurer les paramètres de proxy, sous **Serveur Proxy**, sélectionnez **Utiliser le serveur Proxy**.
- 8. En regard du champ **Configuration proxy**, sélectionnez **Même Proxy pour tous les protocoles** pour utiliser des paramètres HTTP et HTTPS identiques. Sélectionnez **Proxy différent pour chaque protocole** pour entrer des adresses de serveur distinctes pour HTTP et HTTPS.
- 9. Entrez l'adresse et le numéro de port des serveurs HTTP et HTTPS.
- 10. Cliquez sur **Appliquer**.

## <span id="page-163-1"></span><span id="page-163-0"></span>Kit d'interface auxiliaire

Un kit d'interface auxiliaire est un périphérique de comptabilisation et d'accès tiers (monnayeur ou lecteur de carte, par exemple) qui peut être relié à l'imprimante. Les instructions d'installation sont incluses avec le kit d'interface auxiliaire. Une fois celui-ci installé, vous devez activer et configurer le périphérique sur le panneau de commande.

Pour configurer les paramètres de périphérique de comptabilisation/facturation, reportez-vous à la section [Paramètres des périphériques de comptabilisation et de facturation à la page 138](#page-137-0).

Pour plus d'informations sur la configuration de la fonction de comptabilisation, reportez-vous au chapitre [Comptabilisation à la page 129.](#page-128-0)

Pour plus d'informations sur la configuration de l'authentification, reportez-vous à la section [Authentification locale à la page 49](#page-48-0).

## Index

### A

accès au serveur LDAP [configuration par fonction, 57](#page-56-0) [configuration par périphérique, 56](#page-55-0) [configuration par service, 56](#page-55-1) [par groupes de rôles utilisateur, 56](#page-55-2) accès aux outils et fonctions [contrôle pour des groupes, 55](#page-54-0) [contrôle pour tous les utilisateurs, 55](#page-54-1) administrateur système, mot de passe [modification, 17](#page-16-0) [adresse de passerelle IP, 22](#page-21-0) adresse IP [attribution à l'imprimante, 16](#page-15-0) adresse réseau [attribution, 16](#page-15-0) [configuration dynamique, 23](#page-22-0) [configuration manuelle, 22](#page-21-0) [adresses fax Internet, 126](#page-125-0) adresses IP de destination des interruptions [ajout aux paramètres SNMP, 29](#page-28-0) adresses IPX de destination des interruptions [ajout aux paramètres SNMP, 29](#page-28-1) [aide, ressources, 12](#page-11-0) [AS/400, 84](#page-83-0) [AS/400, impression, 81](#page-80-0) Assistant d'installation [utilisation, 15](#page-14-0) authentification [ajout pour de nouveaux utilisateurs, 49](#page-48-1) [configuration d'un lecteur de carte USB, 53](#page-52-0) [configuration de l'authentification locale, 49](#page-48-2) [configuration de la sécurité du lecteur de](#page-51-0)  carte, 52 [configuration des paramètres de connexion](#page-52-1)  du lecteur de carte, 53 [configuration pour le réseau, 50](#page-49-0) [configuration pour les utilisateurs, 49](#page-48-3) [réseau, 50](#page-49-1) [à l'aide d'un lecteur de carte, 52](#page-51-1)

authentification 802.1X [activation, 65](#page-64-0) [configuration dans CentreWare IS, 65](#page-64-0) [configuration sur le panneau de](#page-64-0)  commande, 65 [vue d'ensemble, 65](#page-64-1) [authentification, types, 48](#page-47-0) [autorisation, types, 48](#page-47-1) autorités de certification de confiance [gestion, 59](#page-58-0) [auto-signé, certificat numérique, 58](#page-57-1) avertissements [gestion, 142](#page-141-1)

### B

base de données des informations utilisateur [ajout d'utilisateurs, 49](#page-48-1)

### $\Gamma$

[carnet d'adresses fax LAN, 153](#page-152-0) carnet d'adresses [public, 152](#page-151-0) carnets d'adresses [configuration, 152](#page-151-1) [modification au format .csv, 152](#page-151-2) [pour les numéros de fax LAN, 153](#page-152-0) CentreWare IS [accès, 17](#page-16-1) certificats [récupération de révocation, 60](#page-59-0) certificats numériques [création d'un certificat auto-signé, 58](#page-57-1) [création de requête, 59](#page-58-1) [définition, 58](#page-57-2) [installation, 58](#page-57-3) [installation de certificats racine de](#page-58-0)  confiance, 59 [clonage des configurations d'imprimante, 151](#page-150-0) [création d'un fichier de clonage, 151](#page-150-1) [installation d'un fichier de clonage, 151](#page-150-2) comptabilisation [locale, 130](#page-129-0) [paramètres des périphériques de](#page-137-1)  [facturation, 138](#page-137-1)

Index

[comptabilisation des travaux, 129](#page-128-1) [activation dans le pilote d'imprimante](#page-138-0)  Macintosh, 139 [activation dans le pilote d'imprimante](#page-138-1)  Windows, 139 [activation dans les pilotes d'imprimante, 139](#page-138-2) [comptabilisation réseau, 136](#page-135-0) [activation et configuration, 136](#page-135-1) [comptabilisation standard Xerox, 132](#page-131-0) [activation dans le pilote d'imprimante](#page-138-0)  Macintosh, 139 [activation dans le pilote d'imprimante](#page-138-1)  Windows, 139 [configuration, 132](#page-131-1) [création d'un compte utilisateur, 133](#page-132-0) [création de comptes de groupe, 133](#page-132-1) comptes de groupe [création pour la comptabilisation standard](#page-132-1)  Xerox, 133 comptes utilisateur [création pour la comptabilisation standard](#page-132-0)  Xerox, 133 [compteurs d'utilisation, 150](#page-149-0) [affichage, 150](#page-149-1) [conditions requises pour les mots de passe](#page-49-2)  utilisateur, 50 [configuration, 124](#page-123-0) [configuration de l'imprimante, 13](#page-12-0) [dans CentreWare IS, 17](#page-16-2) [sur le panneau de commande, 15](#page-14-1) [étapes générales, 10](#page-9-0) [configuration réseau, 21](#page-20-0) [configuration zéro, mise en réseau, 25](#page-24-0) [connexion de l'imprimante, type de câble, 14](#page-13-0) [copie, 85](#page-84-0) courriel [configuration, 97](#page-96-0) cryptage de données [activation, 66](#page-65-0) crédits d'utilisation des fonctions [définition pour les utilisateurs, 134](#page-133-0) [réinitialisation, 134](#page-133-1)

### D

date et heure [configuration de l'imprimante, 15](#page-14-0) données image [nettoyage, 67](#page-66-0) [programmation de suppression](#page-66-1)  périodique, 67 [suppression manuelle, 67](#page-66-2)

### E

emplacement de l'imprimante [attribution, 18](#page-17-0) enregistrement des services extensibles [activation, 162](#page-161-1) [Enregistrement des services, page, 19](#page-18-0) espaces d'archivage des fax serveur [configuration, 121](#page-120-0) [configuration avec FTP, 121](#page-120-1) [configuration avec SMB, 122](#page-121-0) [configuration avec SMTP, 122](#page-121-1) Ethernet, vitesse [définition manuelle, 15](#page-14-2) [Extensible Interface Platform, 162](#page-161-2)

### F

[fax, 115,](#page-114-0) [119](#page-118-0) [envoi par courrier électronique, 124](#page-123-1) [fax Internet, 124](#page-123-1) [fax LAN, 127](#page-126-0) [fax local, 116](#page-115-0) [activation, 116](#page-115-1) [configuration, 116](#page-115-2) [fax serveur, 121](#page-120-2) [activation, 121](#page-120-3) [filtrage IP, 69](#page-68-0) [création de règles, 69](#page-68-1) filtres de serveur LDAP [configuration, 35](#page-34-0) [FIPS 140, 66](#page-65-0) fonctions de l'imprimante [contrôle de l'accès, 55](#page-54-2) [restriction de l'accès, 17](#page-16-3) [FTP \(File Transfer Protocol\), 101](#page-100-0)

### G

[gestionnaire de polices, 154](#page-153-0) groupe de modèles de numérisation réseau [configuration des paramètres d'espace](#page-107-0)  d'archivage, 108

### H

heure locale [définition, 15](#page-14-0) [HTTP, 38](#page-37-0) [activation, 38](#page-37-1) [configuration des paramètres, 38](#page-37-2) [HTTP sécurisé, 61,](#page-60-1) [62](#page-61-0) [configuration, 61](#page-60-2) [HTTP/HTTPS, 105](#page-104-0)

### I

impression [depuis un poste de travail Linux, 83](#page-82-0) [impression TCP/IP brute, 31](#page-30-0) [configuration des paramètres de base, 31](#page-30-1) [paramètres d'activation, 31](#page-30-2) imprimante [configuration, 13](#page-12-0) [connexion à un réseau, 14](#page-13-0) [déverrouillage ou verrouillage, 17](#page-16-3) [installation à l'aide de l'assistant](#page-14-0)  d'installation, 15 [mise hors ligne, 147](#page-146-0) [redémarrage dans CentreWare IS, 147](#page-146-1) [redémarrage depuis le panneau de](#page-146-2)  commande, 147 [réinitialisation depuis le panneau de](#page-146-3)  commande, 147 imprimante, logiciel [mise à niveau, 156](#page-155-0) [informations de facturation, 150](#page-149-0) [affichage, 150](#page-149-2) [installation de l'imprimante, 15](#page-14-0) [Internet Protocol Security \(IPSec\), 64](#page-63-0) IPP [activation, 43](#page-42-0) [configuration, 43](#page-42-1) [IPSec, 64](#page-63-0) [configuration, 64](#page-63-1) IPv4 [configuration, 24](#page-23-0) [configuration DNS, 24](#page-23-1)

IPv6 [configuration, 25](#page-24-1) [configuration DNS, 26](#page-25-0)

### K

[Kerberos \(Solaris\), authentification, 51](#page-50-0) [Kit d'interface auxiliaire, 164](#page-163-1)

### $\mathbf{L}$

[LDAP, 34](#page-33-1) [LDAP, authentification, 52](#page-51-2) [lecteur de carte, authentification, 52,](#page-51-1) [53](#page-52-1) [Linux, impression, 81](#page-80-0) [liste de contrôle, 70](#page-69-0) [activation, 70](#page-69-1) [enregistrement, 70](#page-69-2) [Interprétation, 70](#page-69-3) [locale, authentification, 49](#page-48-1) [ajout d'informations utilisateur, 49](#page-48-3) [configuration, 49](#page-48-2) logiciel de l'imprimante [mise à niveau, 156](#page-155-0) [LPD, 30](#page-29-0) LPR/LPD [activation, 30](#page-29-1)

### M

[Maintenance Assistant, 148](#page-147-0) [masque de sous-réseau, 22](#page-21-0) [messages d'état, 142](#page-141-1) mise en réseau [configuration zéro, 25](#page-24-0) [mode d'impression, 76](#page-75-0) [modèle par défaut, numérisation réseau, 106](#page-105-0) modèles de numérisation réseau [mise à jour de la liste sur le panneau de](#page-107-1)  commande, 108 [modèles pris en charge pour l'impression](#page-80-1)  UNIX, 81 [mot de passe de l'administrateur, 15](#page-14-3) mots de passe [modification pour l'administrateur](#page-16-0)  système, 17 [mots de passe, conditions requises, 50](#page-49-2)

Index

### N

NDS [configuration, 41](#page-40-0) [NetWare, 40,](#page-39-0) [102](#page-101-0) [activation, 40](#page-39-1) [configuration des services Bindery, 41](#page-40-1) nom de l'imprimante [attribution, 18](#page-17-0) notifications d'alerte [configuration, 142](#page-141-2) numérisation [vers des espaces d'archivage, 100](#page-99-0) [vers le répertoire principal d'un](#page-108-0)  utilisateur, 109 [numérisation réseau, 100](#page-99-0) [activation, 100](#page-99-1) [configuration, 100](#page-99-2) [configuration d'un serveur de validation, 108](#page-107-2) [configuration du modèle par défaut, 106](#page-105-0) numérisation vers le répertoire principal [configuration, 109](#page-108-1)

### $\Omega$

[options des fax entrants, 119](#page-118-0) outils d'imprimante [contrôle de l'accès, 55](#page-54-2)

### P

[page de coordonnées de l'imprimante, 155](#page-154-0) pages de garde [désactivation dans CentreWare IS, 77](#page-76-0) [désactivation sur l'imprimante, 77](#page-76-1) panneau de commande [connexion en tant qu'administrateur](#page-14-3)  système, 15 paramètres [fichier mémorisé, 144](#page-143-0) paramètres d'espace d'archivage de fichiers [configuration pour la numérisation](#page-100-1)  réseau, 101 paramètres de copie [définition des paramètres par défaut, 86](#page-85-0) paramètres de l'imprimante [clonage, 151](#page-150-0) [impression des paramètres en cours, 15](#page-14-4) [paramètres de l'écran tactile, 146](#page-145-1)

Imprimante multifonctions WorkCentre 7120 Guide de l'administrateur système 168

paramètres DNS/DDNS [configuration sur le panneau de](#page-22-1)  commande, 23 paramètres du serveur d'authentification [configuration pour Kerberos \(Solaris\), 51](#page-50-0) [configuration pour LDAP, 52](#page-51-2) [configuration pour SMB, 51](#page-50-1) [paramètres SNMP avancés, 29](#page-28-2) paramètres TCP/IP [configuration dans CentreWare IS, 24](#page-23-2) [configuration sur l'imprimante, 22](#page-21-1) [personnalisation des services, 49](#page-48-4) [personnalisation et extension de](#page-160-0)  l'imprimante, 161 propriétés SNMP v1/v2c [modification, 27](#page-26-0) propriétés SNMP v3 [modification, 28](#page-27-0) [protocole d'impression Internet \(IPP\), 43](#page-42-2) protocoles réseau [configuration de HTTP, 38](#page-37-0) [configuration de l'impression TCP/IP](#page-30-0)  brute, 31 [configuration de LDAP, 34](#page-33-1) [configuration de LPD, 30](#page-29-0) [configuration de NetWare, 40](#page-39-0) [configuration de POP3, 37](#page-36-0) [configuration de Réseaux Microsoft, 42](#page-41-0) [configuration de SMTP, 32](#page-31-0) [configuration de SNMP, 27](#page-26-1) [serveur proxy, 39](#page-38-1) préréglages [définition pour les fonctions de copie, 87](#page-86-0) [préréglages de copie, 87](#page-86-0) [définition de préréglages de R/A, 90](#page-89-0) Présentation de la configuration, page [utilisation, 18](#page-17-1)

### R

[relevé de configuration, 15](#page-14-4) [accès, 18](#page-17-2) [impression dans CentreWare IS, 18](#page-17-3) [relevé de confirmation, 120](#page-119-0) relevés de crédits d'utilisation [impression, 135](#page-134-0) réduction/agrandissement, préréglages [création, 90](#page-89-0) réseau [connexion de l'imprimante, 14](#page-13-0)

[réseau, authentification, 50](#page-49-1) [Réseaux Microsoft, 42](#page-41-0) règles de filtrage IP [création, 69](#page-68-1)

### S

serveur de courrier électronique [configuration, 32](#page-31-0) serveur de validation [configuration pour la numérisation](#page-107-2)  réseau, 108 serveur LDAP [modification des mappages utilisateur, 35](#page-34-1) serveur LDAP/LDAPS [configuration, 34](#page-33-2) [configuration de l'authentification, 34](#page-33-3) serveur POP3 [configuration, 37](#page-36-0) serveur proxy [activation, 39](#page-38-1) serveur SMTP [configuration, 32](#page-31-1) [définition de la taille des travaux, 32](#page-31-2) services [activation dans CentreWare IS, 19](#page-18-0) [affichage depuis le panneau de](#page-18-1)  commande, 19 [personnalisation pour les utilisateurs, 49](#page-48-4) services extensibles [activation, 162](#page-161-3) services personnalisés [installation, 162](#page-161-4) services WSD [configuration, 45](#page-44-0) [signatures PDF et XPS, 72](#page-71-0) [SMart eSolutions, 148](#page-147-0) [activation, 149](#page-148-0) [Meter Assistant, 149](#page-148-1) [SuppliesAssistant, 149](#page-148-2) [SMB \(Server Message Block\), 104](#page-103-0) [SMB, authentification, 51](#page-50-1) [SMTP, 32](#page-31-0) [SNMP, 27](#page-26-1) [activation, 27](#page-26-2) SSL [configuration, 61](#page-60-2) [SSL, services de cryptage, 61,](#page-60-1) [62](#page-61-0) [support technique, ressources, 12](#page-11-0) [support technique, sites web, 12](#page-11-0)

[sécurité, 47](#page-46-0) [carnet d'adresses, 73](#page-72-0) sécurité de l'imprimante [accès à CentreWare IS, 17](#page-16-3)

### T

[TCP/IP, 22](#page-21-2) [activation, 22](#page-21-3) [temporisation du système, 145](#page-144-0) travaux d'impression, pages de garde [désactivation dans CentreWare IS, 77](#page-76-0) [désactivation sur l'imprimante, 77](#page-76-1) [travaux, comptabilisation, 129](#page-128-1) [activation dans le pilote d'imprimante](#page-138-0)  Macintosh, 139 [activation dans le pilote d'imprimante](#page-138-1)  Windows, 139 [activation dans les pilotes d'imprimante, 139](#page-138-2) [types d'authentification utilisateur, 48](#page-47-0) [types d'autorisation utilisateur, 48](#page-47-1)

### $\cup$

UNIX [installation des services Xerox, 82](#page-81-0) [UNIX, impression, 81](#page-80-0) [UNIX, modèles d'impression, 81](#page-80-1) [utilisation de ce guide, 10](#page-9-1) [utilisation, crédits, 134](#page-133-0) [réinitialisation, 134](#page-133-1) utilitaire de numérisation Xerox [configuration de l'imprimante, 114](#page-113-0)

### $\overline{V}$

vitesse réseau [définition manuelle pour l'imprimante, 15](#page-14-2) [détection, 15](#page-14-2)

### W

[web, ressources, 12](#page-11-0) [WebDAV, 44](#page-43-0) [activation, 44](#page-43-1) [configuration, 44](#page-43-2) WINS [configuration, 42](#page-41-1) [Work Station Customization Object \(WSCO\),](#page-83-0)  [outils, 84](#page-83-0)

Imprimante multifonctions WorkCentre 7120 Guide de l'administrateur système 169

Index

**WSCO** [installation, 84](#page-83-1) WSD (Web Services for Devices) [activation, 45](#page-44-1) [configuration, 45](#page-44-2)

### X

[Xerox Services for UNIX systems \(XSUS\), 81](#page-80-2) [démarrage, 83](#page-82-1) [installation, 82](#page-81-0) [procédure d'installation, 82](#page-81-1) [XSUS, 81](#page-80-2)